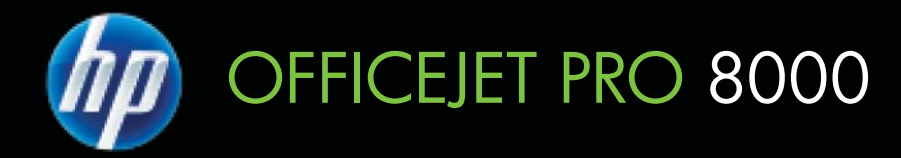

# Korisnički Priručnik

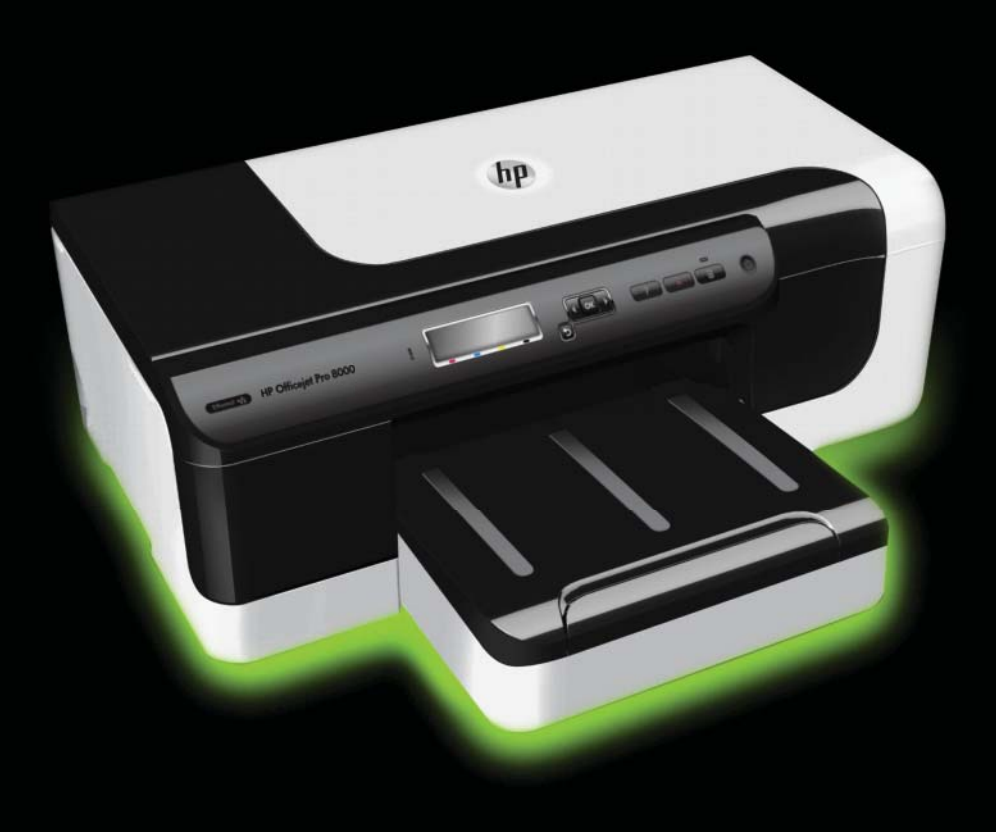

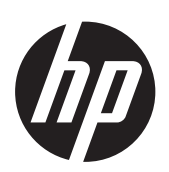

# Serija pisača HP Officejet<br>Pro 8000 (A811)

Korisnički Priručnik

Servisiranje prepustite kvalificiranim serviserima.

#### **Informacije o autorskim pravima**

© 2011. Autorska prava Hewlett-Packard Development Company, L.P.

#### **Obavijesti tvrtke Hewlett-Packard Company**

Informacije sadržane u ovom dokumentu podložne su izmjenama bez prethodne najave.

Sva prava pridržana. Umnožavanje, modifikacija i prijevod ovog materijala nisu dopušteni bez prethodnog pismenog odobrenja tvrtke Hewlett-Packard, osim u mjeri dopuštenoj zakonima o autorskim pravima.

Jedina jamstva za HP-ove proizvode i usluge navedena su u izričitim izjavama o ograničenom jamstvu koje dobivate uz takve proizvode i usluge. Ništa ovdje navedeno ne smije se shvatiti kao dodatno jamstvo. HP nije odgovoran za tehničke i uredničke pogreške ili propuste u ovom dokumentu.

#### **Potvrde**

Windows, Windows XP i Windows Vista zaštitni su znakovi tvrtke Microsoft Corporation registrirani u SAD-u.

ENERGY STAR i oznaka ENERGY STAR registrirani su zaštitni znakovi u SAD-u.

#### **Sigurnosne informacije**

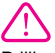

Prilikom korištenja ovog proizvoda uvijek se pridržavajte osnovnih mjera opreza kako biste smanjili rizik od ozljeda izazvanih vatrom ili strujnim udarom.

1. Pročitajte s razumijevanjem sve upute iz dokumentacije koju ste dobili uz pisač.

2. Proučite sva upozorenja i upute označene na proizvodu.

3. Prije čišćenja uređaj isključite iz zidne utičnice.

4. Ovaj proizvod nemojte instalirati ili koristiti u blizini vode ili dok ste mokri.

5. Proizvod postavite na stabilnu podlogu.

6. Proizvod postavite na zaštićeno mjesto na kojem nitko ne može nagaziti linijski kabel ili zapeti za njega i na kojem se kabel ne može oštetiti.

7. Ako proizvod ne funkcionira normalno, pogledajte odjeljak [Rješavanje problema.](#page-35-0)

8. Unutar uređaja ne postoje dijelovi koje korisnik može sam servisirati.

# Sadržaj

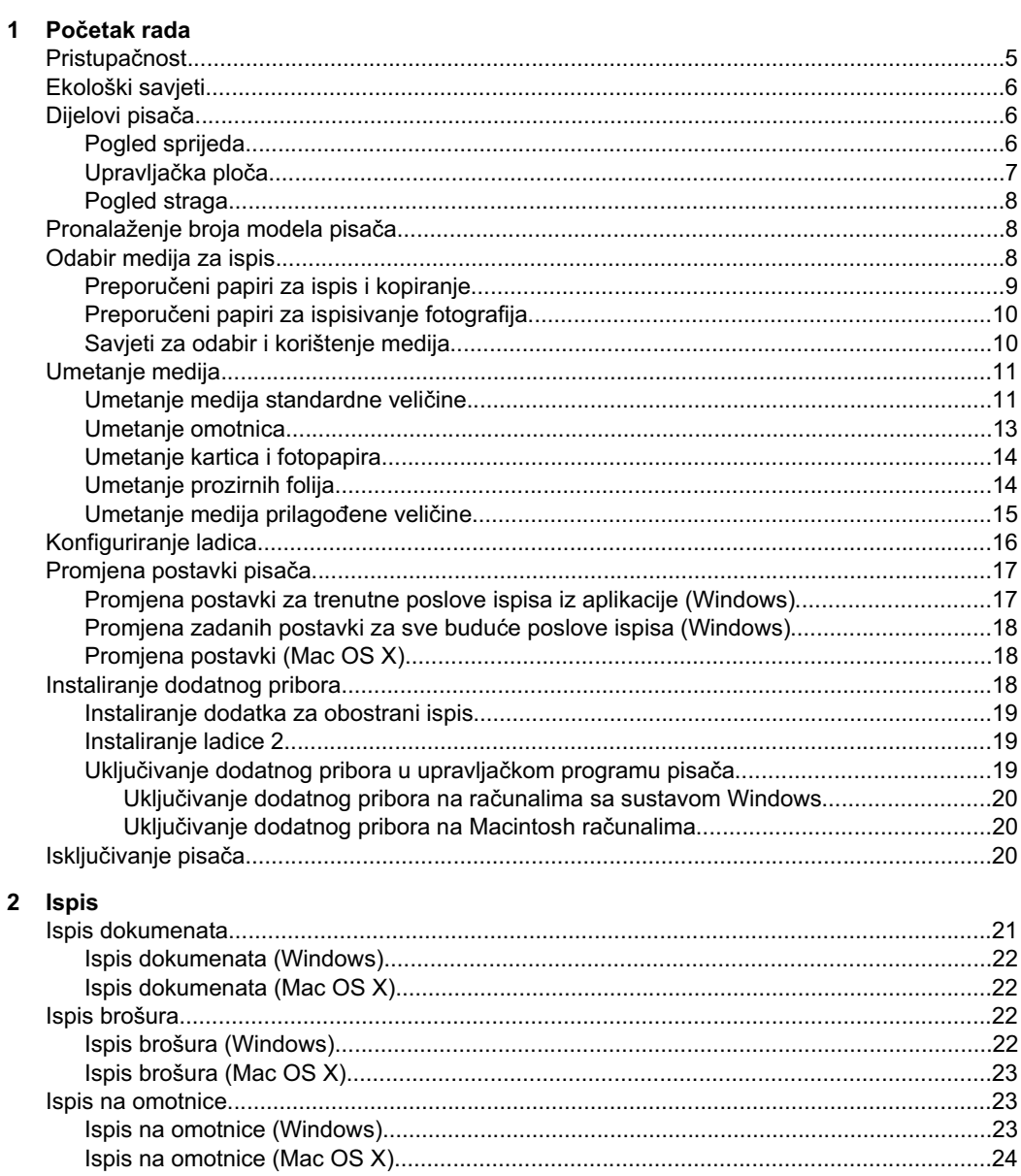

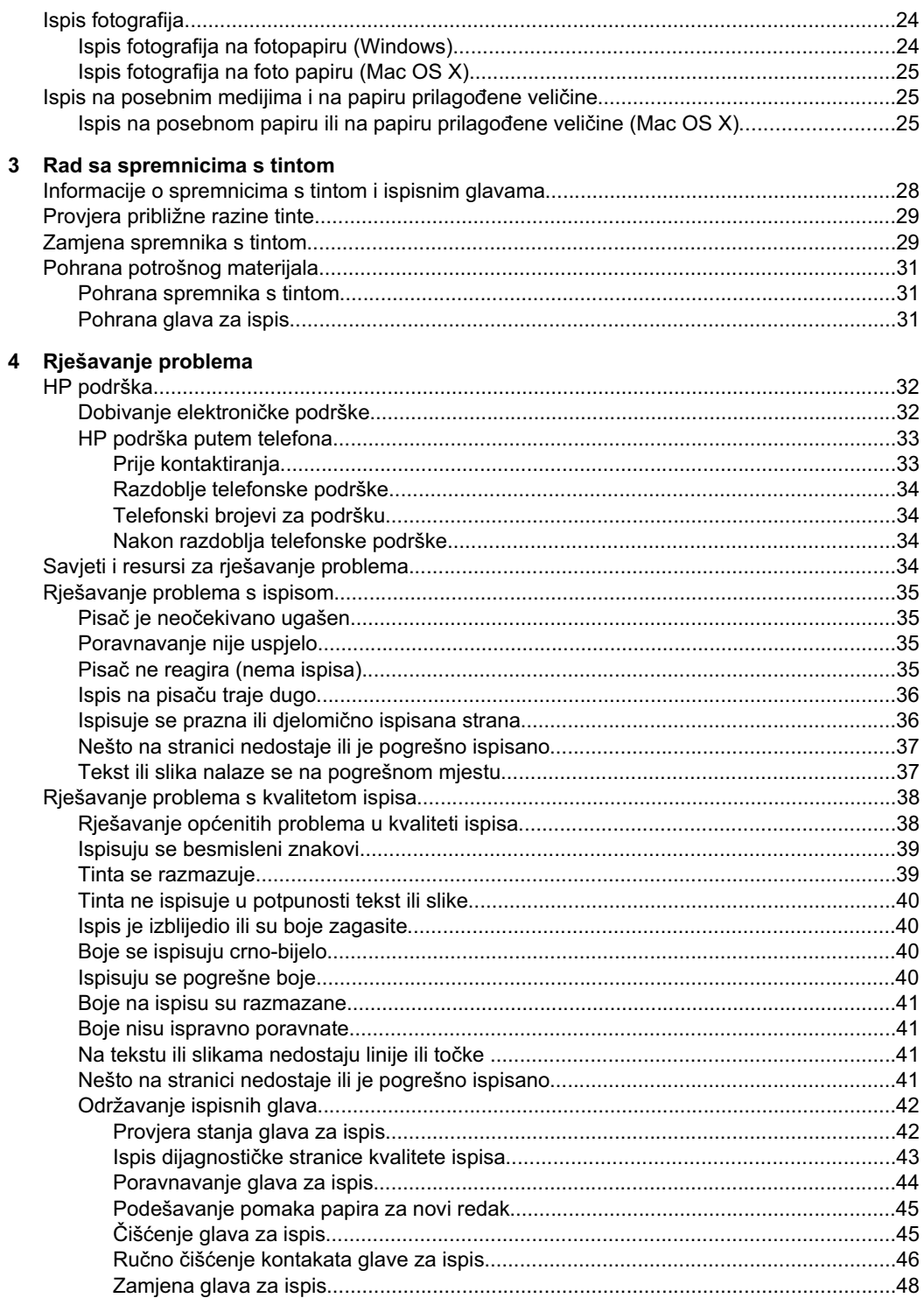

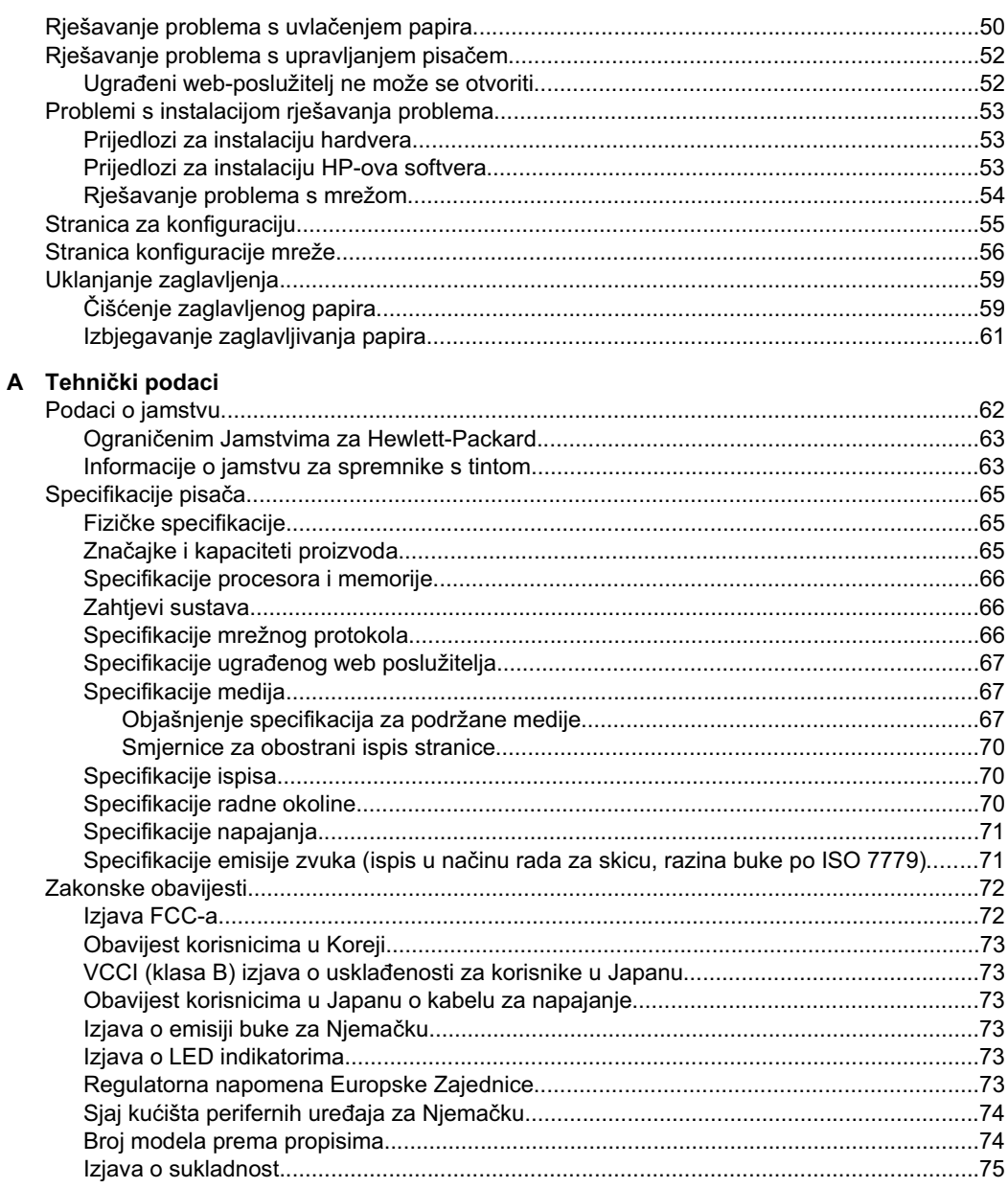

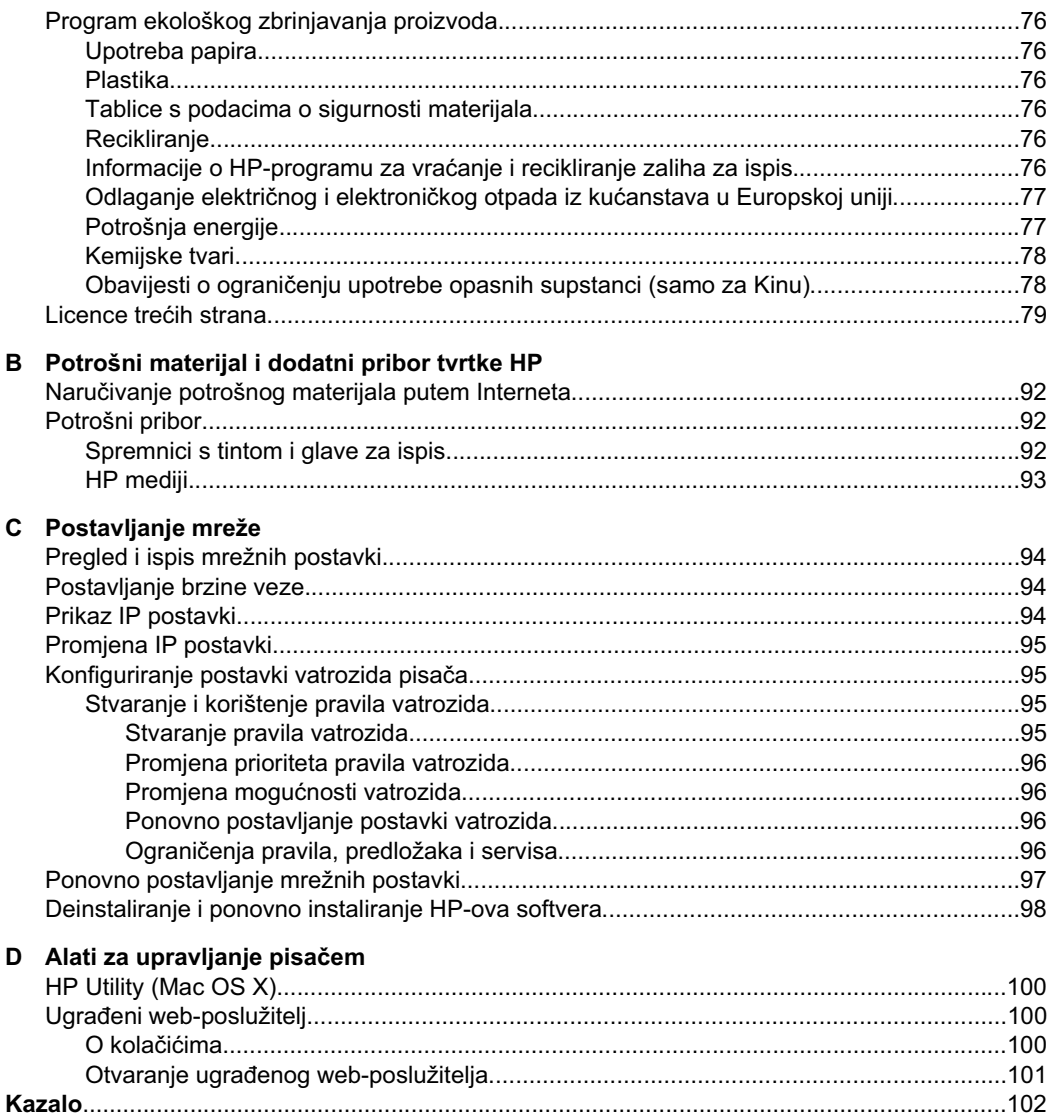

# <span id="page-8-0"></span>**1 Poþetak rada**

U ovom se priručniku nalaze pojedinosti o načinu korištenja pisača i o rješavanju problema.

- Pristupačnost
- [Ekološki savjeti](#page-9-0)
- [Dijelovi pisa](#page-9-0)ča
- [Pronalaženje broja modela pisa](#page-11-0)ča
- [Odabir medija za ispis](#page-11-0)
- [Umetanje medija](#page-14-0)
- [Konfiguriranje ladica](#page-19-0)
- Promiena postavki pisača
- [Instaliranje dodatnog pribora](#page-21-0)
- Isključ[ivanje pisa](#page-23-0)ča

**X** Napomena Ako pisač koristite uz računalo na kojem je pokrenut sustav Windows XP Starter Edition, Windows Vista Starter Edition ili Windows 7 Starter Edition, neke od značajki možda neće biti dostupne. Više informacija potražite u [Podržani](#page-69-0) [klijentski operacijski sustavi](#page-69-0).

# **Pristupaþnost**

Pisač ima brojne značajke koje omogućuju pristup osobama s posebnim potrebama.

#### **Vizualno**

HP-ov softver koji se isporučuje s pisačem mogu upotrebljavati i korisnici s poteškoćama vida ili slabovidne osobe ako koriste mogućnosti i značajke dostupnosti operacijskog sustava. Softver ujedno i podržava tehnologiju pomagala, poput čitača zaslona, čitača Brailleova pisma i aplikacije za pretvorbu teksta u glas. Za korisnike koji ne razlikuju boje obojani gumbi i kartice koji se koriste u HP-ovu softveru i na upravljačkoj ploči pisača na sebi imaju jednostavan tekst ili natpis na ikonama koji odgovara određenoj radnji.

#### **Mobilnost**

Korisnici koji imaju poteškoća s kretanjem funkcije HP-ova softvera mogu izvršavati putem naredbi s tipkovnice. HP-ov softver ujedno podržava i mogućnosti pristupačnosti sustava Windows, kao što su StickyKeys, ToggleKeys, FilterKeys i MouseKeys. Vratima pisača, gumbima, ladicama i vodilicama za papir mogu upravljati i korisnici slabije fizičke snage i ograničenog dohvata.

#### **Podrška**

Dodatne pojedinosti o pristupačnosti pisača i o HP-ovoj predanosti pristupačnosti proizvoda potražite na HP-ovom web-mjestu na adresi [www.hp.com/accessibility.](http://www.hp.com/accessibility)

Informacije o pristupačnosti za Mac OS X potražite na web mjestu tvrtke Apple, na adresi [www.apple.com/accessibility](http://www.apple.com/accessibility/).

# <span id="page-9-0"></span>**Ekološki savjeti**

HP predano pomaže korisnicima da smanje utjecaj na okoliš. HP je osigurao ove ekološke savjete koji olakšavaju procjenu potreba za ispisom i smanjuju njegovu količinu. Uz određene značajke ovog pisača, posjetite i web-mjesto s HP-ovim ekološkim rješenjima, gdje se nalaze dodatne informacije o HP-ovim inicijativama za očuvanje okoliša.

[www.hp.com/hpinfo/globalcitizenship/environment/](http://www.hp.com/hpinfo/globalcitizenship/environment/index.html)

- **Obostrano ispisivanje**: koristite znaþajku **ispisivanja s uštedom papira** da biste ispisivali obostrane dokumente s više stranica na jednom listu papira i time smanjili uporabu papira. Dodatne informacije potražite u odjeljku [Obostrani ispis \(duplex\).](#page-29-0)
- **Informacije o uštedi energije**: da biste odredili stanje usklađenosti s programom ENERGY STAR® za ovaj pisač, posjetite web-mjesto [Potrošnja energije](#page-80-0).
- **Reciklirani materijali**: dodatne informacije o recikliranju HP-ovih proizvoda potražite na adresi:

[www.hp.com/hpinfo/globalcitizenship/environment/recycle/](http://www.hp.com/hpinfo/globalcitizenship/environment/recycle/)

# **Dijelovi pisaþa**

- Pogled sprijeda
- [Upravlja](#page-10-0)čka ploča
- [Pogled straga](#page-11-0)

#### **Pogled sprijeda**

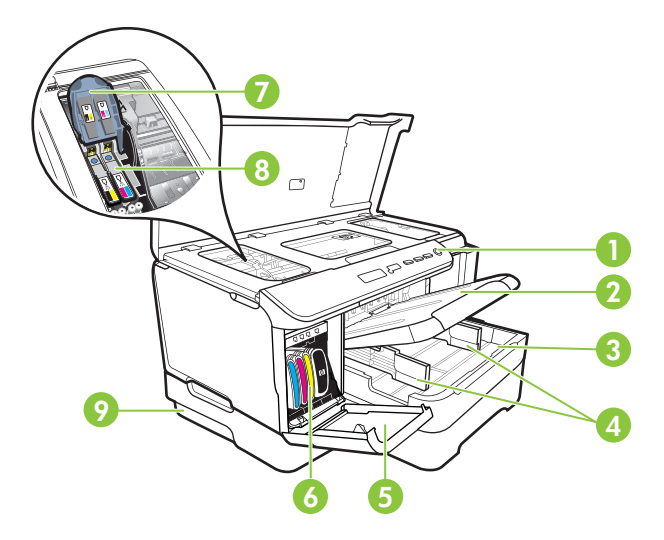

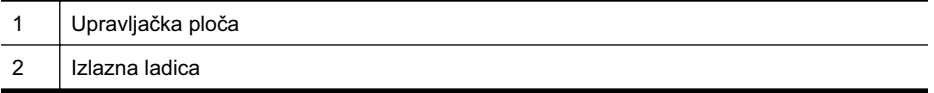

<span id="page-10-0"></span>(nastavak)

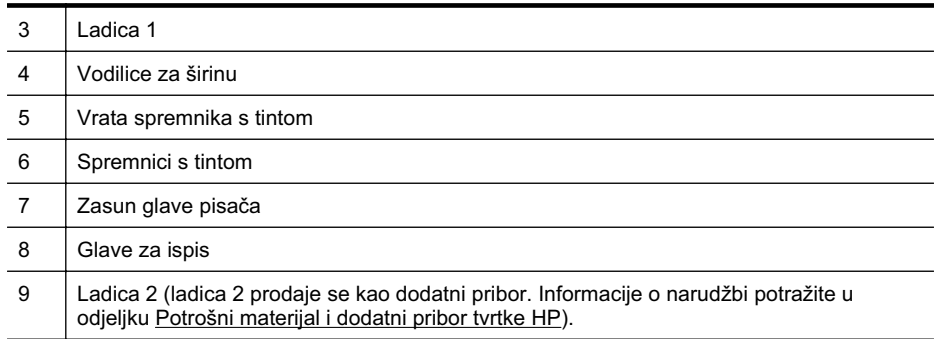

### **Upravljaþka ploþa**

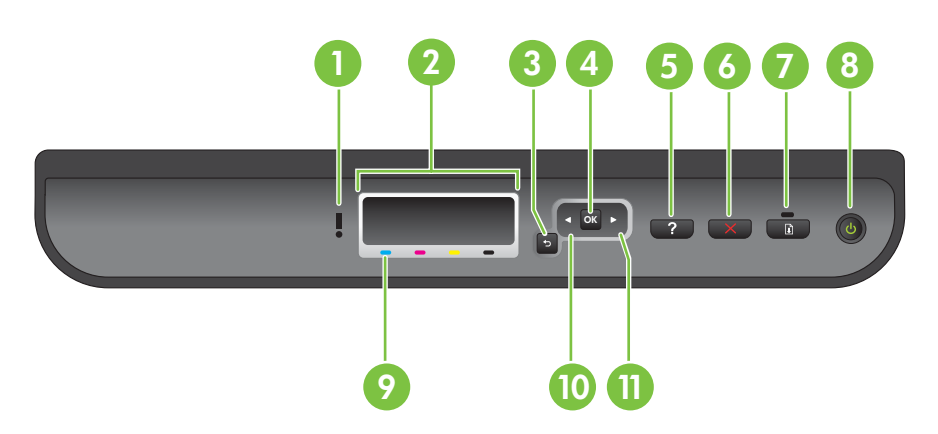

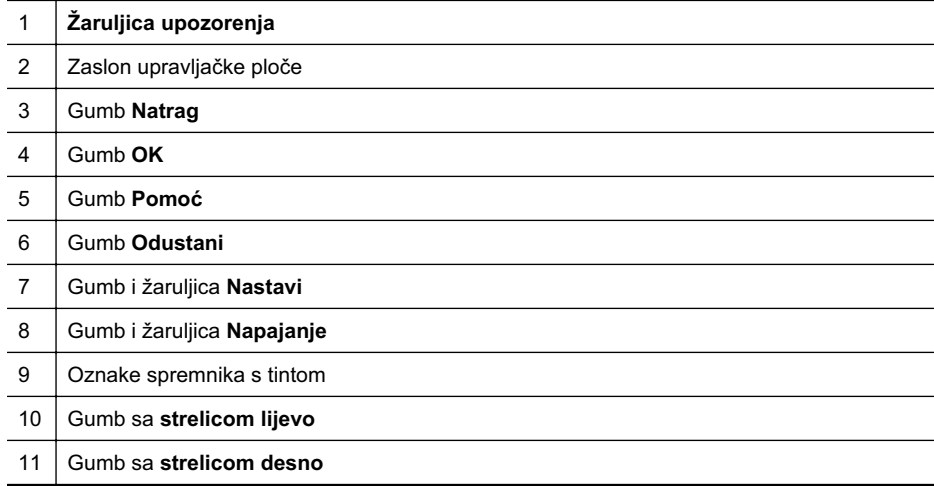

#### <span id="page-11-0"></span>**Pogled straga**

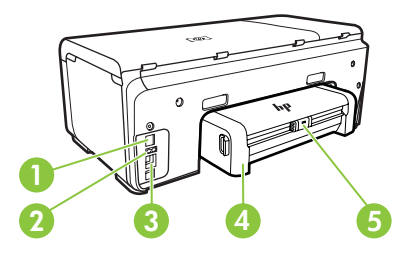

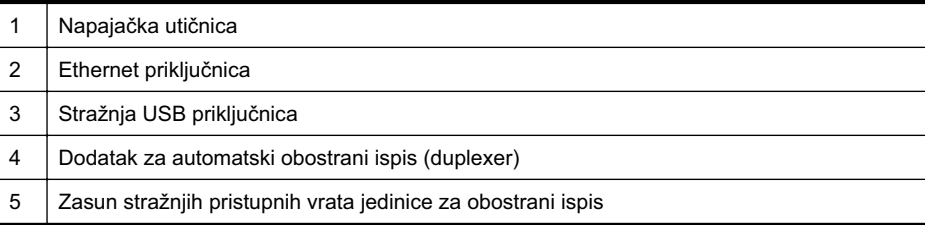

# **Pronalaženje broja modela pisaþa**

Uz naziv modela koji se nalazi na prednjem dijelu pisača, ovaj pisač ima i poseban broj modela. Taj broj možete koristiti kao referencu kada tražite podršku te da biste utvrdili koji su potrošni materijal ili dodaci dostupni za vaš pisač.

Broj modela ispisan je na oznaci smještenoj unutar pisača, pored područja za spremnike s tintom.

# **Odabir medija za ispis**

Ovaj je pisač osmišljen za rad s većinom uredskih vrsta medija. Prije kupnje većih količina najbolje je isprobati različite vrste medija za ispis. Da biste postigli optimalnu kvalitetu ispisa, koristite HP-ove medije. Dodatne informacije o HP-ovim medijima potražite na HP-ovu web-mjestu na adresi [www.hp.com.](http://www.hp.com)

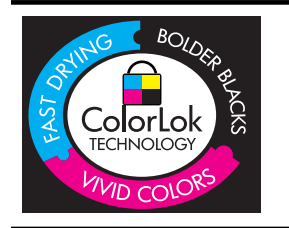

Za svakodnevni ispis i kopiranje uobičajenih dokumenata HP preporučuje običan papir s logotipom ColorLok. Svi papiri s logotipom ColorLok neovisno su testirani radi zadovoljavanja visokih standarda pouzdanosti i kvalitete ispisa, a dokumenti ispisani na takvim papirima odlikuju se jasnim, živopisnim bojama i tamnijim nijansama crne te se suše brže od uobičajenih običnih papira. Potražite različite težine i veličine papira s logotipom ColorLok koji nude vodeći proizvođači.

Ovaj odjeljak sadrži sljedeće teme:

- Preporuč[eni papiri za ispis i kopiranje](#page-12-0)
- Preporuč[eni papiri za ispisivanje fotografija](#page-13-0)
- [Savjeti za odabir i korištenje medija](#page-13-0)

#### <span id="page-12-0"></span>**Preporuþeni papiri za ispis i kopiranje**

Ako želite postići najvišu kvalitetu ispisa, HP preporučuje korištenje HP-ovih papira posebno dizajniranih za vrstu dokumenta koji želite ispisati.

Ovisno o državi/regiji, neki od ovih papira možda nisu dostupni.

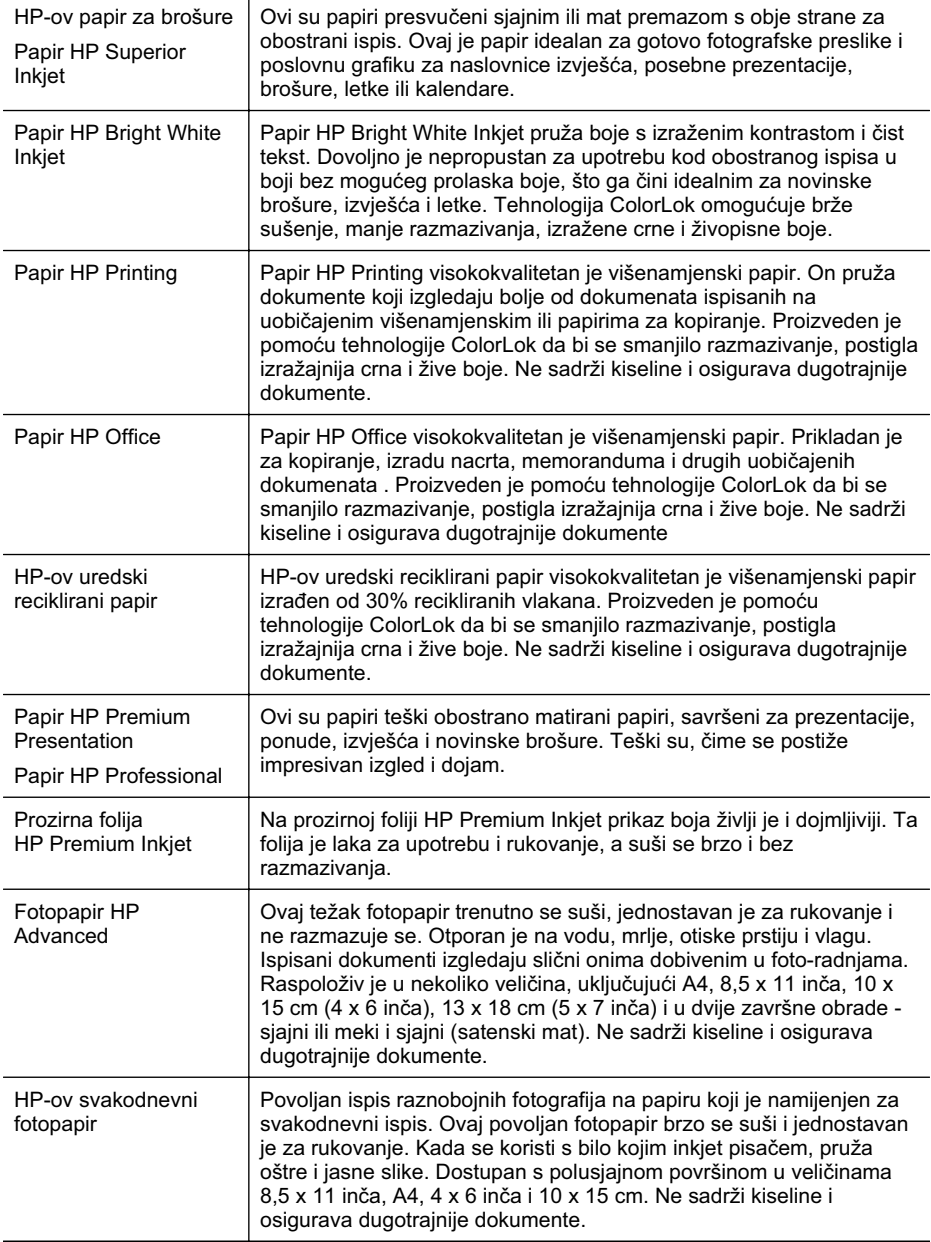

<span id="page-13-0"></span>HP-ov papir i drugi potrošni materijal možete naručiti na web-mjestu [www.hp.com/buy/](http://www.hp.com/buy/supplies) [supplies](http://www.hp.com/buy/supplies). Ako se to od vas zatraži, odaberite svoju državu ili regiju, zatim slijedite upite za odabir pisača, a potom kliknite neku vezu za kupnju na stranici.

**Napomena** Za sada, neki dijelovi HP-ovog web-mjesta raspoloživi su samo na engleskom jeziku.

#### **Preporuþeni papiri za ispisivanje fotografija**

Ako želite postići najvišu kvalitetu ispisa, HP preporučuje korištenje HP-ovih papira posebno dizajniranih za vrstu dokumenta koji želite ispisati.

Ovisno o državi/regiji, neki od ovih papira možda nisu dostupni.

#### **Fotopapir HP Advanced**

Ovaj težak fotopapir trenutno se suši, jednostavan je za rukovanje i ne razmazuje se. Otporan je na vodu, mrlje, otiske prstiju i vlagu. Ispisani dokumenti izgledaju slični onima dobivenim u foto-radnjama. Raspoloživ je u nekoliko veličina, uključujuči A4, 8,5 x 11 inča, 10 x 15 cm (4 x 6 inča), 13 x 18 cm (5 x 7 inča) i u dvije završne obrade sjajni ili meki i sjajni (satenski mat). Ne sadrži kiseline i osigurava dugotrajnije dokumente.

#### **HP-ov svakodnevni fotopapir**

Povoljan ispis raznobojnih fotografija na papiru koji je namijenjen za svakodnevni ispis. Ovaj povoljan fotopapir brzo se suši i jednostavan je za rukovanje. Kada se koristi s bilo kojim inkjet pisačem, pruža oštre i jasne slike. Dostupan s polusjajnom površinom u veličinama 8,5 x 11 inča, A4, 4 x 6 inča i 10 x 15 cm. Ne sadrži kiseline i osigurava dugotrajnije dokumente.

#### **HP-ovi fotografski paketi vrijednosti**

HP-ovi fotografski paketi vrijednosti sadrže originalne HP-ove spremnike s tintom i fotopapir HP Advanced, čime omogućuje uštedui vremena i pojednostavnjuje ispisivanje cjenovno prihvatljivih profesionalnih fotografija pomoću HP-ovog pisača. Originalne HP-ove tinte i fotopapir HP Advanced dizajnirani su tako da se upotrebljavaju zajedno, čime fotografije ostaju dugotrajne i živopisne, čak i nakon više ispisivanja. Izvrsno za ispisivanje svih fotografija s godišnjeg odmora ili višestrukih kopija za dijeljenje.

HP-ov papir i drugi potrošni materijal možete naručiti na web-mjestu [www.hp.com/buy/](http://www.hp.com/supplies) [supplies](http://www.hp.com/supplies). Ako se to od vas zatraži, odaberite svoju državu ili regiju, zatim slijedite upite za odabir pisača, a potom kliknite neku vezu za kupnju na stranici.

**Napomena** Za sada, neki dijelovi HP-ovog web-mjesta raspoloživi su samo na engleskom jeziku.

#### **Savjeti za odabir i korištenje medija**

Za najbolje rezultate pridržavajte se sljedećih smjernica.

- Uvijek koristite medij u skladu sa specifikacijama pisača. Dodatne informacije potražite u odjeljku [Specifikacije medija](#page-70-0).
- U ladicu istodobno umeüite samo jednu vrstu medija.
- <span id="page-14-0"></span>• Kada punite ladice, provjerite jeste li pravilno umetnuli medije. Dodatne informacije potražite u odjeljku Umetanje medija.
- Nemojte preoptereüivati ladicu. Dodatne informacije potražite u odjeljku Umetanje medija.
- Da biste spriječili zaglavljivanje papira, lošu kvalitetu ispisa i ostale probleme prilikom ispisa, ladice nemojte puniti sljedećim medijima:
	- ƕ višedijelnim medijima
	- medijima koji su oštećeni, savinuti ili izgužvani
	- ƕ medijima sa zarezima i perforacijama
	- ƕ medijima teške teksture, reljefnim medijima ili onima koji dobro ne primaju tintu
	- ƕ medijima koji su previše lagani i koji se lako mogu pocijepati
	- ƕ medijima na kojima su spojnice ili spajalice

# **Umetanje medija**

U ovom odjeljku nalaze se upute za umetanje medija u pisač.

Ovaj odjeljak sadrži sljedeće teme:

- Umetanje medija standardne veličine
- [Umetanje omotnica](#page-16-0)
- [Umetanje kartica i fotopapira](#page-17-0)
- [Umetanje prozirnih folija](#page-17-0)
- [Umetanje medija prilago](#page-18-0)đene veličine

#### **Umetanje medija standardne veliþine**

U ovom odjeljku nalaze se upute za umetanje medija u pisač.

**W** Napomena Ladica 2 prodaje se kao dodatni pribor. Informacije o narudžbi potražite u odjeljku [Potrošni materijal i dodatni pribor tvrtke HP](#page-95-0).

Medije standardne veličine umetnite prema sljedećim uputama.

#### **Umetanje u ladicu 1 (glavnu ladicu)**

**1.** Podignite izlaznu ladicu.

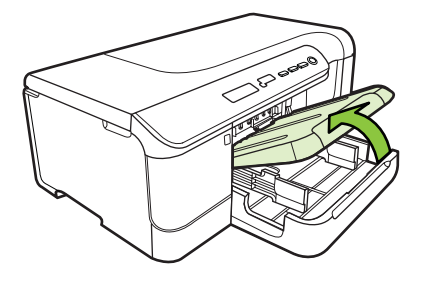

- **2.** Dokraja raširite vodilice za papir.
- **3.** Umetnite medije u sredinu ladice tako da je ispisna strana okrenuta prema dolje te provjerite da mediji nisu širi od oznaka na ladici. Pomičite vodilice za medije prema

sredini dok ne dotaknu medije s lijeve i desne strane, a zatim nježno gurnite snop papira prema stražnjem kraju ladice.

**X** Napomena Ne umećite papir dok pisač ispisuje.

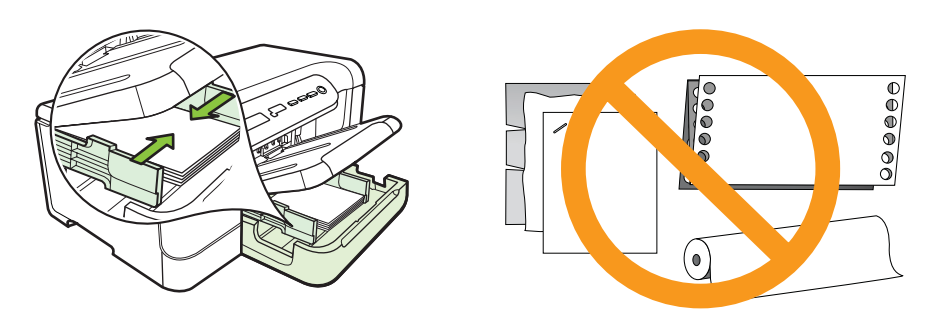

- **4.** Spustite izlaznu ladicu.
- **5.** Izvucite produžetak na izlaznoj ladici.

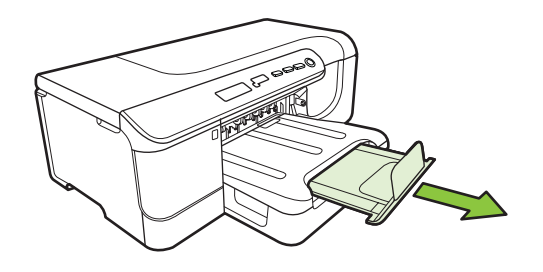

**Napomena** Ako je medij dulji od 279 mm (11 inča), nastavak izvucite dokraja.

#### **Umetanje u ladicu 2**

**1.** Izvucite ladicu iz pisača tako da uhvatite prednju stranu ladice.

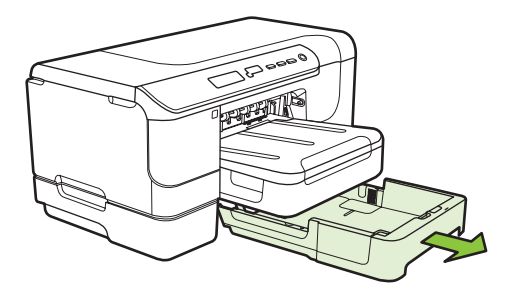

**2.** Dokraja raširite vodilice za papir.

<span id="page-16-0"></span>**3.** Umetnite medije u sredinu ladice tako da je ispisna strana okrenuta prema dolje te provierite da mediji nisu širi od oznaka na ladici. Pomičite vodilice za medije prema sredini dok ne dotaknu medije s lijeve i desne strane, a zatim nježno gurnite snop papira prema stražnjem kraju ladice.

**X** Napomena Ne umećite papir dok pisač ispisuje.

- **4.** Pažljivo ponovo umetnite ladicu.
- **5.** Izvucite produžetak na izlaznoj ladici.

**Ex Napomena** Ako je medij dulji od 279 mm (11 inča), nastavak izvucite dokraja.

#### **Umetanje omotnica**

#### **Umetanje omotnica**

Omotnicu umetnite prema sljedećim uputama.

- **1.** Podignite izlaznu ladicu.
- **2.** Povucite vodilicu širine papira što je dalje moguće.

**Napomena** Ukoliko umećete veći medij, izvucite ulaznu ladicu kako bi je produžili.

**3.** Omotnice umećite kako je prikazano na slici. Pazite da snop omotnica ne prijeđe oznaku unutar ladice.

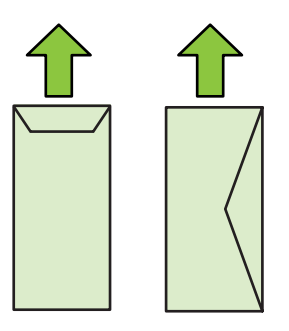

**X** Napomena Ne umećite papir dok pisač ispisuje.

- **4.** Pomičite vodilice za medij u ladici da biste ih prilagodili na veličinu umetnutog medija.
- **5.** Spustite izlaznu ladicu.
- **6.** Izvucite produžetak ladice.

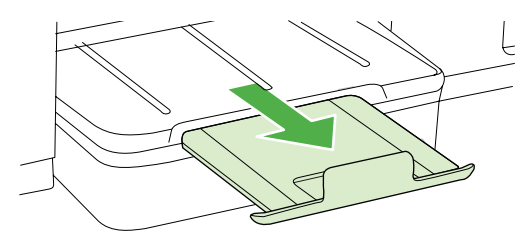

#### <span id="page-17-0"></span>**Umetanje kartica i fotopapira**

#### **Umetanje kartica i fotopapira**

Fotopapir umetnite prema sljedećim uputama.

- **1.** Podignite izlaznu ladicu.
- **2.** Povucite vodilicu širine papira što je dalje moguće.

**Napomena** Ukoliko umećete veći medij, izvucite ulaznu ladicu kako bi je produžili.

**3.** Umetnite medije u sredinu ladice tako da je ispisna strana okrenuta prema dolje te provjerite da mediji nisu širi od oznaka na ladici. Provjerite je li snop medija poravnat s desnim i stražnjim rubom ladice te se uvjerite da ne premašuje oznaku u ladici. Ako fotopapir na jednom rubu ima jezičac, okrenite taj jezičac prema prednjoj strani pisača.

**Napomena** Ne umećite papir dok pisač ispisuje.

- **4.** Pomičite vodilice za medij u ladici da biste ih prilagodili na veličinu umetnutog medija.
- **5.** Spustite izlaznu ladicu.
- **6.** Izvucite produžetak ladice.

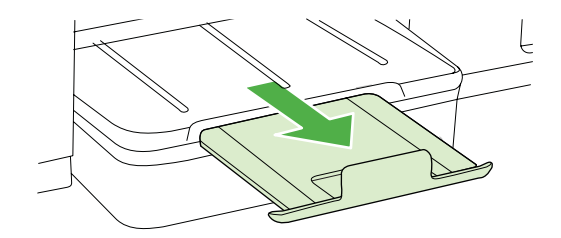

#### **Umetanje prozirnih folija**

#### **Umetanje prozirnih folija**

- **1.** Podignite izlaznu ladicu.
- **2.** Povucite vodilicu širine papira što je dalje moguće.

**Napomena** Ukoliko umećete veći medij, izvucite ulaznu ladicu kako bi je produžili.

**3.** Prozirnu foliju umetnite u sredinu glavne ladice tako da je grublja ili ispisna strana okrenuta prema dolje. Provjerite pokazuje li ljepljiva traka prema stražnjoj strani pisača te je li snop prozirnih folija poravnat s desnim i stražnjim rubovima ladice. Pazite i da snop ne premaši oznaku unutar ladice.

**Napomena** Ne umećite papir dok pisač ispisuje.

**4.** Pomičite vodilice za medij u ladici da biste ih prilagodili na veličinu umetnutog medija.

- <span id="page-18-0"></span>**5.** Spustite izlaznu ladicu.
- **6.** Izvucite produžetak ladice.

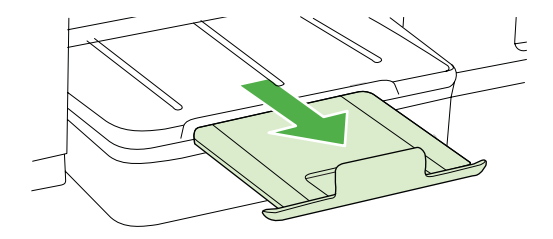

#### **Umetanje medija prilagoÿene veliþine**

#### **Umetanje kartica i fotopapira**

Medij prilagođene veličine umetnite prema sljedećim uputama.

- *A* Opreznost Koristite samo medije prilagođene veličine koje pisač podržava. Dodatne informacije potražite u odjeljku [Specifikacije medija.](#page-70-0)
- **1.** Podignite izlaznu ladicu.
- **2.** Povucite vodilicu širine papira što je dalje moguće.
	- **Napomena** Ukoliko umećete veći medij, izvucite ulaznu ladicu kako bi je produžili.
- **3.** Umetnite medij sa stranom za ispis okrenutom prema dolje u sredinu glavne ladice. Provjerite je li snop medija poravnat s desnim i stražnjim rubom ladice te se uvjerite da ne premašuje oznaku u ladici.

**X** Napomena Ne umećite papir dok pisač ispisuje.

- **4.** Pomičite vodilice za medij u ladici da biste ih prilagodili na veličinu umetnutog medija.
- **5.** Spustite izlaznu ladicu.
- **6.** Izvucite produžetak ladice.

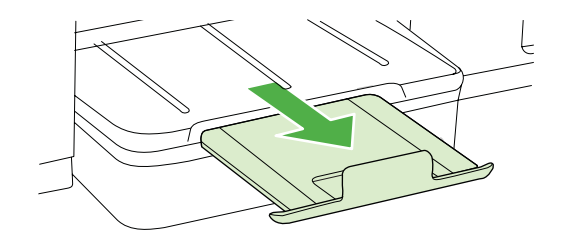

# <span id="page-19-0"></span>**Konfiguriranje ladica**

**Napomena** Ladica 2 prodaje se kao dodatni pribor. Informacije o narudžbi potražite u odjeljku [Potrošni materijal i dodatni pribor tvrtke HP](#page-95-0).

Da biste konfigurirali ladice, morate postaviti ladicu 2 te je uključiti u upravljačkom programu uređaja.

Uređaj po zadanom povlači medije iz ladice 1. Ako je ladica 1 prazna, uređaj povlači medije iz ladice 2 (ako je instalirana i ako se u njoj nalaze mediji). Ovu zadanu postavku možete izmijeniti putem sljedećih značajki:

- **Zaključavanje ladice:** pomoću te značajke možete posebne medije, kao što su memorandumi ili unaprijed ispisani mediji, zaštititi od slučajne upotrebe. Ako uređaj za vrijeme ispisa ostane bez medija, za dovršetak ispisa neće koristiti medije iz zaključane ladice.
- **Zadana ladica:** pomoću te značajke odredite ladicu iz koje će uređaj najprije povlačiti medije.
- **X Napomena** da biste koristili postavke zaključavanja ladice i zadane ladice, u softveru uređaja morate odabrati mogućnost automatskog odabira ladice. Ako postavku zadane ladice odaberete za umreženi uređaj, ta će postavka utjecati na sve korisnike uređaja.

Ladica 2 namijenjena je samo običnom papiru.

U sljedećoj se tablici nalazi popis mogućnosti pomoću kojih postavke ladice možete prilagoditi svojim potrebama.

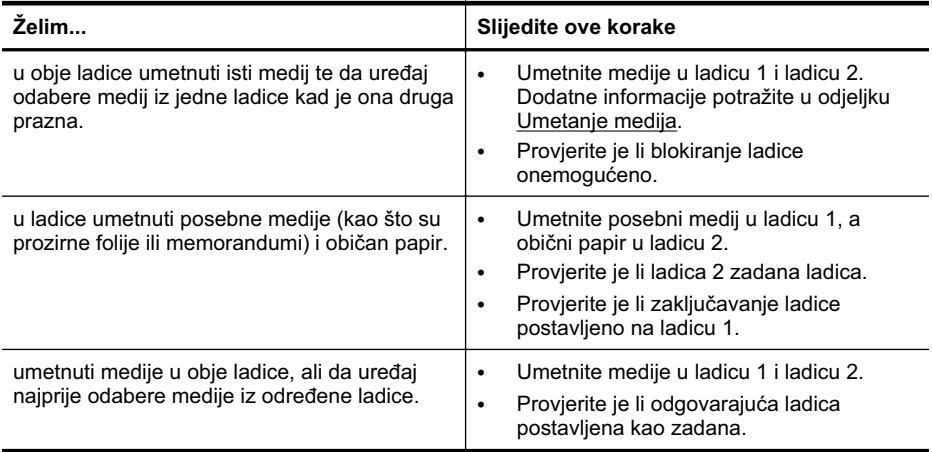

#### <span id="page-20-0"></span>**Konfiguriranje ladica**

- 1. Provjerite je li uređaj uključen.
- **2.** Učinite nešto od sljedećeg:
	- **Ugraÿeni web poslužitelj:** kliknite karticu **Settings** (Postavke), a zatim u lijevom oknu kliknite **Paper Handling**(Rukovanje papirom).
	- **HP Utility (Mac OS X):** kliknite **Trays Configuration** (Konfiguracija ladica) na ploči **Printer Settings** (Postavke pisača).
- **3.** Promijenite željene postavke ladice, a zatim kliknite **OK** (U redu) ili **Apply** (Primijeni).

# **Promjena postavki pisaþa**

Postavke ispisa (kao što su veličina ili vrsta papira) možete promijeniti iz aplikacije ili upravljačkog programa pisača. Promiene postavki u aplikaciji imaju prednost u odnosu na promjene u upravljačkom programu pisača. No nakon zatvaranja aplikacije, postavke se vraćaju na zadane vrijednosti iz upravljačkog programa.

**Napomena** Da biste konfigurirali postavke ispisa za sve radnje ispisa, izmijenite ih u upravljačkom programu pisača.

Dodatne informacije o značajkama upravljačkog programa pisača u sustavu Windows potražite u zaslonskoj pomoći upravljačkog programa. Dodatne informacije o ispisu iz odreÿene aplikacije potražite u dokumentaciji koju ste dobili uz aplikaciju.

- Promjena postavki za trenutne poslove ispisa iz aplikacije (Windows)
- [Promjena zadanih postavki za sve budu](#page-21-0)će poslove ispisa (Windows)
- [Promjena postavki \(Mac OS X\)](#page-21-0)

#### **Promjena postavki za trenutne poslove ispisa iz aplikacije (Windows)**

- **1.** Otvorite dokument koji želite ispisati.
- **2.** Na izborniku **File** (Datoteka) kliknite moguünost **Print** (Ispis), a zatim kliknite **Setup** (Postavke), **Properties** (Svojstva) ili **Preferences** (Preference). (Odreÿene mogućnosti ovise o aplikaciji koju koristite.)
- **3.** Odaberite željeni prečac ispisa, a zatim kliknite **OK** (U redu), **Print** (Ispis) ili sličnu naredbu.

#### <span id="page-21-0"></span>**Promjena zadanih postavki za sve buduüe poslove ispisa (Windows)**

**1.** Kliknite **Start**, pokažite na **Settings** (Postavke), a zatim kliknite **Printers** (Pisaþi) ili **Printers and Faxes** (Pisači i faksovi).

- Ili -

Kliknite Start, kliknite Control Panel (Upravljačka ploča), a zatim dvokliknite Printers (Pisači).

**W** Napomena Ukoliko se zatraži, unesite lozinku administratora računala.

- **2.** Desnom tipkom miša kliknite ikonu pisača, a zatim kliknite **Properties** (Svojstva), **Document Defaults** (Zadane postavke dokumenta) ili **Printing Preferences** (Preference ispisa).
- **3.** Izmijenite željene postavke i kliknite **OK** (U redu).

#### **Promjena postavki (Mac OS X)**

- **1.** Na izborniku **File** (Datoteka) kliknite **Page Setup** (Postavka stranice).
	- **X** Napomena Neke aplikacije u sustavu Mac OS X (v10.5 ili v10.6) nemaju izbornik Page Setup (Postavke stranice), već je taj izbornik dio izbornika Print (Ispis).
- **2.** Izmijenite željene postavke (poput veličine papira) i kliknite **OK** (U redu).
- **3.** Da biste pokrenuli upravljački program pisača, na izborniku **File** (Datoteka) kliknite **Print** (Ispis).
- **4.** Izmijenite željene postavke (kao što je vrsta medija) i kliknite **OK** (U redu) ili **Print** (Ispis).

### **Instaliranje dodatnog pribora**

Ovaj odjeljak sadrži sljedeće teme:

- [Instaliranje dodatka za obostrani ispis](#page-22-0)
- Instaliranie ladice 2
- Uključ[ivanje dodatnog pribora u upravlja](#page-22-0)čkom programu pisača

#### <span id="page-22-0"></span>**Instaliranje dodatka za obostrani ispis**

Automatski možete ispisivati na obje strane papira. Za više informacija o korištenju dodatka za obostrani ispis pogledajte [Obostrani ispis \(duplex\).](#page-29-0)

#### **Instalacija dodatka za obostrani ispis**

 $\blacktriangle$  Jedinicu za obostrani ispis pogurnite u pisač dok ne siedne na miesto. Ne pritišćite gumbe na jedinici za obostrani ispis dok ga postavljate; koristite ih samo za uklanjanje jedinice iz pisača.

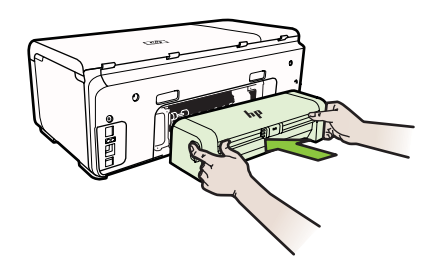

#### **Instaliranje ladice 2**

Ladica 2 može primiti do 250 listova običnog papira. Informacije o narudžbi potražite u odjeljku [Potrošni materijal i dodatni pribor tvrtke HP.](#page-95-0)

#### **Instalacija ladice 2**

- **1.** Otpakirajte ladicu, uklonite ambalažu i stavite ladicu na pripremljeno mjesto. Površina mora biti čvrsta i ravna.
- **2.** Isključite pisač i uklonite kabel za napajanje.
- **3.** Postavite pisač na ladicu.

*A* Opreznost Pazite da prstima ne dodirujete donju stranu pisača.

- 4. Povežite kabel napajanja i uključite pisač.
- **5.** U upravljačkom programu pisača omogućite ladicu 2. Dodatne informacije potražite u odjeljku Uključivanje dodatnog pribora u upravljačkom programu pisača.

#### **Ukljuþivanje dodatnog pribora u upravljaþkom programu pisaþa**

- Uključivanje dodatnog pribora na rač[unalima sa sustavom Windows](#page-23-0)
- Uključ[ivanje dodatnog pribora na Macintosh ra](#page-23-0)čunalima

#### <span id="page-23-0"></span>**Ukljuþivanje dodatnog pribora na raþunalima sa sustavom Windows**

**1.** Kliknite **Start**, pokažite na **Settings (Postavke)**, a zatim kliknite **Printers (Pisaþi)** ili **Printers and Faxes (Pisaþi i faksovi)**.

- Ili -

Kliknite **Start**, kliknite**Control Panel (Upravljaþka ploþa)**, a zatim dvokliknite **Printers (Pisaþi)**.

- **2.** Desnom tipkom miša kliknite ikonu pisača, a zatim kliknite **Properties** (Svojstva).
- **3.** Označite karticu Device Settings (Postavke uređaja). Kliknite dodatak koji želite uključiti, zatim s padajućeg izbornika kliknite **Installed** (Instalirano), a potom kliknite **OK** (U redu).

#### **Ukljuþivanje dodatnog pribora na Macintosh raþunalima**

Mac OS prilikom instaliranja softvera pisača automatski uključuje sve dodatke u upravljačkom programu pisača. Ako naknadno dodajete nove dodatke, slijedite ove korake:

- **1.** Otvorite **System Preferences** (Preference sustava) i odaberite **Print & Fax** (Ispisivanje i faksiranje).
- 2. Odaberite pisač.
- **3.** Pritisnite **Options & Supplies** (Značajke i potrošni pribor).
- 4. Pritisnite karticu Driver (Upravljački program).
- **5.** Odaberite značajke koje želite instalirati, a zatim pritisnite OK.

# **Iskljuþivanje pisaþa**

Pisač isključujte pritiskom na gumb za **napajanje** koji se nalazi na pisaču. Pričekajte da se lampica napajanja ugasi prije no što izvučete kabel napajanja ili isključite produžni kabel. Ako pisač nepravilno isključite, spremnik s tintom možda se neće vratiti u pravilan položaj, što üe dovesti do sušenja tinte u spremniku i problema s kvalitetom ispisa.

# <span id="page-24-0"></span>**2 Ispis**

Većinom postavki ispisa automatski upravlja softverska aplikacija iz koje ispisujete. Postavke mijenjajte ručno samo ako želite promijeniti kvalitetu ispisa, ispisivati na određene vrste papira ili koristiti posebne značajke. Dodatne informacije o odabiru najboljeg medija za ispis dokumenata podtražite u odjeljku [Odabir medija za ispis.](#page-11-0)

Da biste nastavili, odaberite zadatak ispisa:

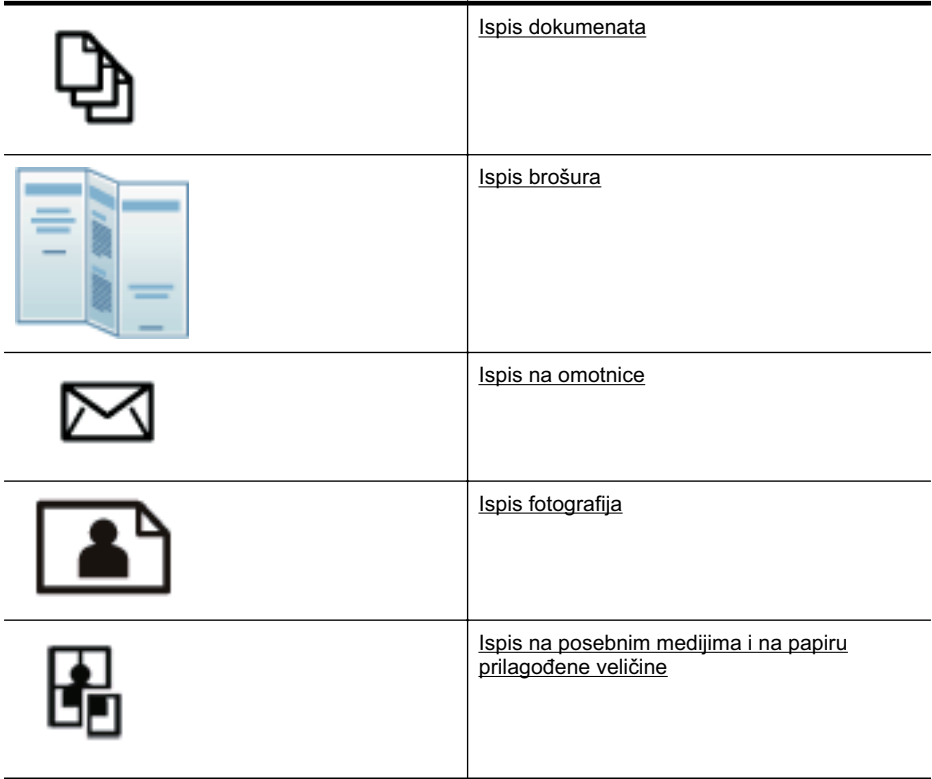

# **Ispis dokumenata**

**X** Napomena Na nekim je vrstama papira ispis moguć na obje strane lista (takozvani "obostrani ispis" ili "dvostrani ispis"). Dodatne informacije potražite u odjeljku [Obostrani ispis \(duplex\)](#page-29-0).

Slijedite upute za operacijski sustav koji koristite.

- [Ispis dokumenata \(Windows\)](#page-25-0)
- [Ispis dokumenata \(Mac OS X\)](#page-25-0)

#### <span id="page-25-0"></span>**Ispis dokumenata (Windows)**

- **1.** Umetnite papir u ladicu. Dodatne informacije potražite u odjeljku [Umetanje medija](#page-14-0).
- **2.** Na izborniku **File** (Datoteka) kliknite **Print** (Ispis).
- **3.** Provjerite je li odabran pisač koji želite koristiti.
- **4.** Da biste promijenili postavke, kliknite gumb koji otvara dijaloški okvir **Properties** (Svojstva).

Ovisno o softverskoj aplikaciji koju koristite, ovaj gumb može imati sljedeće nazive: **Properties** (Svojstva), **Options** (Mogućnosti), **Printer Setup** (Postavljanje pisača), **Printer** (Pisač) ili **Preferences** (Preference).

- **5.** Usmjerenje papira promijenite na kartici **Finishing** (Završna obrada), a izvor papira, vrstu medija, veličinu papira i postavke kvalitete promijenite na kartici **Paper/Quality** (Papir/kvaliteta). Da biste ispisivali crno-bijelo, kliknite karticu **Color** (Boja), a zatim promijenite moguünost **Print in Grayscale** (Ispis u nijansama sive).
- **6.** Kliknite **OK** (U redu).
- **7.** Kliknite **Print** (Ispis) ili **OK** (U redu).

#### **Ispis dokumenata (Mac OS X)**

- **1.** Umetnite papir u ladicu. Dodatne informacije potražite u odjeljku [Umetanje medija](#page-14-0).
- **2.** Na izborniku **File** (Datoteka) softverske aplikacije koju koristite, kliknite **Print** (Ispis).
- **3.** Provjerite je li odabran pisač koji želite koristiti.
- **4.** Promijenite postavke ispisa za mogućnost navedenu u skočnim izbornicima u skladu s potrebama projekta.

**Napomena** Da biste pristupili tim mogućnostima, kliknite plavi trokut za otkrivanje uz odabir u odjeljku **Printer** (Pisaþ).

**5.** Za početak ispisa kliknite **Print** (Ispis).

### **Ispis brošura**

Slijedite upute za operacijski sustav koji koristite.

- Ispis brošura (Windows)
- [Ispis brošura \(Mac OS X\)](#page-26-0)

#### **Ispis brošura (Windows)**

- **Napomena** Da biste konfigurirali postavke ispisa za sve zadatke ispisa, izmijenite ih u HP-ovu softveru koji se isporučuje s pisačem. Dodatne informacije o HP-ovu softveru potražite u odjeljku [Alati za upravljanje pisa](#page-103-0)čem.
- **1.** Umetnite papir u ladicu. Dodatne informacije potražite u odjeljku [Umetanje medija](#page-14-0).
- **2.** Na izborniku **File** (Datoteka) kliknite **Print** (Ispis).
- **3.** Provjerite je li odabran pisač koji želite koristiti.

<span id="page-26-0"></span>**4.** Da biste promijenili postavke, kliknite gumb koji otvara dijaloški okvir **Properties** (Svojstva).

Ovisno o softverskoj aplikaciji koju koristite, ovaj gumb može imati sljedeće nazive: **Properties** (Svojstva), **Options** (Mogućnosti), **Printer Setup** (Postavljanje pisača), **Printer** (Pisač) ili **Preferences** (Preference).

- **5.** Usmjerenje papira promijenite na kartici **Finishing** (Završna obrada), a izvor papira, vrstu medija, veličinu papira i postavke kvalitete promijenite na kartici **Paper/Quality** (Papir/kvaliteta). Da biste ispisivali crno-bijelo, kliknite karticu **Color** (Boja), a zatim promijenite moguünost **Print in Grayscale** (Ispis u nijansama sive).
- **6.** Kliknite **OK** (U redu).
- **7.** Kliknite **OK** (U redu).
- 8. Za početak ispisa kliknite **Print** (Ispis).

#### **Ispis brošura (Mac OS X)**

- **1.** Umetnite papir u ladicu. Dodatne informacije potražite u odjeljku [Umetanje medija](#page-14-0).
- **2.** Na izborniku **File** (Datoteka) softverske aplikacije koju koristite, kliknite **Print** (Ispis).
- **3.** Provjerite je li odabran pisač koji želite koristiti.
- **4.** Na skočnom izborniku **Finishing** (Završna obrada) odaberite prikladnu vrstu papira za brošuru.
- **5.** Na skočnom izborniku **Color/Quality** (Boja/kvaliteta) odaberite **Best** (Najbolja) ili **Normal** (Normalna).
- **6.** Odaberite sve ostale postavke ispisa koje želite, a zatim kliknite **Print** (Ispiši) da biste započeli ispis.

# **Ispis na omotnice**

Pri odabiru omotnica izbjegavajte omotnice koje imaju jako glatke rubove, samoljepive prevlake, zatvarače ili prozore. Također izbjegavajte omotnice s debelim, nepravilnim ili savijenim rubovima te područjima koja su naborana, poderana ili drukčije oštećena.

Provjerite jesu li omotnice koje umećete u pisač čvrste izrade, a nabori oštro presavijeni.

**Napomena** Dodatne informacije o ispisu na omotnice potražite u dokumentaciji koja dolazi uz softver koji koristite.

Slijedite upute za operacijski sustav koji koristite.

- Ispis na omotnice (Windows)
- [Ispis na omotnice \(Mac OS X\)](#page-27-0)

#### **Ispis na omotnice (Windows)**

- **1.** Umetnite omotnice u ladicu. Dodatne informacije potražite u odjeljku [Umetanje](#page-14-0) [medija.](#page-14-0)
- **2.** Na izborniku **File** (Datoteka) kliknite **Print** (Ispis).
- **3.** Provjerite je li odabran pisač koji želite koristiti.

<span id="page-27-0"></span>**4.** Da biste promijenili postavke, kliknite gumb koji otvara dijaloški okvir **Properties** (Svojstva).

Ovisno o softverskoj aplikaciji koju koristite, ovaj gumb može imati sljedeće nazive: **Properties** (Svojstva), **Options** (Mogućnosti), **Printer Setup** (Postavljanje pisača), **Printer** (Pisač) ili **Preferences** (Preference).

- **5.** Na kartici **Finishing** (Završna obrada) promijenite usmjerenje u **Landscape** (Vodoravno).
- **6.** Kliknite **Paper/Quality** (Papir/kvaliteta) pa s padajućeg popisa **Paper Size** (Veličina papira) odaberite odgovarajuću omotnicu.
	- **;** $\circ$  **Naputak** Više mogućnosti posla ispisa možete promijeniti korištenjem značajki dostupnih na ostalim karticama dijaloškog okvira.
- **7.** Kliknite **OK** (U redu), a zatim **Print** (Ispiši) ili **OK** (U redu) da biste započeli ispis.

#### **Ispis na omotnice (Mac OS X)**

- **1.** Umetnite omotnice u ladicu. Dodatne informacije potražite u odjeljku [Umetanje](#page-14-0) [medija.](#page-14-0)
- **2.** Na izborniku **File** (Datoteka) softverske aplikacije koju koristite, kliknite **Print** (Ispis).
- **3.** Provjerite je li odabran pisač koji želite koristiti.
- **4.** Na skočnom izborniku **Paper Size** (Veličina papira) odaberite odgovarajuću omotnicu.
- **5.** Odaberite karticu **Finishing** (Završna obrada).
	- **Napomena** Ako na računalu koristite Mac OS X (verzije 10.5 ili v10.6), tim mogućnostima pristupate klikom na plavi trokut za otkrivanje uz odabir u odjeljku **Printer** (Pisač).
- **6.** Odaberite sve ostale postavke ispisa koje želite, a zatim kliknite **Print** (Ispiši) da biste započeli ispis.

# **Ispis fotografija**

Ne ostavljajte neiskorišteni fotopapir u ulaznoj ladici. Papir se može početi savijati, što može smanjiti kvalitetu ispisa. Fotopapir mora biti ravan prije ispisa.

Slijedite upute za operacijski sustav koji koristite.

- Ispis fotografija na fotopapiru (Windows)
- [Ispis fotografija na foto papiru \(Mac OS X\)](#page-28-0)

#### **Ispis fotografija na fotopapiru (Windows)**

- **1.** Umetnite papir u ladicu. Dodatne informacije potražite u odjeljku [Umetanje medija](#page-14-0).
- **2.** Na izborniku **File** (Datoteka) kliknite **Print** (Ispis).
- **3.** Provjerite je li odabran pisač koji želite koristiti.
- <span id="page-28-0"></span>**4.** Da biste promijenili postavke kliknite mogućnost kojom se otvara dijaloški okvir Svoistva pisača. Ovisno o programu koji koristite, ta se mogućnost može zvati **Svojstva**, **Moguünosti**, **Postavljanje pisaþa**, **Pisaþ** ili **Preference**.
- **5.** Kliknite **OK** (U redu), a zatim **Print** (Ispiši) ili **OK** (U redu) da biste započeli ispis.

#### **Ispis fotografija na foto papiru (Mac OS X)**

- **1.** Umetnite papir u ladicu. Dodatne informacije potražite u odjeljku [Umetanje medija](#page-14-0).
- **2.** Na izborniku **File** (Datoteka) kliknite **Print** (Ispis).
- **3.** Provjerite je li odabran pisač koji želite koristiti.
- **4.** Na skočnom izborniku **Finishing** (Završna obrada) odaberite odgovarajuću vrstu fotopapira.
- **5.** Na skočnom izborniku **Color/Quality** (Boja/kvaliteta) odaberite **Best** (Najbolja) ili **Normal** (Normalna).
- **6.** Odaberite sve ostale postavke ispisa koje želite, a zatim kliknite **Print** (Ispiši) da biste započeli ispis.

# **Ispis na posebnim medijima i na papiru prilagoÿene veliþine**

Ako aplikacija koju koristite podržava ispis na papir prilagođene veličine, prije ispisa dokumenta u aplikaciji postavite veličinu. Ako ne podržava, veličinu postavite u upravljačkom programu pisača. Možda ćete morati preoblikovati postojeće dokumente da biste ih ispravno ispisivali na papiru prilagođene veličine.

Koristite samo papir prilagođene veličine koji pisač podržava. Dodatne informacije potražite u odjeljku [Specifikacije medija.](#page-70-0)

**X** Napomena Na nekim je vrstama papira ispis moguć na obje strane lista (takozvani "obostrani ispis" ili "dvostrani ispis"). Dodatne informacije potražite u odjeljku [Obostrani ispis \(duplex\)](#page-29-0).

Slijedite upute za operacijski sustav koji koristite.

Ispis na posebnom papiru ili na papiru prilagođene veličine (Mac OS X)

#### **Ispis na posebnom papiru ili na papiru prilagoÿene veliþine (Mac OS X)**

- **Napomena** Prije ispisa na papir prilagođene veličine morate tu veličinu postaviti u HP-ovu softveru koji se isporučuje s pisačem. Upute potražite u odjeljku [Postavljanje prilago](#page-29-0)đenih veličina (Mac OS X).
- **1.** Umetnite odgovarajuüi papir u ladicu za papir. Dodatne informacije potražite u odjeljku [Umetanje medija.](#page-14-0)
- **2.** Na izborniku **File** (Datoteka) softverske aplikacije koju koristite, kliknite **Print** (Ispis).
- **3.** Provjerite je li odabran pisač koji želite koristiti.
- <span id="page-29-0"></span>**4.** Na skočnom izborniku za veličinu papira odaberite stvorenu prilagođenu veličinu. Odaberite sve ostale postavke ispisa koje želite, a zatim kliknite **Print** (Ispiši) da biste započeli ispis.
- **5.** Izmijenite sve ostale postavke i kliknite Print (Ispiši) da biste započeli ispis.

#### **Postavljanje prilagoÿenih veliþina (Mac OS X)**

- **1.** Na izborniku **File** (Datoteka) softverske aplikacije koju koristite, kliknite **Print** (Ispis).
- **2.** Na skočnom izborniku **Format for** (Oblik za) odaberite željeni pisač.
- **3.** Na skočnom izborniku **Paper Size** (Veličina papira) odaberite Manage Custom **Sizes** (Upravljanje prilagođenim veličinama).
- **4.** Na lijevoj strani zaslona kliknite znak +, dvokliknite **Untitled** (Neimenovano) i unesite naziv za novu prilagođenu veličinu.
- **5.** U okvire **Width** (Širina) i **Height** (Visina) unesite dimenzije, a zatim postavite željene margine ako ih želite prilagoditi.
- **6.** Kliknite **OK** (U redu).

# **Obostrani ispis (duplex)**

Automatski ispis na obje strane medija moguć je ako koristite jedinicu za obostrani ispis.

- **Napomena** Upravljački program pisača ne podržava ručni obostrani ispis. Značajka obostranog ispisa zahtijeva instalaciju HP-ova dodatka za automatski obostrani ispis na pisač.
- **Naputak** Ako su gornje i donje margine u dokumentu manje od 12 mm (0,47 inča), dokument se možda neće ispravno ispisati. Da biste ispravno ispisali dokument, uključite mogućnost prilagodbe margini na upravljačkoj ploči pisača. Da biste to učinili, pritisnite gumb **OK** (U redu), zatim odaberite **Paper Handling** (Rukovanje papirom), pa **Fit to Margin** (Prilagodi margini), a potom odaberite **On** (Uključeno).

#### **Izvoÿenje obostranog ispisa (Windows)**

- **1.** Umetnite odgovarajuüi medij. Dodatne informacije potražite u odjeljcima [Smjernice](#page-73-0) [za obostrani ispis stranice](#page-73-0) i [Umetanje medija](#page-14-0).
- **2.** Provjerite je li dodatak za obostrani ispis ispravno instaliran. Dodatne informacije potražite u odjeljku [Instaliranje dodatka za obostrani ispis](#page-22-0).
- **3.** Dok je dokument otvoren, kliknite **Print** (Ispis) na izborniku **File** (Datoteka), a potom odaberite **Print on Both Sides** (Obostrani ispis) na kartici **Finishing** (Završna obrada).
- **4.** Izmijenite postavke i kliknite **OK** (U redu).
- **5.** Ispišite dokument.

#### **Izvoÿenje obostranog ispisa (Mac OS X)**

**Napomena** Prema ovim uputama omogućite obostrani ispis i promijenite mogućnosti uvezivanja.

**Mac OS 10.5.** U odjeljku **Copies & Pages** (Kopije i stranice) kliknite **Two-Sided Printing** (Obostrani ispis), a zatim odaberite odgovarajuću vrstu uvezivanja.

**Mac OS 10.6.**U dijaloškom okviru za ispis kliknite da biste potvrdili okvir **Two-Sided** (Obostrano) pored mogućnosti **Copies** (Kopije) i **Collated** (Poredano). Ako nije dostupna mogućnost **Two-Sided** (Obostrano), provjerite je li u upravljačkom programu pisača omogućen dodatak za obostrani ispis. Na ploči Layout (Izgled) odaberite vrstu uvezivanja.

- **1.** Umetnite odgovarajuüi medij. Dodatne informacije potražite u odjeljcima [Smjernice](#page-73-0) [za obostrani ispis stranice](#page-73-0) i [Umetanje medija](#page-14-0).
- **2.** Provjerite je li dodatak za obostrani ispis ispravno instaliran. Dodatne informacije potražite u odjeljku [Instaliranje dodatka za obostrani ispis](#page-22-0).
- **3.** U opciji **Page Setup** (Postavke stranice) provjerite koristite li ispravan pisač i veličinu papira.
- **4.** Na izborniku **File** (Datoteka) kliknite **Print** (Ispis).
- **5.** Odaberite opciju obostranog ispisa.
- **6.** Izmijenite postavke i kliknite **Print** (Ispis).

# <span id="page-31-0"></span>**3 Rad sa spremnicima s tintom**

Da biste osigurali najbolju kvalitetu ispisa pisača, trebali biste provesti nekoliko jednostavnih postupaka održavanja. U ovom se odjeljku daju smjernice za rukovanje spremnicima s tintom te upute za zamjenu spremnika i poravnavanje i čišćenje glave pisača.

Ovaj odjeljak sadrži sljedeće teme:

- Informacije o spremnicima s tintom i ispisnim glavama
- [Provjera približne razine tinte](#page-32-0)
- [Zamjena spremnika s tintom](#page-32-0)
- [Pohrana potrošnog materijala](#page-34-0)

# **Informacije o spremnicima s tintom i ispisnim glavama**

Sljedeći savjeti pomažu održavanju HP-ovih spremnika s tintom i ujednačene kvalitete ispisa.

- Upute u ovom korisničkom priručniku su za zamjenu spremnika s tintom i nisu namijenjene prvoj instalaciji.
- Ako trebate zamijeniti spremnik s tintom, prije uklanjanja starog spremnika pričekajte dok ne nabavite novi spremnik s tintom.

**Opreznost** Prije nego što uklonite stari spremnik s tintom, nabavite novi. Ne ostavliajte spremnik s tintom izvan pisača na dulje vrijeme.

- Sve spremnike s tintom, do trenutka uporabe, držite u njihovoj izvornoj ambalaži.
- Spremnike s tintom pohranite u istoj orijentaciji kao i pakiranja na policama trgovine ili ako su izvan kutije položite ih s naljepnicom prema dolje.
- Obavezno pravilno isključite pisač. Dodatne informacije potražite u odjeljku Isključ[ivanje pisa](#page-23-0)ča.
- Spremnike s tintom pohranite na sobnoj temperaturi (15 35 °C ili 59 95 °F).
- Spremnike s tintom ne morate mijenjati dok pisač to ne zatraži od vas.
- Zbog začepljenja ispisne glave može doći do znatnog smanjenja kvalitete ispisa. Jedno od mogućih rješenja čišćenje je ispisnih glava. Za čišćenje ispisnih glava potrebno je malo tinte.
- Nemojte nepotrebno čistiti ispisne glave. Time se troši tinta i skraćuje vijek trajanja spremnika s tintom.
- <span id="page-32-0"></span>• Pažljivo rukujte spremnicima s tintom. Ispuštanje, udaranje ili grubo rukovanje tijekom umetanja može uzrokovati privremene probleme vezane uz ispis.
- Da biste pri prijenosu pisača spriječili curenje tinte ili neka druga oštećenja, poduzmite sljedeće:
	- Svakako isključite pisač pritiskom na gumb (U (Napajanje). Sklop ispisne glave morao bi se pomaknuti na krajnju desnu stranu pisača u servisnu stanicu. Dodatne informacije potražite u odjeljku Isključ[ivanje pisa](#page-23-0)ča.
	- Svakako ostavite instalirane spremnike s tintom i ispisne glave.
	- Pisač se mora prenositi u uobičajenom položaju i ne smije se postaviti na bočnu, stražnju, prednju ili gornju stranu.

#### **Povezane teme**

- Provjera približne razine tinte
- Čišć[enje glava za ispis](#page-48-0)

### **Provjera približne razine tinte**

Procijenjene razine tinte možete provjeriti putem softvera pisača ili ugrađenog webposlužitelja. Informacije o korištenju tih alata potražite u odjeljku [Alati za upravljanje](#page-103-0) [pisa](#page-103-0)čem. Da biste pregledali te informacije, možete i ispisati stranicu o stanju pisača (pogledajte odjeljak [Stranica za konfiguraciju](#page-58-0)).

**Napomena** Upozorenja i indikatori za razinu tinte pružaju samo procjene u svrhe planiranja. Kada se na zaslonu prikaže poruka o niskoj razini tinte, preporučujemo vam da pripremite zamjenski spremnik da biste izbjegli prekide ispisa. Spremnike s tintom ne morate mijenjati dok se to od vas ne zatraži.

**Napomena** Ako ste postavili ponovno napunjen ili prerađeni spremnik s tintom, ili spremnik koji je bio korišten u drugom uređaju, pokazivač razine tinte možda će biti netočan ili nedostupan.

**Napomena** Tinta iz spremnika koristi se u postupku ispisa na nekoliko razliþitih načina, uključujući početni postupak, kojim se pisač i spremnici s tintom pripremaju za ispis, i servisiranje ispisne glave, čime se održavaju čistoća ispisnih mlaznica i nesmetan protok tinte. Osim toga, izvjesna količina tinte ostaje u spremniku nakon što je iskorišten. Dodatne informacije potražite na web-mjestu [www.hp.com/go/](http://www.hp.com/go/inkusage) [inkusage.](http://www.hp.com/go/inkusage)

### **Zamjena spremnika s tintom**

**Napomena** Informacije o recikliranju istrošenih spremnika s tintom možete pronaći na [Informacije o HP-programu za vra](#page-79-0)ćanje i recikliranje zaliha za ispis.

Ako još nemate zamjenski spremnik s tintom, pogledajte [Potrošni materijal i dodatni](#page-95-0) [pribor tvrtke HP.](#page-95-0)

- **X** Napomena Trenutno su neki dijelovi web stranica dostupni samo na engleskom jeziku.
- **Opreznost** Prije nego što uklonite stari spremnik s tintom, nabavite novi. Ne ostavljajte spremnik s tintom izvan pisača na dulje vrijeme. To bi moglo dovesti do oštećenja i pisača i spremnika s tintom.

#### **Zamjena spremnika s tintom**

Da biste zamijenili spremnike s tintom, slijedite ove korake.

**1.** Nježno otvorite poklopac spremnika s tintom.

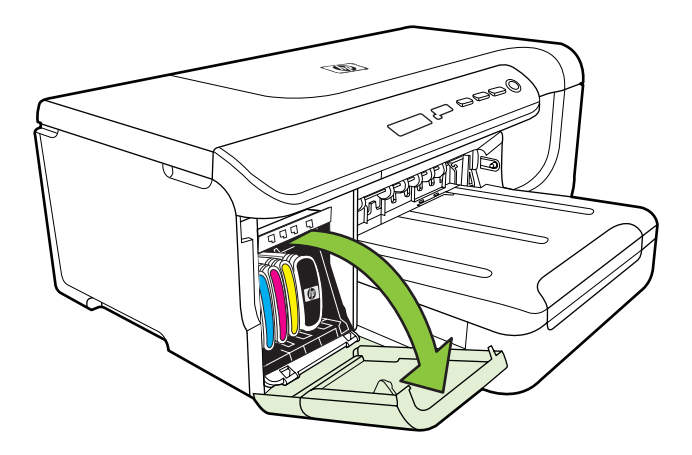

**2.** Pri zamjeni uhvatite i snažno povucite prema sebi spremnik koji želite zamijeniti.

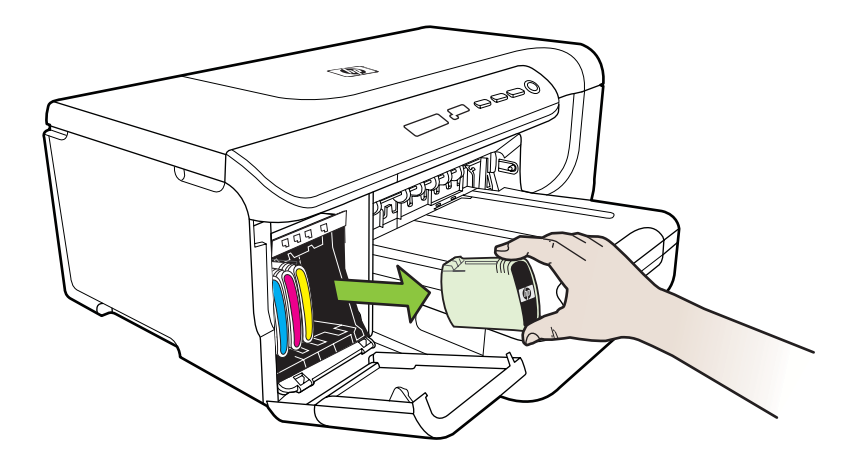

- **3.** Izvadite novi spremnik s tintom iz pakiranja.
- **4.** Poravnajte spremnik s utorom koji odgovara njegovoj boji te ga gurnite u utor. Čvrsto pritisnite spremnik da biste osigurali odgovarajući kontakt.
- **5.** Zatvorite poklopac spremnika s tintom.

# <span id="page-34-0"></span>**Pohrana potrošnog materijala**

Ovaj odjeljak sadrži sljedeće teme:

- Pohrana spremnika s tintom
- Pohrana glava za ispis

#### **Pohrana spremnika s tintom**

Spremnike s tintom moguće je dulje vrijeme ostaviti u pisaču. Ako vadite spremnike s tintom, spremite ih u hermetički zatvoreni spremnik, kao što je plastična vrećica koju je moguće ponovno zatvoriti.

#### **Pohrana glava za ispis**

Glave pisača moguće je dulje vrijeme ostaviti u pisaču. No da biste osigurali najbolje stanje glava pisača, svakako ispravno gasite pisač. Dodatne informacije potražite u odjeljku Isključ[ivanje pisa](#page-23-0)ča.

# <span id="page-35-0"></span>**4 Rješavanje problema**

U odjeljku Rješavanje problema nude se rješenja za uobičajene probleme. Ako pisač ne radi ispravno, a niste uspjeli riješiti problem na predloženi način, pokušajte potražiti pomoć putem neke od sljedećih usluga podrške.

Ovaj odjeljak sadrži sljedeće teme:

- HP podrška
- [Savjeti i resursi za rješavanje problema](#page-37-0)
- [Rješavanje problema s ispisom](#page-38-0)
- [Rješavanje problema s kvalitetom ispisa](#page-41-0)
- [Rješavanje problema s uvla](#page-53-0)čenjem papira
- [Rješavanje problema s upravljanjem pisa](#page-55-0)čem
- [Problemi s instalacijom rješavanja problema](#page-56-0)
- [Stranica za konfiguraciju](#page-58-0)
- [Stranica konfiguracije mreže](#page-59-0)
- [Uklanjanje zaglavljenja](#page-62-0)

# **HP podrška**

#### **Ako otkrijete problem, slijedite ove korake**

- **1.** Provjerite dokumentaciju koju ste dobili uz pisač.
- **2.** Posjetite HP-ovo web-mjesto za internetsku podršku na adresi [www.hp.com/](http://h20180.www2.hp.com/apps/Lookup?h_lang=[$h_lang]_cc=us&cc=us&h_page=hpcom&lang=en&h_client=S-A-R163-1&h_pagetype=s-001&h_query=HP+Officejet +Pro+8500+A910) [support](http://h20180.www2.hp.com/apps/Lookup?h_lang=[$h_lang]_cc=us&cc=us&h_page=hpcom&lang=en&h_client=S-A-R163-1&h_pagetype=s-001&h_query=HP+Officejet +Pro+8500+A910). HP-ova internetska podrška dostupna je svim HP-ovim korisnicima. To je najbrži izvor najnovijih informacija o pisaču i stručne pomoći, a obuhvaća ove značajke:
	- brz pristup kvalificiranim stručnjacima na online podršci
	- HP-ov softver i ažuriranja upravljačkih programa za HP-ov pisač
	- korisne informacije o otklanjanju najčešćih poteškoća
	- Proaktivna ažuriranja pisača, obavijesti o podršci i HP-ovi bilteni koji su dostupni pri registraciji HP-ovog pisača

Više informacija potražite u Dobivanje elektroničke podrške.

**3.** Nazovite HP podršku. Mogućnosti podrške i njezina dostupnost ovise o pisaču, državi/regiji i jeziku. Više informacija potražite u [HP podrška putem telefona.](#page-36-0)

#### **Dobivanje elektroniþke podrške**

Da biste pronašli informacije o podršci i jamstvu, pogledajte HP-ovu web stranicu [www.hp.com/support](http://h20180.www2.hp.com/apps/Lookup?h_lang=[$h_lang]_cc=us&cc=us&h_page=hpcom&lang=en&h_client=S-A-R163-1&h_pagetype=s-001&h_query=HP+Officejet +Pro+8500+A910). Ako se to od vas zatraži, odaberite svoju državu ili regiju, a zatim kliknite **Contact HP** (Obratite se HP-u) da biste dobili informacije o pozivanju tehničke podrške.

Ova web stranica nudi i tehničku podršku, upravljačke programe, potrošni materijal, informacije o naručivanju i druge mogućosti, kao što su:

- pristup internetskim stranicama za podršku
- Pošaljite HP-u poruku e-pošte i zatražite odgovore na svoja pitanja.
- stupanje u vezu s HP-ovim tehničarom putem mrežnog čavrljanja
- provjera postoje li dostupne datoteke za ažuriranje HP-ova softvera

Podršku možete dobiti i putem HP-ova softvera za sustav Windows ili Mac OS X, koji pruža jednostavna rješenja u koracima za najčešće probleme pri ispisu. Dodatne informacije potražite u odjeljku [Alati za upravljanje pisa](#page-103-0)čem.

Mogućnosti podrške i njezina dostupnost ovise o pisaču, državi/regiji i jeziku.

# **HP podrška putem telefona**

Ovdje navedeni brojevi telefonske podrške i povezani troškovi predstavljaju podatke dostupne u vrijeme objave, a primjenjuju se samo za pozive upućene s fiksne linije. Za pozive s mobilnih telefona možda se primjenjuju drugačije cijene.

Najnoviji popis HP-ovih telefonskih brojeva za pružanje podrške i podatke o troškovima poziva potražite na stranici [www.hp.com/support](http://h20180.www2.hp.com/apps/Lookup?h_lang=[$h_lang]_cc=us&cc=us&h_page=hpcom&lang=en&h_client=S-A-R163-1&h_pagetype=s-001&h_query=HP+Officejet +Pro+8500+A910).

Tijekom razdoblja jamstva možete dobiti pomoć od HP-ovog Centra za podršku korisnicima.

**Napomena** HP ne pruža telefonsku podršku za ispisivanje u sustavu Linux. Sva podrška nalazi se na mreži na web-mjestu: [https://launchpad.net/hplip.](https://launchpad.net/hplip) Kliknite gumb Ask a question (Postavi pitanje) da biste započeli postupak podrške.

Web-mjesto HPLIP ne pruža podršku za sustave Windows ni Mac OS X. Ako koristite te operacijske sustave, pogledajte [www.hp.com/support](http://h20180.www2.hp.com/apps/Lookup?h_lang=[$h_lang]_cc=us&cc=us&h_page=hpcom&lang=en&h_client=S-A-R163-1&h_pagetype=s-001&h_query=HP+Officejet +Pro+8500+A910).

Ovaj odjeljak sadrži sljedeće teme:

- Prije kontaktiranja
- [Razdoblje telefonske podrške](#page-37-0)
- [Telefonski brojevi za podršku](#page-37-0)
- [Nakon razdoblja telefonske podrške](#page-37-0)

# **Prije kontaktiranja**

HP-ovu službu za podršku nazovite dok ste ispred računala i pisača. Budite spremni priopćiti sljedeće informacije:

- broj modela (dodatne informacije potražite u odjeljku [Pronalaženje broja modela](#page-11-0) [pisa](#page-11-0)ča)
- serijski broj (naveden je na stražnjoj ili donjoj strani uređaja)
- poruke koje se pojavljuju kad se pojavi problem
- odgovore na sljedeća pitanja:
	- ∘ Je li se ta situacija već događala?
	- ƕ Možete li je ponoviti?
	- ∘ Jeste li dodavali novi hardver ili softver u vrijeme kada se problem pojavio?
	- ƕ Je li se što dogodilo prije pojave tog problema (primjerice grmljavinska oluja ili premještanje pisača)?

# <span id="page-37-0"></span>**Razdoblje telefonske podrške**

Jedna godina telefonske podrške dostupna je u Sjevernoj Americi, na Dalekom istoku te u Latinskoj Americi (uključujući Meksiko).

# **Telefonski brojevi za podršku**

U mnogim područjima HP pruža besplatnu telefonsku podršku unutar jamstvenog roka. Međutim neki telefonski brojevi podrške neće biti besplatni.

# **Nakon razdoblja telefonske podrške**

Nakon isteka razdoblja telefonske podrške, HP-ova se pomoć dodatno plaća. Pomoć može biti dostupna i na HP-ovom web-mjestu za mrežnu podršku: [www.hp.com/](http://h20180.www2.hp.com/apps/Lookup?h_lang=[$h_lang]_cc=us&cc=us&h_page=hpcom&lang=en&h_client=S-A-R163-1&h_pagetype=s-001&h_query=HP+Officejet +Pro+8500+A910) [support](http://h20180.www2.hp.com/apps/Lookup?h_lang=[$h_lang]_cc=us&cc=us&h_page=hpcom&lang=en&h_client=S-A-R163-1&h_pagetype=s-001&h_query=HP+Officejet +Pro+8500+A910). Da biste dobili dodatne informacije o mogućnostima podrške, obratite se HPovom zastupniku ili nazovite telefonski broj podrške za svoju državu/regiju.

# **Savjeti i resursi za rješavanje problema**

**Napomena** Za izvođenje mnogih od sljedećih koraka potreban je HP-ov softver. Ako niste instalirali HP-ov softver, možete to učiniti pomoću CD-a s HP-ovim softverom koji ste dobili uz pisač ili možete preuzeti softver s HP-ova web-mjesta za podršku [\(www.hp.com/support](http://h20180.www2.hp.com/apps/Lookup?h_lang=[$h_lang]_cc=us&cc=us&h_page=hpcom&lang=en&h_client=S-A-R163-1&h_pagetype=s-001&h_query=HP+Officejet +Pro+8500+A910)).

Kada počnete s otklanjanjem problema s ispisom provjerite sljedeće.

- Ako je došlo do zaglavljivanja papira, pogledajte odjeljak [Uklanjanje zaglavljenja](#page-62-0).
- Ako je došlo do problema s uvlačenjem papira, kao što su iskrivljavanje ili neuspješno razdvajanje papira, pogledajte odjeljak [Rješavanje problema s](#page-53-0) uvlač[enjem papira](#page-53-0).
- Lampica napajanja mora svijetliti, a ne treptati. Kada pisač uključite prvi put, potrebno mu je oko 12 minuta za inicijalizaciju nakon umetanja spremnika s tintom.
- Kabel napajanja i ostali kabeli ispravni su i čvrsto priključeni na pisač. Provjerite je li pisač čvrsto priključen u ispravnu utičnicu izmjenične struje te je li uključen. Preduvjete vezane uz napon potražite u odjeljku [Specifikacije napajanja](#page-74-0).
- Mediji su ispravno umetnuti u ladicu i nisu se zaglavili u pisaču.
- Uklonjene su sve vrpce i materijali za pakiranje.
- Pisač je postavljen kao trenutni ili zadani pisač. U sustavu Windows postavite ga kao zadani pisač u mapi Pisači. U sustavu Mac OS X postavite ga kao zadani pisač u odjeljku Print & Fax (Pisači i faks) značajke System Preferences (Preference sustava). Dodatne informacije potražite u dokumentaciji računala.
- Nije odabrano **Pause Printing** (Pauziranje ispisa), ako koristite računalo sa sustavom Windows.
- Kada pokušavate izvršiti zadatak s uređajem, nemate pokrenutih nepotrebnih programa. Zatvorite programe koje ne koristite ili ponovo pokrenite računalo te još jednom pokušajte izvršiti zadatak.

# **Rješavanje problema s ispisom**

Ovaj odjeljak sadrži sljedeće teme:

- Pisač je neočekivano ugašen
- Poravnavanje nije uspjelo
- Pisač ne reagira (nema ispisa)
- [Ispis na pisa](#page-39-0)ču traje dugo
- [Ispisuje se prazna ili djelomi](#page-39-0)čno ispisana strana
- [Nešto na stranici nedostaje ili je pogrešno ispisano](#page-40-0)
- [Tekst ili slika nalaze se na pogrešnom mjestu](#page-40-0)

# **Pisaþ je neoþekivano ugašen**

# **Provjerite napajanje i veze kabela za napajanje**

Provjerite je li pisač čvrsto priključen u ispravnu utičnicu izmjenične struje. Preduvjete vezane uz napon potražite u odjeljku [Specifikacije napajanja.](#page-74-0)

# **Poravnavanje nije uspjelo**

Ako postupak poravnanja ne uspije, provjerite jeste li u ulaznu ladicu umetnuli prazan običan bijeli papir. Ako ste prilikom poravnavanja u ulaznu ladicu umetnuli papir u boji, poravnavanje neće uspjeti.

Ako postupak poravnavanja ne uspije više puta, možda je oštećen senzor ili spremnik s tintom. Obratite se HP-ovoj službi za podršku. Posjetite [www.hp.com/support.](http://h20180.www2.hp.com/apps/Lookup?h_lang=[$h_lang]_cc=us&cc=us&h_page=hpcom&lang=en&h_client=S-A-R163-1&h_pagetype=s-001&h_query=HP+Officejet +Pro+8500+A910) Ako se to od vas zatraži, odaberite svoju državu ili regiju, a zatim kliknite **Contact HP** (Obratite se HP-u) da biste dobili informacije o pozivanju tehničke podrške.

# **Pisaþ ne reagira (nema ispisa)**

# **Poslovi ispisa zapeli su u redu þekanja za ispis**

Otvorite red þekanja za ispis, poništite sve dokumente, a zatim ponovno pokrenite računalo. Pokušajte ispisati nakon što se računalo ponovno pokrene. Više informacija potražite u sustavu pomoći za operacijski sustav.

# **Provjerite postavke pisaþa.**

Dodatne informacije potražite u odjeljku [Savjeti i resursi za rješavanje problema](#page-37-0).

# **Provjerite instalaciju HP-ova softvera**

Ako pisač isključite prilikom ispisa, na zaslonu računala morala bi se pojaviti poruka s upozorenjem, u suprotnom HP-ov softver koji ste dobili s pisačem možda nije ispravno instaliran. Da biste riješili taj problem, potpuno deinstalirajte HP-ov softver, a zatim ga ponovno instalirajte.

#### <span id="page-39-0"></span>**Provjerite povezanost kabela**

- Provjerite jesu li oba kraja USB ili Ethernet kabela čvrsto povezana.
- Ako je pisač povezan s mrežom, obratite pažnju na sljedeće:
	- Provjerite lampicu veze na stražnjem dijelu pisača.
	- ∘ Za povezivanje pisača nemojte koristiti telefonski kabel.

#### **Provjerite osobne vatrozide koji su možda instalirani na raþunalu**

Osobni je vatrozid sigurnosni program koji štiti računalo od neovlaštenog pristupa. No vatrozid ponekad može blokirati komunikaciju između računala i pisača. Ako je došlo do problema u komunikaciji s pisačem, pokušajte privremeno onemogućiti vatrozid. Ako se problem nastavi, vatrozid nije uzrok problema u komunikaciji. Ponovo omogućite vatrozid.

# **Ispis na pisaþu traje dugo**

#### **Provjerite konfiguraciju sustava i resurse**

Provjerite zadovoljava li računalo minimalne sistemske preduvjete za pisač. Dodatne informacije potražite u odjeljku [Zahtjevi sustava.](#page-69-0)

#### **Provjerite postavke HP-ova softvera**

Brzina ispisa manja je kada odaberete postavke visoke kvalitete ispisa. Da biste povećali brzinu ispisa, odaberite druge postavke ispisa u upravljačkom programu pisača. Dodatne informacije potražite u odjeljku [Ispis](#page-24-0).

# **Ispisuje se prazna ili djelomiþno ispisana strana**

#### **ýišüenje glave za ispis**

dovršite postupak čišćenja ispisne glave. Dodatne informacije potražite u odjeljku Čišć[enje glava za ispis](#page-48-0). Ako je pisač neispravno isključen, ispisnu glavu bit će potrebno očistiti.

**Napomena** Neispravno isključivanje pisača može prouzročiti probleme s kvalitetom ispisa, kao što su prazne ili djelomično ispisane stranice. Čišćenje glave pisača može riješiti te probleme, ali ih ispravno isključivanje pisača može spriječiti. Pisač uvijek isključujte pritiskom na gumb **Napajanje** na pisaču. Pričekajte da se lampica **Napajanje** ugasi prije nego odspojite kabel napajanja ili isključite produžni kabel.

#### **Provjerite postavke medija**

- Provjerite jeste li za medij umetnut u ladice odabrali ispravne postavke za kvalitetu ispisa u upravljačkom programu pisača.
- Pobrinite se da postavke stranice odabrane u upravljačkom programu pisača odgovaraju veličini medija u ladici.

#### **Ureÿaj povlaþi više stranica najednom**

Za više informacija o rješavanju problema u komunikaciji, pogledajte [Rješavanje](#page-53-0) [problema s uvla](#page-53-0)čenjem papira.

#### **Prazna stranica se nalazi u datoteci**

Provjerite datoteku kako biste se uvjerili da nema praznih stranica.

# <span id="page-40-0"></span>**Nešto na stranici nedostaje ili je pogrešno ispisano**

#### **Provjerite dijagnostiþku stranicu za kvalitetu ispisa**

Ispis dijagnostiþke stranice za kvalitetu ispisa pomaže vam odrediti treba li pokrenuti alate za održavanje radi poboljšanja kvalitete ispisa. Dodatne informacije potražite u odjeljku [Stranica za konfiguraciju.](#page-58-0)

#### **Provjerite postavke za margine**

Provjerite ne izlaze li postavke margina za dokument izvan područja ispisa pisača.

**Naputak** Ako ispisujete na obje strane papira te ako su gornje i donje margine u dokumentu manje od 12 mm (0,47 inča), dokument se možda neće ispravno ispisati. Da biste ispravno ispisali dokument, uključite mogućnost prilagodbe margini na upravljačkoj ploči pisača. Da biste to učinili, pritisnite gumb **OK** (U redu), zatim odaberite **Paper Handling** (Rukovanje papirom), pa **Fit to Margin** (Prilagodi margini), a potom odaberite **On** (Uključeno).

#### **Provjerite postavke boje za ispis**

Provjerite nije li u upravljačkom programu za ispis odabrano **Print in Grayscale** (Ispis u nijansama sive boje).

# **Provjerite lokaciju ureÿaja i duljinu USB kabela**

Snažna elektromagnetska zračenja (kao što su ona koja generiraju USB kabeli) mogu ponekad uzrokovati manje nepravilnosti u ispisu. Maknite pisač dalje od izvora elektromagnetskog zračenja. Preporučuje se i korištenje USB kabela kraćeg od 3 metra da bi se smanjio učinak elektromagnetskog zračenja.

# **Tekst ili slika nalaze se na pogrešnom mjestu**

#### **Provjerite umetanje medija**

Provjerite prianjaju li vodilice za medije uz rubove snopa medija te provjerite ne nalazi li se u ladici previše medija. Dodatne informacije potražite u odjeljku [Umetanje medija.](#page-14-0)

#### **Provjerite veliþinu medija**

- Sadržaj na stranici može biti odsječen ako je dokument veći od medija koji koristite.
- Pazite da veličina medija odabrana u upravljačkom programu pisača odgovara veličini medija u ladici.

#### **Provjerite postavke za margine**

Ako su tekst ili grafika odrezani na rubovima stranice, provjerite ne premašuju li postavke margina dokumenta ispisno područje pisača.

# **Provjerite postavke orijentacije stranice**

Provjerite odgovaraju li veličina medija i orijentacija stranice odabrani u aplikaciji postavkama u upravljačkom programu pisača. Dodatne informacije potražite u odjeljku [Ispis.](#page-24-0)

# **Provjerite lokaciju ureÿaja i duljinu USB kabela**

Snažna elektromagnetska zračenja (kao što su ona koja generiraju USB kabeli) mogu ponekad uzrokovati manje nepravilnosti u ispisu. Maknite pisač dalje od izvora elektromagnetskog zračenja. Preporučuje se i korištenje USB kabela kraćeg od 3 metra da bi se smanjio učinak elektromagnetskog zračenja.

Ako niti jedno od navedenih rješenja ne pomaže, problem je možda izazvan nemogućnošću točnog tumačenja postavki ispisa. Rješenja poznatih softverskih sukoba potražite u napomenama uz izdanje, potražite ih u dokumentaciji aplikacije ili se obratite proizvođaču softvera.

# **Rješavanje problema s kvalitetom ispisa**

- Rješavanje općenitih problema u kvaliteti ispisa
- [Ispisuju se besmisleni znakovi](#page-42-0)
- [Tinta se razmazuje](#page-42-0)
- [Tinta ne ispisuje u potpunosti tekst ili slike](#page-43-0)
- [Ispis je izblijedio ili su boje zagasite](#page-43-0)
- [Boje se ispisuju crno-bijelo](#page-43-0)
- [Ispisuju se pogrešne boje](#page-43-0)
- [Boje na ispisu su razmazane](#page-44-0)
- [Boje nisu ispravno poravnate](#page-44-0)
- [Na tekstu ili slikama nedostaju linije ili to](#page-44-0)čke
- [Nešto na stranici nedostaje ili je pogrešno ispisano](#page-44-0)
- [Održavanje ispisnih glava](#page-45-0)

# **Rješavanje opüenitih problema u kvaliteti ispisa**

#### **Provjerite glave za ispis i spremnike s tintom**

Ispišite dijagnostičku stranicu kvalitete ispisa na čistom bijelom papiru. Procijenite moguća područja problema i izvršite preporučene akcije. Dodatne informacije potražite u odjeljku [Održavanje ispisnih glava.](#page-45-0)

**Napomena** HP ne može jamčiti kvalitetu iznova napunjenih ili prerađenih spremnika ili spremnika drugih proizvođača.

#### **Provjerite kvalitetu papira**

Provjerite zadovoljavaju li mediji HP-ove specifikacije i ponovo pokušajte ispis. Dodatne informacije potražite u odjeljku [Specifikacije medija.](#page-70-0)

# <span id="page-42-0"></span>**Provjera vrste medija uloženih u pisaþ**

- Provjerite podržava li ladica vrstu medija koju ste umetnuli. Dodatne informacije potražite u odjeljku [Specifikacije medija](#page-70-0).
- Provjerite jeste li u upravljačkom programu za ispis odabrali ladicu koja sadrži medije na koje želite ispisivati.

# **Provjerite lokaciju ureÿaja i duljinu USB kabela**

Preporučuje se i da koristite USB kabel kraći od 3 m kako biste smanjili učinke tih elektromagnetskih polja. Možete pokušati priključiti i neki drugi USB kabel kako biste provjerili je li ispravan.

# **Ispisuju se besmisleni znakovi**

Ako dođe do prekida ispisa, pisač možda neće prepoznati ostatak ispisnog posla.

Otkažite ispisni posao i pričekajte da se uređaj vrati u stanje pripravnosti. Ako se pisač ne vrati u stanje pripravnosti, otkažite sve poslove pa ponovno uključite napajanje pisača, a zatim ispišite dokument.

#### **Provjerite povezanost kabela**

Ako su pisač i računalo povezani USB kabelom, problem može biti uzrokovan lošom kabelskom vezom.

Provjerite je li kabel na oba kraja dobro povezan. Ako se problem nastavi, isključite pisač, zatim odspojite kabel iz uređaja pa uključite uređaj ne povezujući kabel, a potom izbrišite preostale poslove ispisa iz reda čekanja na ispis. Kada lampica napajanja zasvijetli i prestane treptati, ponovo povežite kabel.

#### **Provjerite datoteku dokumenta**

Datoteka dokumenta je možda oštećena. Ako možete ispisivati druge dokumente iz iste aplikacije, pokušajte ispisati sigurnosnu kopiju dokumenta, ako postoji.

# **Tinta se razmazuje**

#### **Provjerite postavke ispisa**

- Kada ispisujete dokumente za koje je potrebno mnogo tinte, prije rukovanja ispisom ostavite ih da se potpuno osuše. To osobito vrijedi za folije. U upravljaþkom programu ureÿaja odaberite kvalitetu ispisa **Best** (Najbolje), a produljite i vrijeme sušenja tinte te smanjite zasićenost tinte pod opcijom Advanced features (Napredne značajke) (Windows) ili Ink features (Značajke tinte) (Mac OS X). Imajte na umu da zbog smanjene zasićenosti tinte ispis može djelovati "isprano".
- Dokumenti u boji bogatih, miješanih boja mogu se izgužvati ili zamrljati ako ih ispisujete u načinu **Najbolja** kvaliteta ispisa. Pokušajte ispisivati u nekom drugom načinu, kao što je **Normalna** kvaliteta ispisa, da biste smanjili potrošnju tinte ili koristite papir HP Premium, dizajniran za ispis dokumenata živih boja. Dodatne informacije potražite u odjeljku [Ispis](#page-24-0).

#### <span id="page-43-0"></span>**Provjerite vrstu medija**

- Neke vrste medija ne upijaju dobro tintu. Na tim će se vrstama medija tinta sušiti sporije pa može doći do stvaranja mrlja. Dodatne informacije potražite u odjeljku [Specifikacije medija](#page-70-0).
- Veličina medija odabrana u ladici pisača mora odgovarati veličini medija u upravljačkom programu.

#### **Tinta ne ispisuje u potpunosti tekst ili slike**

#### **Provjerite vrstu medija**

Neke vrste medija ne mogu se koristiti s pisačem. Dodatne informacije potražite u odjeljku [Specifikacije medija](#page-70-0).

#### **Provjerite glave za ispis**

Ispišite dijagnostičku stranicu kvalitete ispisa na čistom bijelom papiru. Procijenite moguća područja problema i izvršite preporučene akcije. Dodatne informacije potražite u odjeljku [Održavanje ispisnih glava.](#page-45-0)

#### **Ispis je izblijedio ili su boje zagasite**

#### **Provjerite naþin ispisa**

Načini ispisa Skica ili Brzo omogućuju brži ispis, što je dobro za probne ispise. Za bolje rezultate odaberite **Normalna** ili **Najbolja** kvaliteta ispisa. Dodatne informacije potražite u odjeljku [Ispis](#page-24-0).

#### **Provjerite postavku vrste papira**

Kada ispisujete na prozirnim folijama ili posebnim medijima, odaberite odgovarajuću vrstu medija i u upravljačkom programu za ispis. Dodatne informacije potražite u odjeljku [Ispis na posebnim medijima i na papiru prilago](#page-28-0)đene veličine.

#### **Boje se ispisuju crno-bijelo**

#### **Provjerite postavke ispisa**

Provjerite nije li u upravljačkom programu pisača odabrana mogućnost **Print in Grayscale** (Ispis u sivim tonovima). Otvorite HP-ov softver koji ste dobili s pisačem, kliknite karticu **Advanced** (Napredno), a zatim odaberite **Off** (Isključeno) na padajućem izborniku **Print in Grayscale** (Ispis u tonovima sive boje).

# **Ispisuju se pogrešne boje**

#### **Provjerite postavke ispisa**

Provjerite nije li u upravljačkom programu pisača odabrana mogućnost **Print in Grayscale** (Ispis u sivim tonovima). Otvorite HP-ov softver koji ste dobili s pisačem, kliknite karticu **Advanced** (Napredno), a zatim odaberite **Off** (Isključeno) na padajućem izborniku **Print in Grayscale** (Ispis u tonovima sive boje).

#### <span id="page-44-0"></span>**Provjerite glave za ispis**

Ispišite dijagnostičku stranicu kvalitete ispisa na čistom bijelom papiru. Procijenite moguća područja problema i izvršite preporučene akcije. Dodatne informacije potražite u odjeljku [Održavanje ispisnih glava.](#page-45-0)

#### **Provjerite spremnike s tintom.**

HP ne može jamčiti kvalitetu iznova napunjenih ili prerađenih spremnika ili spremnika drugih proizvođača.

#### **Boje na ispisu su razmazane**

#### **Provjerite spremnike s tintom**

Koristite samo originalnu HP-ovu tintu. HP ne može jamčiti kvalitetu iznova napunjenih ili prerađenih spremnika ili spremnika drugih proizvođača. Informacije o narudžbi potražite u odjeljku [Potrošni pribor](#page-95-0).

#### **Provjerite glave za ispis**

Ispišite dijagnostičku stranicu kvalitete ispisa na čistom bijelom papiru. Procijenite moguća područja problema i izvršite preporučene akcije. Dodatne informacije potražite u odjeljku [Održavanje ispisnih glava.](#page-45-0)

# **Boje nisu ispravno poravnate**

#### **Provjerite glave za ispis**

Ispišite dijagnostičku stranicu kvalitete ispisa na čistom bijelom papiru. Procijenite moguća područja problema i izvršite preporučene akcije. Dodatne informacije potražite u odjeljku [Održavanje ispisnih glava.](#page-45-0)

#### **Provjerite smještanje slika**

Pomoću značajke zumiranja ili pregleda ispisa provjerite ima li praznina u smještanju slika na stranicu.

# **Na tekstu ili slikama nedostaju linije ili toþke**

#### **Provjerite glave za ispis**

Ispišite dijagnostičku stranicu kvalitete ispisa na čistom bijelom papiru. Procijenite moguća područja problema i izvršite preporučene akcije. Dodatne informacije potražite u odjeljku [Održavanje ispisnih glava.](#page-45-0)

# **Nešto na stranici nedostaje ili je pogrešno ispisano**

# **Provjerite glave za ispis**

Ispišite dijagnostičku stranicu kvalitete ispisa na čistom bijelom papiru. Procijenite moguća područia problema i izvršite preporučene akcije. Dodatne informacije potražite u odjeljku [Održavanje ispisnih glava.](#page-45-0)

# <span id="page-45-0"></span>**Provjerite postavke za margine**

Provjerite ne izlaze li postavke margina za dokument izvan područja ispisa pisača.

# **Provjerite postavke boje za ispis**

Provjerite nije li u upravljačkom programu za ispis odabrano **Ispis u nijansama sive boje**.

# **Održavanje ispisnih glava**

Ako ispisani znakovi nisu potpuni ili na ispisu nedostaju neke točke i linije, brizgaljke tinte su možda začepljene te ćete morati očistiti glave za ispis.

Kada kvaliteta ispisa oslabi, poduzmite sljedeće korake:

- **1.** Provjerite stanje glava za ispis. Dodatne informacije potražite u odjeljku Provjera stanja glava za ispis.
- **2.** Ispišite dijagnostičku stranicu kvalitete ispisa na čistom bijelom papiru. Procijenite moguća područia problema i izvršite preporučene akcije. Dodatne informacije potražite u odjeljku Održavanje ispisnih glava.
- **3.** Čišćenje glava za ispis Za više informacija pogledajte Čišć[enje glava za ispis.](#page-48-0)
- **4.** Ako se problemi nastave i nakon čišćenja, zamijenite glave za ispis.

U ovom odjeljku opisani su sljedeüi zadaci u vezi održavanja glave za ispis:

- Provjera stanja glava za ispis
- Ispis dijagnostič[ke stranice kvalitete ispisa](#page-46-0)
- [Poravnavanje glava za ispis](#page-47-0)
- [Podešavanje pomaka papira za novi redak](#page-48-0)
- Čišć[enje glava za ispis](#page-48-0)
- Ručno čišć[enje kontakata glave za ispis](#page-49-0)
- [Zamjena glava za ispis](#page-51-0)

# **Provjera stanja glava za ispis**

Stanje glava za ispis provjerite na jedan od sljedećih načina. Ako je stanje neke od glava za ispis Replace (Zamijeni), obavite jednu ili više funkcija održavanja, odnosno očistite ili zamijenite glavu za ispis.

- **Stranica s konfiguracijom:** ispišite konfiguracijsku stranicu na čistom bijelom papiru i provjerite odjeljak o stanju glave za ispis. Dodatne informacije potražite u odjeljku [Stranica za konfiguraciju](#page-58-0).
- **Ugraÿeni web poslužitelj:** otvorite ugraÿeni web-poslužitelj. Dodatne informacije potražite u odjeljku Otvaranje ugraÿ[enog web-poslužitelja](#page-104-0). Kliknite karticu **Tools** (Alati), a zatim u lijevom oknu kliknite **Ink Gauge** (Mjerač tinte).
- **HP-ov softver (Windows):** otvorite HP-ov softver koji ste dobili s pisačem. Kliknite karticu **Information** (Informacije), a zatim **Printhead Health** (Stanje istrošenosti glave za ispis).
- **HP Utility (Mac OS X):** kliknite **Printhead Health** (Stanje istrošenosti glave za ispis) na ploči **Information and Support** (Informacije i podrška).

# <span id="page-46-0"></span>**Ispis dijagnostiþke stranice kvalitete ispisa**

Pomoću dijagnostičke stranice kvalitete ispisa možete dijagnosticirati probleme koji utječu na kvalitetu ispisa. To će vam pomoći da odlučite trebate li pokrenuti alate za održavanje da biste poboljšali kvalitetu ispisa. Na stranici takoÿer možete pregledati i informacije o razini tinte i stanju istrošenosti glave za ispis.

**Napomena** Prije ispisivanja dijagnostičke stranice kvalitete ispisa provjerite jeste li umetnuli papir. Dodatne informacije potražite u odjeljku [Umetanje medija.](#page-14-0)

Upozorenja i indikatori za razinu tinte pružaju samo procjene radi planiranja. Pobrinite se da imate spreman rezervni spremnik za ispis kada se na zaslonu pojavi poruka o niskoj razini tinte kako biste izbjegli kašnjenja s ispisom. Spremnike s tintom ne morate mijenjati dok kvaliteta ispisa ne postane neprihvatljiva.

- **Upravljaþka ploþa:** Pritisnite gumb **OK**, zatim odaberite **Information** (Informacije), a potom pritisnite gumb **OK**. Pritisnite gumb Strelica desno: da biste odabrali **Print Quality Page** (Stranica kvalitete ispisa), a zatim pritisnite gumb **OK**.
- **Ugraÿeni web poslužitelj:** kliknite karticu **Tools** (Alati), zatim u lijevom oknu **Print Quality Toolbox** (Alatni okvir kvalitete ispisa), a potom odaberite**Print Quality Report** (Izvješće o kvaliteti ispisa).
- **HP Software (Windows):** otvorite HP-ov softver koji ste dobili s pisačem. Kliknite karticu Device Services (Servisi uređaja), a zatim kliknite Print the Print Quality Diagnostic Page (Ispiši dijagnostičku stranicu kvalitete ispisa) pa slijedite zaslonske upute.
- **HP Utility (Mac OS X):** kliknite **Print Quality Diagnostics** (Dijagnostika kvalitete ispisa) u oknu **Information and Support** (Informacije i podrška).

<span id="page-47-0"></span>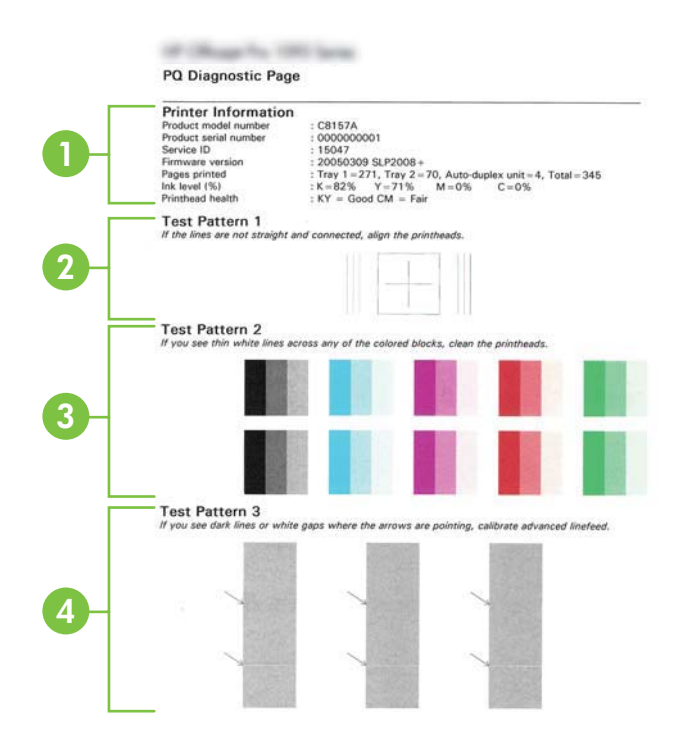

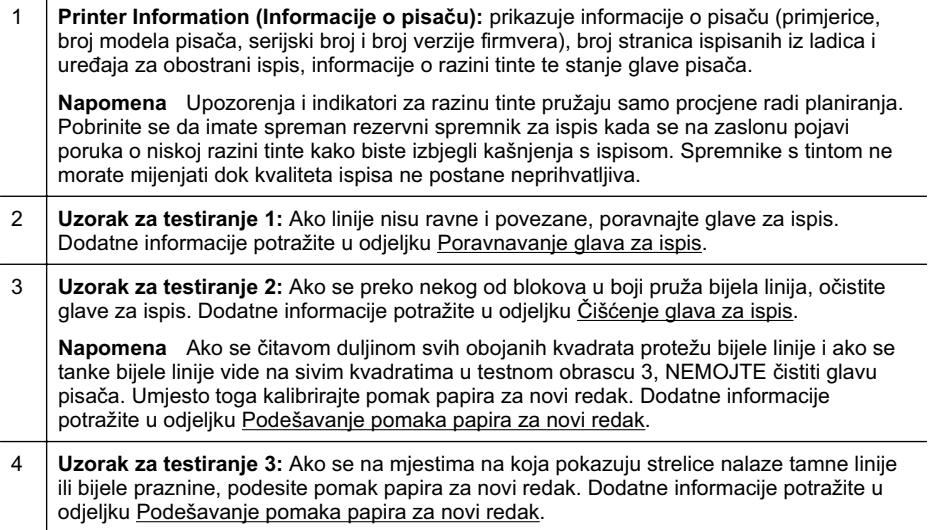

# **Poravnavanje glava za ispis**

Prilikom svake zamjene glave pisača, pisač automatski poravnava glave pisača da bi osigurao najbolju kvalitetu ispisa. No ako linije u testnom obrascu 1 na dijagnostičkoj

<span id="page-48-0"></span>stranici kvalitete ispisa, nisu ravne i povezane, možete ručno započeti postupak poravnanja. Dodatne informacije potražite u odjeljku [Stranica za konfiguraciju](#page-58-0).

- **X Napomena** Prije poravnavanja glava za ispis umetnite običan papir. Dodatne informacije potražite u odjeljku [Umetanje medija.](#page-14-0)
- **Upravljačka ploča:** pritisnite gumb **OK**, zatim gumb Strelica desno: idea biste odabrali **Maintenance** (Održavanje), a potom gumb **OK**. Ponovno pritisnite gumb **OK** kada se prikaže mogućnost **Print Quality** (Kvaliteta ispisa). Pritisnite gumb Strelica desno: da biste odabrali **Print Alignment** (Poravnanje ispisa), a zatim pritisnite gumb **OK**.
- **Ugraÿeni web poslužitelj:** kliknite karticu **Tools** (Alati), zatim u lijevom oknu **Print Quality Toolbox** (Alatni okvir kvalitete ispisa), a potom **Align Printer** (Poravnavanje pisača).
- **HP Software (Windows):** otvorite HP-ov softver koji ste dobili s pisačem. Kliknite **Printer Actions** (Akcije pisača), zatim kliknite Maintenance Tasks (Zadaci održavanja), a potom kliknite **Align Printheads** (Poravnaj glave pisača).
- **HP Utility (Mac OS X):** kliknite **Align** (Poravnavanje) u okviru **Information and Support** (Informacije i podrška).

# **Podešavanje pomaka papira za novi redak**

Ako testni obrazac 3 na dijagnostičkoj stranici kvalitete ispisa prikazuje bijele praznine ili tamne linije, morate kalibrirati pomak papira za novi redak. Dodatne informacije potražite u odjeljku [Stranica za konfiguraciju](#page-58-0).

- **Upravljačka ploča:** pritisnite gumb **OK**, zatim gumb Strelica desno:  $\bullet$  da biste odabrali **Maintenance** (Održavanje), a potom pritisnite gumb **OK**. Ponovno pritisnite gumb OK kada se prikaže mogućnost Print Quality (Kvaliteta ispisa). Pritisnite gumb Strelica desno: il da biste odabrali **Calibrate Linefeed** (Kalibracija pomaka papira za novi redak), a zatim pritisnite gumb **OK**.
- **Ugraÿeni web poslužitelj:** kliknite karticu **Tools** (Alati), zatim u lijevom oknu **Print Quality Toolbox** (Alatni okvir kvalitete ispisa), a potom **Calibrate Linefeed** (Kalibracija pomaka papira za novi redak).
- **HP Software (Windows):** otvorite HP-ov softver koji ste dobili s pisačem. Kliknite karticu **Device Services** (Servisi ureÿaja), potom kliknite **Linefeed Calibration** (Kalibracija pomaka papira za novi redak) pa slijedite zaslonske upute.
- **HP Utility (Mac OS X):** kliknite **Calibrate Linefeed** (Kalibracija pomaka papira za novi redak) u oknu **Information and Support** (Informacije i podrška).

# **ýišüenje glava za ispis**

Da biste utvrdili treba li čistiti glave pisača, ispišite dijagnostičku stranicu kvalitete ispisa. Dodatne informacije potražite u odjeljku [Stranica za konfiguraciju.](#page-58-0)

**Napomena** Prilikom čišćenja se koristi tinta, stoga čistite glave za ispis samo kada je to nužno.

Postupak čišćenja traje nekoliko minuta. Za to vrijeme se može čuti buka.

Prije poravnavanja glava provjerite jeste li umetnuli papir. Dodatne informacije potražite u odjeljku [Umetanje medija.](#page-14-0)

- <span id="page-49-0"></span>• **Upravljačka ploča:** pritisnite gumb **OK**, zatim gumb Strelica desno: in da biste odabrali **Maintenance** (Održavanje), a potom pritisnite gumb **OK**. Ponovno pritisnite gumb OK kada se prikaže mogućnost Print Quality (Kvaliteta ispisa). Pritisnite gumb Strelica desno: da biste odabrali **Clean Printhead** (Čišćenje glave pisača), a zatim pritisnite gumb OK.
- **Ugraÿeni web poslužitelj:** kliknite karticu **Tools** (Alati), zatim u lijevom oknu **Printer Quality Toolbox** (Alatni okvir kvalitete ispisa), a potom **Clean Printhead** (Čišćenje glave pisača).
- **HP Utility (Mac OS X):** kliknite **Clean** (ýišüenje) u oknu **Information and Support** (Informacije i podrška).

# **Ruþno þišüenje kontakata glave za ispis**

Nakon instaliranja ispisnih glava možda vam se prikaže poruka upravljačke ploče u kojoj stoji da pisač ne može ispisivati. Ako primite tu poruku, trebali biste očistiti električne kontakte na ispisnim glavama i na pisaču. Prije početka provjerite ima li u pisaču papira. Dodatne informacije potražite u odjeljku [Umetanje medija.](#page-14-0)

- *A* Opreznost Električni kontakti sadrže osjetljive elektroničke komponente koje je lako moguće oštetiti.
- **1.** Otvorite gornji pokrov.
- **2.** Ako se nosač ispisnog spremnika automatski ne pomakne ulijevo, pritisnite i držite gumb OK dok se nosač ne pomakne. Pričekajte da se nosač prestane kretati, a zatim isključite kabel napajanja iz pisača.
- **3.** Podignite zasun glave pisača.

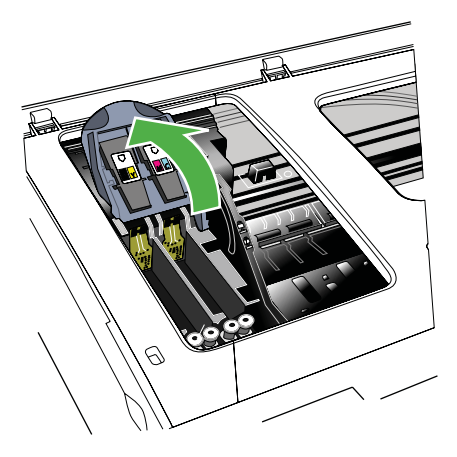

**4.** Podignite ručicu glave za ispis te pomoću nje glavu za ispis izvucite iz utora.

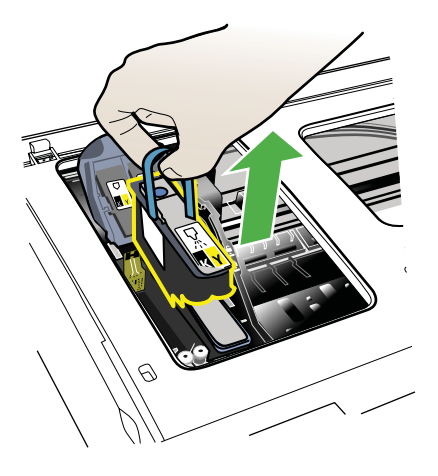

- **5.** Za čišćenje uređaja nabavite čistu, suhu, mekanu krpu koja ne ostavlja vlakna. U prikladne materijale ubrajaju se papirnati filtri za kavu i papiri za čišćenje naočala.
	- **Opreznost** Ne koristite vodu.
- **6.** Očistite električne kontakte na glavi za ispis, ali ne dodirujte brizgaljke.

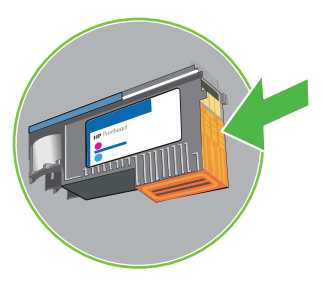

**X** Napomena Električni kontakti su mali kvadrati boje bakra, grupirani na jednoj strani glave za ispis.

Brizgaljke se nalaze na drugoj strani glave za ispis. Na brizgaljkama će se vidjeti tinta.

**Opreznost** Dodirivanjem brizgaljki ih možete trajno oštetiti.

**Opreznost** Tinta može ostaviti trajne tragove na odjeüi.

**7.** Nakon čišćenja, stavite glavu za ispis na list papira ili na papirnati ubrus. Pazite da brizgaljke budu okrenute prema gore i da nisu u dodiru s papirom.

<span id="page-51-0"></span>8. Čistom, suhom i mekom krpom koja ne ostavlja vlakna očistite električne kontakte u utoru glave pisača na pisaču.

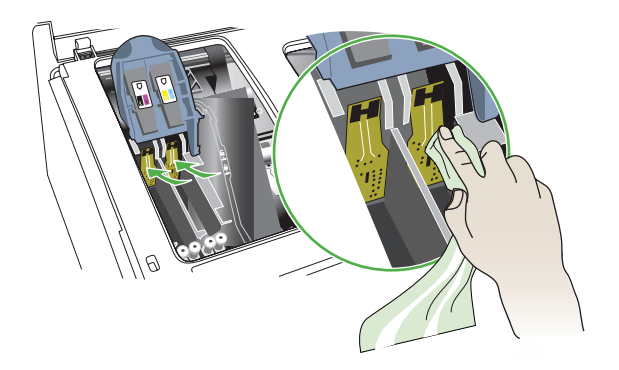

- **9.** Priključite kabel napajanja i uključite pisač. Na upravljačkoj bi se ploči trebalo prikazati upozorenje da nedostaje glava za ispis.
- **10.** Umetnite glavu pisača u utor koji odgovara njezinoj boji (boja naljepnice na glavi za ispis mora odgovarati boji naljepnice na zasunu glave za ispis). Čvrsto pritisnite glavu za ispis da biste osigurali odgovarajući kontakt.
- **11.** Po potrebi ponovite gore navedene korake za ostale glave za ispis.
- **12.** Gurnite zasun glave za ispis skroz prema naprijed, a zatim ga pritisnite prema dolje i tako provjerite nalazi li se on u ispravnom položaju. Možda ćete morati jače pritisnuti da biste zasun smjestili u ispravan položaj.
- **13.** Zatvorite gornji poklopac.
- 14. Ako je na upravljačkoj ploči i dalje prikazana poruka, ponovite postupak čišćenja za glavu pisača na koju se odnosi poruka.
- **15.** Ako poruka na upravljačkoj ploči ostane prikazana, zamijenite glavu za ispis na koju se odnosi poruka.
- **16.** Pričekajte pisač pokrene glave pisača i ispiše stranice poravnavanja. Ako pisač ne ispiše stranice, ručno pokrenite postupak poravnanja. Dodatne informacije potražite u odjeljku [Poravnavanje glava za ispis.](#page-47-0)

# **Zamjena glava za ispis**

**Wapomena** Da biste saznali koje glave za ispis odgovaraju vašem uređaju, pogledajte odjeljak [Potrošni pribor](#page-95-0).

Glave za ispis mijenjajte samo kada stanje glave ukazuje na to da je potrebna zamjena. Dodatne informacije potražite u odjeljku [Provjera stanja glava za ispis](#page-45-0).

Zamijenite ispisnu glavu prema ovim uputama.

- **1.** Otvorite gornji pokrov.
- 2. Ako se nosač ispisnog spremnika automatski ne pomakne ulijevo, pritisnite i držite gumb OK dok se nosač ne pomakne. Pričekajte da se nosač prestane pomicati.

**3.** Podignite zasun glave pisača.

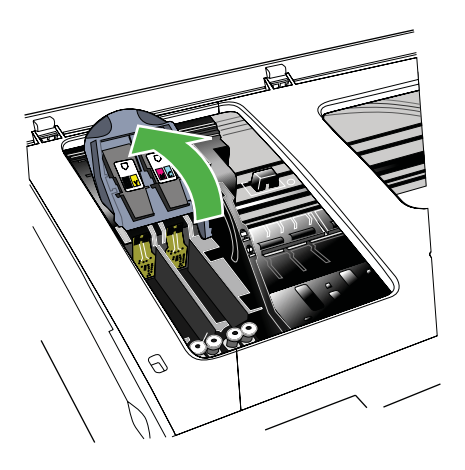

4. Podignite ručicu glave pisača te je upotrijebite za izvlačenje glave pisača iz utora.

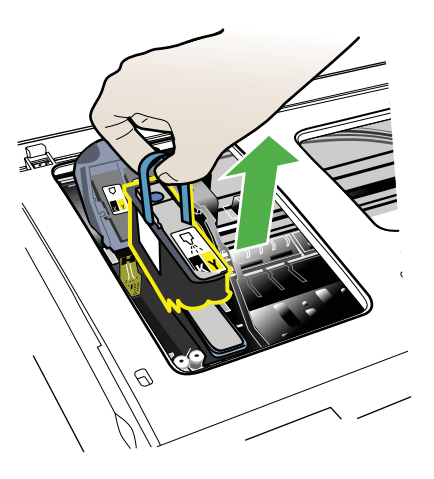

**5.** Prije umetanja glave za ispis protresite je gore-dolje barem šest puta dok je još uvijek u pakiranju.

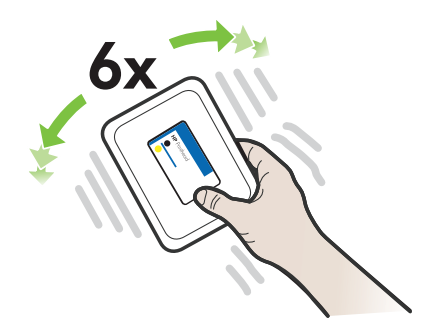

<span id="page-53-0"></span>**6.** Izvadite novu glavu za ispis iz pakiranja, a zatim uklonite narančaste zaštitne poklopce.

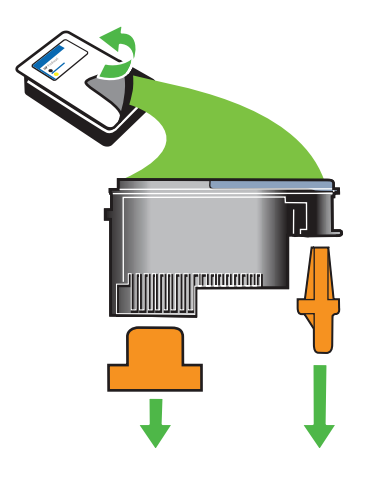

- **Opreznost** Ne protresajte glavu za ispis nakon što uklonite zaštitne poklopce.
- **7.** Umetnite glavu pisača u utor koji odgovara njezinoj boji (boja naljepnice na glavi za ispis mora odgovarati boji naljepnice na zasunu glave za ispis). Čvrsto pritisnite glavu za ispis da biste osigurali odgovarajući kontakt.
- **8.** Gurnite zasun glave za ispis skroz prema naprijed, a zatim ga pritisnite prema dolje i tako provjerite nalazi li se on u ispravnom položaju. Možda ćete morati jače pritisnuti da bi zasun smjestili u ispravan položaj.
- **9.** Zatvorite gornji poklopac.
- **10.** Pričekajte da pisač pokrene glave pisača i ispiše stranice poravnavanja. Ako pisač ne ispiše stranice, ručno pokrenite postupak poravnanja. Dodatne informacije potražite u odjeljku [Poravnavanje glava za ispis.](#page-47-0)

# **Rješavanje problema s uvlaþenjem papira**

# **Medij nije podržan za pisaþ ili ladicu**

Koristite samo one medije koje podržavaju pisač i ladica koja se koristi. Dodatne informacije potražite u odjeljku [Specifikacije medija](#page-70-0).

# **Mediji se ne povlaþe iz ladice**

- Provjerite jesu li mediji umetnuti u ladicu. Dodatne informacije potražite u odjeljku [Umetanje medija.](#page-14-0) Rastresite medije prije umetanja.
- Provjerite jesu li vodilice papira postavljene na ispravne oznake u ladici za veličinu medija koju umećete. Također se pobrinite da vodilice prianjaju uz papir, ali nisu prečvrsto stisnute uz snop.
- Pobrinite se da mediji u ladici nisu savijeni. Ako je papir savijen, izravnajte ga savijanjem u suprotnom smjeru.
- Ako koristite tanke posebne medije, pazite na to da ladica bude dokraja puna. Ako koristite posebne medije koji su dostupni samo u malim količinama, pokušajte postaviti posebni medij na vrh snopa drugog papira iste veličine da biste lakše napunili ladicu (uređaj lakše uvuće neke medije ako je ladica puna).
- Koristite li deblje posebne medije (kao što je papir za brošure), neka 1/4 do 3/4 ladice bude ispunjeno medijima. Ako je potrebno, medije postavite na vrh drugih papira iste veličine da bi visina snopa u ladici bila u željenim okvirima.

# **Mediji ne izlaze na ispravan naþin**

Provierite je li izvučen nastavak izlazne ladice da ispisane stranice ne bi ispale iz pisača.

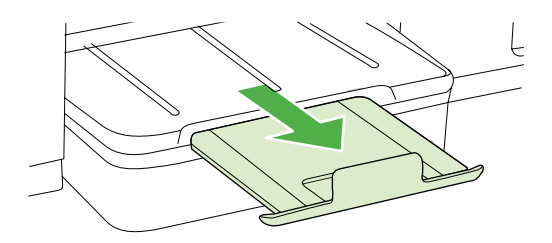

Izvucite suvišne medije iz izlazne ladice. U ladicu je moguće umetnuti ograničeni broj listova.

# **Stranice su iskrivljene**

- Provjerite jesu li mediji umetnuti u ladice poravnati s vodilicama papira. Po potrebi ponovo ispravno umetnite medij i provjerite jesu li vodilice za papir ispravno poravnate.
- Medije umećite u pisač samo ako ispis nije u tijeku.

# **Ureÿaj povlaþi više stranica najednom**

- Rastresite medije prije umetanja.
- Provjerite jesu li vodilice papira postavljene na ispravne oznake u ladici za veličinu medija koju umećete. Također se pobrinite da vodilice prianjaju uz papir, ali nisu prečvrsto stisnute uz snop.
- Provjerite je li ladica pretrpana papirom.
- Ako koristite tanke posebne medije, pazite na to da ladica bude dokraja puna. Ako koristite posebne medije koji su dostupni samo u malim količinama, pokušajte postaviti posebni medij na vrh snopa drugog papira iste veličine da biste lakše napunili ladicu (uređaj lakše uvuće neke medije ako je ladica puna).
- Koristite li deblje posebne medije (kao što je papir za brošure), neka 1/4 do 3/4 ladice bude ispunjeno medijima. Ako je potrebno, medije postavite na vrh drugih papira iste veličine da bi visina snopa u ladici bila u željenim okvirima.
- Koristite HP-ove medije za optimalne performanse i učinkovitost.

# **Rješavanje problema s upravljanjem pisaþem**

U ovom se odjeljku nude rješenja za uobičajene probleme s upravljanjem pisačem. Ovaj odjeljak bavi se sljedećom temom:

Ugrađeni web-poslužitelj ne može se otvoriti

# **Ugraÿeni web-poslužitelj ne može se otvoriti**

# **Provjerite mrežne postavke**

- Provjerite ne koristite li telefonski kabel ili križni kabel za povezivanje uređaja s mrežom.
- Provjerite je li mrežni kabel ispravno priključen na uređaj.
- Provjerite jesu li uključeni mrežno čvorište, prekidač ili usmjerivač te rade li ispravno.

# **Provjerite raþunalo**

Provjerite je li računalo koje koristite povezano s mrežom.

**Napomena** Da biste koristili ugrađeni web-poslužitelj (EWS), pisač mora biti povezan s mrežom putem Ethernet veze. Ne možete koristiti ugraÿeni webposlužitelj (EWS) ako je pisač s računalom povezan putem USB kabela.

Pritisnite gumb **OK**, zatim odaberite **Information** (Informacije), a potom pritisnite gumb **OK.** Pritisnite gumb Strelica desno:  $\blacksquare$  da biste odabrali mogućnost **Network Config Page** (Stranica konfiguracije mreže), a zatim pritisnite gumb **OK**.

# **Provjerite web preglednik**

- Provjerite odgovara li web preglednik minimalnim sistemskim zahtjevima. Dodatne informacije potražite u odjeljku [Zahtjevi sustava.](#page-69-0)
- Ako vaš web-preglednik koristi proxy postavke za povezivanje s internetom, pokušajte ih isključiti. Dodatne informacije potražite u dokumentaciji uz webpreglednik.
- Provjerite jesu li JavaScript i kolačići onemogućeni u web-pregledniku. Dodatne informacije potražite u dokumentaciji uz web-preglednik.

# **Provjerite IP adresu pisaþa**

- Da biste provjerili IP adresu pisača, ispišite stranicu konfiguracije mreže. Pritisnite gumb Strelica desno:  $\blacksquare$ , zatim odaberite **Information** (Informacije), a potom odaberite **Network Config Page** (Stranica konfiguracije mreže).
- Provjerite status uređaja upisivanjem IP adrese u naredbeni redak. Na primjer, ako je IP adresa 123.123.123.123, u MS-DOS odzivnik upišite sljedeće:  $\sum_{i=1}^{n}$

**Napomena** Da biste koristili ugrađeni web-poslužitelj (EWS), pisač mora biti povezan s mrežom putem Ethernet ili bežične veze. Ne možete koristiti ugrađeni web-poslužitelj (EWS) ako je pisač s računalom povezan putem USB kabela.

Ili u sustavu Mac OS X možete primijeniti neku od sljedećih metoda:

- ƕ Otvorite Terminal (dostupan u mapi Aplikacije > Uslužni programi) i upišite sljedeüe: ping 123.123.123
- ƕ Otvorite Network Utility (dostupan u mapi Applications > Utilities) i kliknite karticu **Ping**.

Ako se pojavi odgovor, IP adresa je ispravna. Ako se pojavi odgovor o isteku vremena, IP adresa nije ispravna.

# **Problemi s instalacijom rješavanja problema**

Ako vam sljedeüe teme ne pomognu, dodatne informacije o HP-ovoj podršci potražite u odjeljku [HP podrška](#page-35-0).

- Prijedlozi za instalaciju hardvera
- Prijedlozi za instalaciju HP-ova softvera
- [Rješavanje problema s mrežom](#page-57-0)

# **Prijedlozi za instalaciju hardvera**

# **Provjerite pisaþ**

- Provjerite jeste li uklonili traku i materijal za pakiranje s vanjske i unutarnje strane pisača.
- Provjerite je li u pisač umetnut papir.
- Provjerite nije li uključena koja lampica te ne trepće li, osim lampice spremnosti za rad, koja mora biti uključena. Ako treperi lampica upozorenja, provjerite poruke na upravljačkoj ploči pisača.

# **Provjerite povezanost hardvera**

- Provjerite da li su svi kablovi koje koristite u dobrom radnom stanju.
- Provjerite je li kabel napajanja pravilno priključen na uređaj te je li priključen u ispravnu naponsku utičnicu.

# **Provjerite glave za ispis i spremnike s tintom**

- Provjerite da li su sve glave za ispis i spremnici sa tintom pravilno umetnuti, na svoj bojom označen utor. Čvrsto pritisnite svaki od njih da biste osigurali odgovarajući kontakt. Pisač ne može funkcionirati ako nisu svi postavljeni.
- Provjerite je li zasun glave pisača dobro zatvoren.
- Ako zaslon prikazuje poruku o pogrešci glave za ispis, očistite kontakte na glavama za ispis.

# **Prijedlozi za instalaciju HP-ova softvera**

# **Provjerite raþunalo**

- Provjerite da li je na računalu postavljen podržani operacijski sustav.
- Provjerite da li računalo zadovoljava minimalne zahtjeve sustava.
- U alatu za upravljanje pisačem u sustavu Windows provjerite nisu li onemogućeni upravljački programi za USB.

# <span id="page-57-0"></span>**Zadaci pred instalacijom**

- Svakako koristite instalacijski CD koji sadrži odgovarajući HP-ov softver za vaš operacijski sustav.
- Prije instalacije HP-ova softvera provjerite jesu li svi drugi programi zatvoreni.
- Ako računalo ne prepoznaje put do CD-ROM pogona kad ga upišete, provjerite da li ste naveli točno pogonsko slovo..
- Ako računalo ne prepoznaje instalacijski CD u CD-ROM pogonu, provjerite je li instalacijski CD oštećen. Upravljački program možete preuzeti s HP-ova webmjesta [\(www.hp.com/support](http://h20180.www2.hp.com/apps/Lookup?h_lang=[$h_lang]_cc=us&cc=us&h_page=hpcom&lang=en&h_client=S-A-R163-1&h_pagetype=s-001&h_query=HP+Officejet +Pro+8500+A910)).

**Ex Napomena** Nakon što riješite problem, ponovno pokrenite instalacijski program.

# **Rješavanje problema s mrežom**

# **Rješavanje problema opüih postavka mreže**

- Ako ne možete instalirati HP-ov softver, provjerite:
	- jesu li računalo i pisač ispravno povezani kabelima
	- Mreža je funkcionalna i mrežno čvorište je upaljeno.
	- Sve aplikacije, uključujući i virusnu zaštitu, zaštitu od špijunskih programa, i vatrozidi su zatvoreni ili onemogućeni za računala pokretana Windows operacijskim sustavom.
	- Provjerite je li pisač instaliran na istu podmrežu kao i računala koja ga koriste.
	- Ako instalacijski program ne može otkriti pisač, ispišite stranicu s mrežnim postavkama te upišite IP adresu ručno u instalacijski program. Dodatne informacije potražite u odjeljku [Stranica konfiguracije mreže.](#page-59-0)
- Ako koristite računalo sa sustavom Windows, provjerite jesu li mrežni priključci postavljeni u upravljačkom programu pisača isti kao i IP adresa pisača:
	- Ispišite stranicu za konfiguriranje mreže pisača.
	- ƕ Kliknite **Start**, a zatim kliknite **Printers** (Pisaþi) ili **Printers and Faxes** (Pisaþi i faksovi).

Kliknite **Start**, kliknite **Control Panel** (Upravljačka ploča), a zatim dvokliknite **Printers** (Pisači).

- **Desnom tipkom miša kliknite ikonu pisača, kliknite Svojstva, a zatim kliknite** karticu **Prikljuþci**.
- Odaberite TCP/IP priključak za pisač te kliknite Konfiguriraj priključak.
- ƕ Usporedite IP adrese ispisane u dijaloškoj kutiji i uvjerite se da se podudaraju sa IP adresom ispisanoj na stranici mrežne konfiguracije. Ako su IP adrese različite, promijenite IP adresu u dijaloškoj kutiji tako da odgovara adresi sa stranice mrežne konfiguracije.
- ƕ Kliknite **OK** (U redu) dva puta za spremanje postavki te zatvorite dijaloške kutije.

<sup>-</sup> Ili -

# <span id="page-58-0"></span>**Problemi sa spajanjem na ožiþenu mrežu**

- Ako se ne uključi lampica za **mrežu** na upravljačkoj ploči, provjerite jesu li zadovoljeni svi uvjeti iz odjeljka "Otklanjanje općenitih problema s mrežom".
- lako se ne preporučuje pridruživanje statične IP adrese pisaču, može vam pomoći da riješite neke probleme s instalacijom (kao što je sukob s osobnim vatrozidom).

#### **Ponovno postavljanje mrežnih postavki pisaþa**

- **1.** Pritisnite gumb **OK**.
- **2.** Pritisnite gumb Strelica desno: **da biste odabrali Configure Device** (Konfiguracija ureÿaja), a zatim pritisnite gumb **OK**.
- **3.** Pritisnite gumb Strelica desno: is da biste odabrali Restore Factory Setting (Vraćanje tvorničkih postavki), a zatim pritisnite gumb OK.
- **X** Napomena Ako ponovno postavite mrežne postavke pisača, ponovno ćete postaviti i postavke vatrozida pisača. Dodatne informacije o konfiguriranju postavki vatrozida pisača potražite u odjeljku [Konfiguriranje postavki vatrozida pisa](#page-98-0)ča

# **Stranica za konfiguraciju**

Pomoću stranice za konfiguraciju pregledajte trenutne podatke o pisaču i stanju spremnika s tintom. Pomoću stranice za konfiguraciju možete i otkloniti poteškoće s pisačem.

Stranica za konfiguraciju sadrži i zapisnik nedavnih događaja.

Ako morate nazvati HP, korisno je prije pozivanja ispisati stranicu za konfiguraciju.

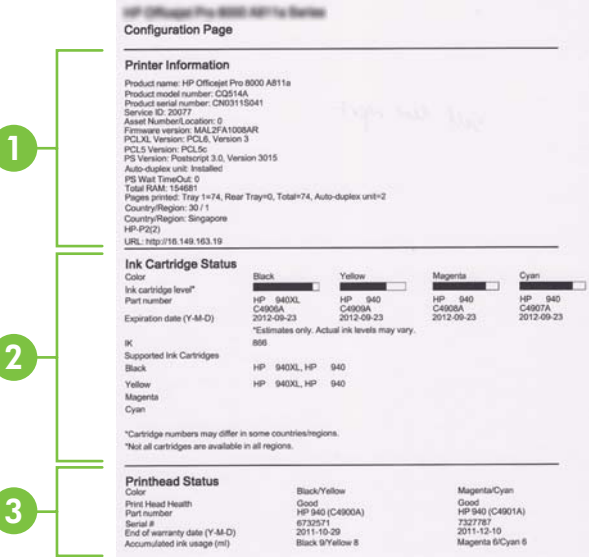

- <span id="page-59-0"></span>**1. Printer Information (Informacije o pisaþu):** prikazuje informacije o pisaþu (naziv pisaþa, broj modela, serijski broj i broj verzije firmvera), instaliranu dodatnu opremu (primjerice jedinicu za obostrani ispis) te broj stranica ispisanih iz ladica i dodatne opreme.
- **2. Status spremnika s tintom:** Prikazuje procjenu razine tinte (prikazanu grafički u obliku mjerača) te brojeve dijelova i rokove trajanja spremnika s tintom.
	- **Napomena** Upozorenja i indikatori za razinu tinte pružaju samo procjene radi planiranja. Pobrinite se da imate spreman rezervni spremnik za ispis kada se na zaslonu pojavi poruka o niskoj razini tinte kako biste izbjegli kašnjenja s ispisom. Spremnike s tintom ne morate mijenjati dok kvaliteta ispisa ne postane neprihvatljiva.
- **3. Printhead Status (Status glave za ispis):** Prikazuje stanje i broj dijela glave za ispis, datume prve instalacije te datume isteka jamstva glava za ispis, kao i ukupnu potrošnju tinte. Mogući statusi glave pisača su: "dobro", "prihvatljivo" i "zamijeniti". Ako je status "prihvatljivo", kvalitetu ispisa valja nadzirati, ali glavu za ispis nije potrebno zamijeniti. Ako je status "zamijeniti", glavu za ispis treba zamijeniti.

# **Ispis stranice za konfiguraciju**

• **Upravljaþka ploþa:** pritisnite gumb **OK**, zatim odaberite **Information** (Informacije), a potom pritisnite gumb OK. Pritisnite gumb Strelica desno: **de alle in the alle odabrali Print Configuration Page** (Ispis stranice za konfiguraciju), a zatim pritisnite gumb **OK**.

**X** Napomena kod mrežnih modela ispisat će se i stranica s konfiguracijom mreže.

- **HP Utility (Mac OS X):** kliknite **Device Information** (Informacije o uređaju) na ploči **Information and Support** (Informacije i podrška), a zatim Print **Configuration Page** (Ispis stranice za konfiguraciju).
- **Ugraÿeni web poslužitelj**: kliknite**Tools** (Alati), a zatim u lijevom oknu **Printer Information** (Informacije o pisaču), a potom **Print Self Test Page** (Ispis stranice samotestiranja).

# **Stranica konfiguracije mreže**

Ako je pisač povezan s mrežom, možete ispisati stranicu s mrežnom konfiguracijom da biste prikazali mrežne postavke za pisač. Možete koristiti stranicu s mrežnom

konfiguracijom da biste otklonili poteškoće vezane uz mrežno povezivanje Ukoliko morate nazvati HP, korisno je prije pozivanja ispisati stranicu stanja pisača.

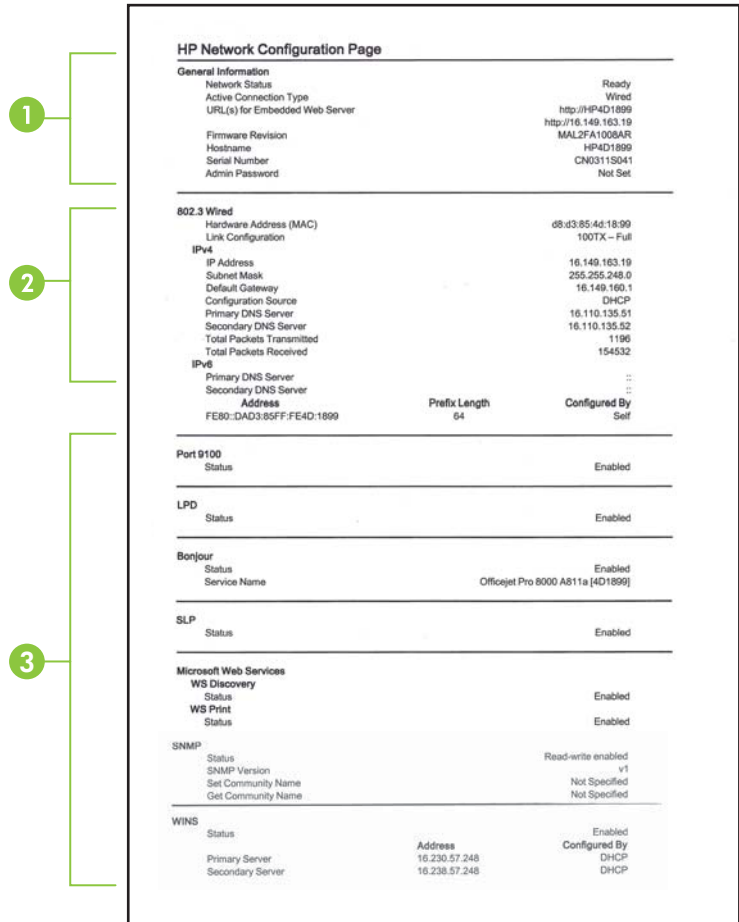

- 1. General Information (Opće infromacije): prikazuje informacije o trenutnom stanju i vrsti aktivne veze mreže, te ostale informacija kao što je URL ugrađenog web poslužitelja.
- 2. 802.3 Wired: prikazuje informacije o aktivnoj žičnoj mrežnoj vezi, kao što je IP adresa, maska podmreže, zadani pristupnik, kao i hardversku adresu pisača.
- **3. Miscellaneous (Razno):** Prikazuje informacije o naprednijim mrežnim postavkama.
	- **Port 9100**: pisač podržava običan IP ispis putem TCP priključka 9100. Ta HPova TCP/IP priključnica na pisaču zadana je priključnica za ispis. Pristupa joj se putem HP-ova softvera (npr. HP Standard Port).
	- **LPD**: Line Printer Daemon (LPD) odnosi se na protokole i programe povezane sa servisima za red čekanja linijskog pisača koji su možda instalirani u raznim TCP/IP sustavima.
		- **W** Napomena funkciju LPD moguće je koristiti uz bilo koju vrstu implementacije LPD-a na glavnom računalu koja je kompatibilna s dokumentom RFC 1179. Postupak konfiguracije reda čekanja pisača može se razlikovati. Informacije o konfiguraciji tih sustava potražite u dokumentaciji sustava.
	- **Bonjour**: servisi Bonjour (koji koriste mDNS ili Multicast Domain Name System) obično se koriste za određivanje IP adresa i naziva (putem UDP ulaza broj 5353) u malim mrežama u kojima se ne koriste klasični DNS poslužitelji.
	- **SLP**: Service Location Protocol (SLP) standardni je internetski mrežni protokol koji daje okvir koji mrežnim aplikacijama omogućuje otkrivanje postojanja, mjesta i konfiguracije umreženih servisa u korporacijskim mrežama. taj protokol pojednostavnjuje otkrivanje i korištenje mrežnih resursa, kao što su pisači, webposlužitelji, faksovi, videokamere, datotečni sustavi, uređaji za sigurnosno kopiranje (pogoni s trakama), baze podataka, direktoriji, poslužitelji e-pošte, kalendari.
	- Microsoftove web-usluge: omogućivanje ili onemogućivanje Microsoftovih protokola Web Services Dynamic Discovery (WS Discovery) ili usluga ispisa Web Services for Devices (WSD) podržanih na pisaču. Onemogućite nekorištene usluge ispisa da biste spriječili pristup putem njih.

**X** Napomena Dodatne informacije o uslugama WS Discovery i WSD Print potražite na adresi [www.microsoft.com](http://www.microsoft.com).

- **SNMP**: Simple Network Management Protocol (SNMP) koriste aplikacije za upravljanje mrežom radi upravljanja pisačima. Ovaj pisač podržava protokol SNMPv1 na IP mrežama.
- **WINS**: ako se na mreži nalazi poslužitelj s protokolom DHCP (Dynamic Host Configuration Protocol), pisač će automatski dodjeljivati IP adresu s tog poslužitelja i registrirati naziv s bilo kojim DNS-om kompatibilnim s protokolima RFC 1001 i 1002, pod uvjetom da je navedena IP adresa WINS poslužitelja.
- **4. Povezana računala**: služi za prikaz računala povezanih s pisačem te vremena zadnjeg pristupa tih računala pisaču.

<span id="page-62-0"></span>**Ispis stranice s konfiguracijom mreže**

• **Upravljaþka ploþa:** pritisnite gumb **OK**, zatim odaberite **Information** (Informacije), a potom pritisnite gumb OK. Pritisnite gumb Strelica desno: it da biste odabrali **Network Configuration Page** (Stranica za konfiguraciju mreže), a zatim pritisnite gumb **OK**.

**Napomena** kod mrežnih modela ispisat će se i stranica s konfiguracijom mreže.

- **HP Utility (Mac OS X):** kliknite **Device Information** (Informacije o uređaju) na ploči **Information and Support** (Informacije i podrška), a zatim Print Network **Configuration Page** (Ispis stranice s konfiguracijom mreže).
- **Ugraÿeni web poslužitelj**: na kartici **Network** (Mreža) u lijevom oknu u odjeljku **Wired (802.3)** (Ožičena 802.3) kliknite **Status**, a potom **Network Configuration Page** (Stranica s konfiguracijom mreže).

# **Uklanjanje zaglavljenja**

Ponekad se medij zaglavi u uređaju za vrijeme ispisa. Prije uklanjanja zaglavljenog medija pokušajte nešto od sljedećeg.

- Provjerite ispisujete li s medijem koji udovoljava specifikacijama. Dodatne informacije potražite u odjeljku [Specifikacije medija.](#page-70-0)
- Provjerite ispisujete li na medij koji nije izgužvan, presavinut ili oštećen.
- Provjerite je li pisač čist.
- Provjerite jesu li ulazne ladice pravilno napunjene te da se u njima ne nalazi previše papira. Dodatne informacije potražite u odjeljku [Umetanje medija.](#page-14-0)

Ovaj odjeljak sadrži sljedeće teme:

- Čišćenje zaglavljenog papira
- [Izbjegavanje zaglavljivanja papira](#page-64-0)

# **ýišüenje zaglavljenog papira**

Ako je papir postavljen u ulaznu ladicu, možda ćete morati ukloniti zaglavljeni papir iz jedinice za obostrani ispis.

#### **Uklanjanje zaglavljenog medija**

Pomoću sljedećih koraka uklonite zaglavljeni papir.

- **1.** Uklonite sve medije iz izlazne ladice.
	- **A Opreznost** Uklanjanjem zaglavljenog papira s prednje strane pisača možete oštetiti mehanizam za ispis. Uvijek uklanjajte zaglavljeni papir kroz jedinicu za obostrani ispis.
- **2.** Provjerite dodatak za obostrani ispis.
	- **a**. Pritisnite gumb na bilo kojoj strani dodatka za obostrani ispis, a zatim uklonite ploču ili jedinicu.

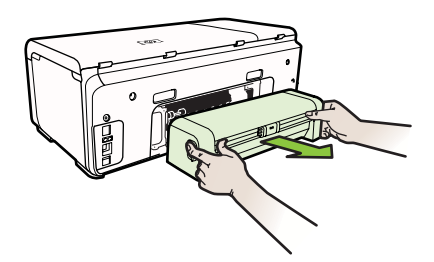

- **b**. Pronađite zaglavljeni medij unutar pisača, uhvatite ga s obje ruke i povucite prema sebi.
- **c**. Ako nema zaglavljenog medija, pritisnite zasun na vrhu dodatka za obostrani ispis i spustite poklopac. Ako se unutra nalazi zaglavljeni medij, pažljivo ga uklonite. Spustite pokrov.

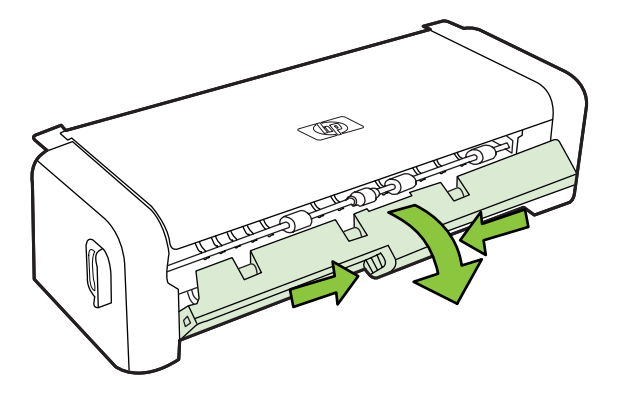

- **d**. Ponovo umetnite jedinicu za obostrani ispis u pisač.
- **3.** Otvorite gornji poklopac i uklonite nečistoću.
- **4.** Ako niste pronašli zaglavljeni medij, a imate instaliranu ladicu 2, izvucite je i uklonite zaglavljeni medij, ako je moguće. Ako to nije moguće, učinite sljedeće:
	- **a**. Isključite pisač i odvojite kabel za napajanje.
	- **b**. Podignite pisač s ladice 2.
- **c**. Uklonite zaglavljeni medij s dna pisača ili iz ladice 2.
- **d**. Ponovno postavite pisač na ladicu 2.
- <span id="page-64-0"></span>**5.** Otvorite vratašca za pristup nosaču spremnika s tintom. Ako se u unutrašnjosti pisača nalazi papir, provjerite je li nosač na krajnjoj desnoj strani, a zatim oslobodite ostatke papira ili zgužvanog medija te ih povucite prema sebi kroz gornji dio uređaja.
	- **A Upozorenje** Nemojte stavljati ruku u pisač dok je uključen i dok je nosač zaglavljen. Kada otvorite vratašca za pristup nosaču spremnika s tintom, nosač bi se morao vratiti u položaj na desnoj strani pisača. Ako se ne pomakne udesno, prije uklanjanja zaglavljenog medija isključite pisač.
- **6.** Nakon uklanjanja zaglavljenog medija zatvorite sve poklopce, uključite pisač (ako je bio isključen) te ponovo pošaljite zadatak ispisa.

# **Izbjegavanje zaglavljivanja papira**

Kako biste izbjegli zaglavljivanje papira, slijedite ove smjernice.

- Često vadite ispisani papir iz izlazne ladice.
- Spriječite savijanje ili gužvanje papira tako da neiskorišteni papir pohranite u vrećicu koju je moguće ponovno zatvoriti.
- Pazite da papir umetnut u ulaznu ladicu leži ravno te da rubovi nisu svijeni ili poderani.
- Nemojte stavljati papire različitih vrsta i veličina u ulaznu ladicu; svi papiri u ulaznoj ladici moraju biti iste veličine i vrste.
- Podesite vodilicu za označavanje širine papira u ulaznoj ladici tako da dobro prianja uz umetnuti papir. Vodilica za označavanje širine papira ne smije savijati papir u ulaznoj ladici.
- Nemojte gurati medij predaleko u ladicu za papir.
- Koristite one vrste papira koje su preporučene za taj pisač. Dodatne informacije potražite u odjeljku [Specifikacije medija](#page-70-0).

# **A Tehniþki podaci**

Ovaj odjeljak sadrži sljedeće teme:

- Podaci o jamstvu
- [Specifikacije pisa](#page-68-0)ča
- [Zakonske obavijesti](#page-75-0)
- [Program ekološkog zbrinjavanja proizvoda](#page-79-0)
- [Licence tre](#page-82-0)ćih strana

# **Podaci o jamstvu**

Ovaj odjeljak sadrži sljedeće teme:

- Ogranič[enim Jamstvima za Hewlett-Packard](#page-66-0)
- [Informacije o jamstvu za spremnike s tintom](#page-66-0)

#### <span id="page-66-0"></span>**Ograniþenim Jamstvima za Hewlett-Packard**

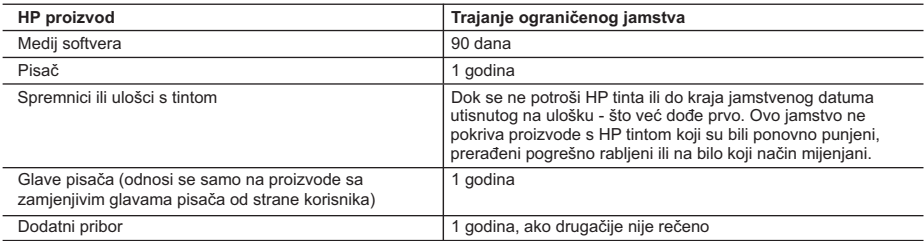

A. Pokrivanja ograničenog jamstva

- 1. Hewlett-Packard (HP) krajnjem korisniku jamči da će gore navedeni HP proizvodi biti bez grešaka u materijalu i izvedbi za vrijeme gore navedenog razdoblja, koje započinje datumom kupovine.
- 2. Za softverske proizvode, HP ograničeno jamstvo se primjenjuje samo na greške u izvršavanju programskih naredbi. HP ne jamči neprekidan rad ili rad bez pogrešaka za bilo koji od svojih proizvoda.
- 3. HP ograničeno jamstvo pokriva samo greške nastale kao rezultat uobičajene uporabe proizvoda i ne pokriva druge probleme, uključujući i one nastale kao rezultat:
	- a. Neispravnog održavanja ili izmjena;
	- b. Softvera, medije, dijelova ili pribora koje nisu HP proizvodi, niti su podržani od strane HP;
	- c. Rada izvan navedenih uvjeta rada proizvoda;
	- d. Nedozvoljene izmjene ili zlouporabe.
- 4. Za HP pisače, uporaba spremnika koji nisu HP proizvodi ili ponovno punjenih spremnika, ne utječe na jamstvo ili bilo koji HP ugovor o podršci korisnika. No, ako je greška pisača ili oštećenje uzrokovano uporabom spremnika s tintom koji nisu HP proizvod ili su ponovno punjeni ili im je istekao rok valjanosti, HP će zaračunati uobičajenu cijenu vremena i materijala utrošenih u servisiranju pisača u otklanjanju iste greške ili oštećenja.
- 5. Ako HP zaprimi tijekom važećeg jamstvenog perioda obavijest o grešci u bilo kojem proizvodu pokrivenom HP jamstvom, HP će ili popraviti ili zamijeniti proizvod, prema nahođenju HP-a.
- 6. Ako HP nije u mogućnosti popraviti ili zamijeniti, već prema slučaju, oštećeni proizvod koji je pokriven HP jamstvom, HP će u razumnom vremenu po prijemu prijave o grešci, vratiti novac po prodajnoj cijeni proizvoda.
- 7. HP neće imati obvezu popraviti, zamijeniti ili vratiti novac dok korisnik ne vrati oštećeni proizvod u HP.
- 8. Svi zamjenski proizvodi mogu biti novi ili kao-novi, uz uvjet da imaju funkcionalnost koja je barem jednaka onoj proizvoda koji se zamjenjuje.
- 9. HP proizvodi mogu sadržavati prerađene dijelove, komponente ili materijale koji su identični novim po učinku.
- 10. HP ograničeno jamstvo je važeće u bilo kojoj državi, gdje se proizvod pokriven jamstvom, distribuira od strane HP-a. Ugovori za dodatne jamstvene usluge, poput servisiranja na licu mjesta, mogu biti dostupni kod bilo kog HP servisa u državi gdje HP ili ovlašteni uvoznik distribuira taj proizvod.
- B. Ograničenja jamstva

DO MJERE DOZVOLJENE LOKALNIM ZAKONIMA, HP I NJEGOVI NEZAVISNI ISPORUČITELJI NE DAJU NIKAKVA DRUGA JAMSTVA ILI UVJETE BILO KOJE VRSTE, IZRIČITE ILI PODRAZUMIJEVANE, JAMSTVA ILI UVJETE PRODAJE, ZADOVOLJAVAJUĆE KVALITETE, TE PRIKLADNOSTI ODREĐENOJ NAMJENI.

- C. Ograničenja odgovornosti
	- 1. Do granice dozvoljene lokalnim zakonom, pravni lijekovi iz ovog Jamstva jedini su i isključivi pravni lijekovi za korisnika.
	- 2. DO MJERE DOZVOLJENE LOKALNIM ZAKONIMA, OSIM OBAVEZA IZRIČITO NAVEDENIH U OVOJ JAMSTVENOJ IZJAVI, HP I NJEGOVI ISPORUČITELJI NEĆE NITI U KOM SLUČAJU BITI ODGOVORNI ZA DIREKTNA, INDIREKTNA, POSEBNA, SLUČAJNA ILI POSLJEDIČNA OŠTEĆENA, BILO TEMELJEM UGOVORA, KRIVNJE ILI BILO KOJE DRUGE PRAVNE TEORIJE, ODNOSNO BILO SAVJETOVANI O MOGUĆNOSTI POSTOJANJA OVAKVIH GREŠAKA.

- 1. Ovo Jamstvo daje korisniku određena zakonska prava. Korisnik može imati i druga prava koja se razlikuju ovisno od države u Sjedinjenim Američkim Državama, od provincije u Kanadi, te od države na drugim mjestima u svijetu.
- 2. Do granice do koje je ovo Jamstvo u neskladu s lokalnim zakonima, ovo Jamstvo smatrat će se izmijenjenim glede postizanja dosljednosti s lokalnim zakonima. Pod takvim lokalnim zakonima, neka odricanja i ograničenja odgovornosti iz ovog Jamstva se možda neće odnositi na korisnika. Primjerice, neke države u Sjedinjenim Američkim Državama, kao i neke vlade izvan SAD-a (uključujući provincije u Kanadi), mogu:
	- a. Spriječiti da odricanja i odgovornosti iz ovog Jamstva ograniče statusna prava korisnika (npr. u Velikoj Britaniji);
	- b. Na neki drugi način ograničiti odgovornost proizvođača da nameću takva odricanja ili ograničenja; ili
	- c. Dodijeliti korisniku dodatna jamstvena prava, odrediti trajanje podrazumijevanih jamstava kojih se proizvođač ne može odreći ili omogućiti ograničenja u trajanju podrazumijevanih jamstava.
- 3. UVJETI U OVOM JAMSTVU, OSIM DO ZAKONSKI DOZVOLJENE GRANICE, NE ISKLJUČUJU, OGRANIČAVAJU ILI MIJENJAJU, I DODATAK SU OBVEZNIM STATUSNIM PRAVIMA PRIMJENJIVANIM NA PRODAJU HP PROIZVODA TIM KORISNICIMA.

#### **Informacije o jamstvu za spremnike s tintom**

Jamstvo za HP-ove spremnike s tintom vrijedi kada se proizvod koristi u odgovarajućem HP-ovu pisaču. Jamstvo ne obuhvaća HP-ove spremnike s tintom koji su ponovno punjeni, prerađeni, obnovljeni, nepravilno korišteni ili s kojima se na bilo koji način neovlašteno rukovalo.

D. Lokalni zakoni

#### Dodatak A

Tijekom razdoblja jamstva na proizvod se primjenjuje jamstvo ako HP-ova tinta nije potrošena i ako nije istekao krajnji datum trajanja jamstva. Krajnji datum isteka jamstva u formatu GGGG-MM možete pronaći na proizvodu:

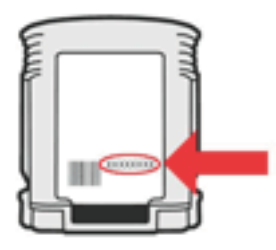

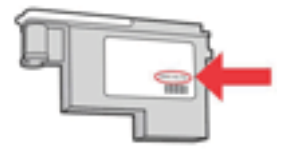

# <span id="page-68-0"></span>**Specifikacije pisaþa**

Ovaj odjeljak sadrži sljedeće teme:

- Fizičke specifikacije
- Značajke i kapaciteti proizvoda
- [Specifikacije procesora i memorije](#page-69-0)
- [Zahtjevi sustava](#page-69-0)
- [Specifikacije mrežnog protokola](#page-69-0)
- Specifikacije ugrađ[enog web poslužitelja](#page-70-0)
- [Specifikacije medija](#page-70-0)
- [Specifikacije ispisa](#page-73-0)
- [Specifikacije radne okoline](#page-73-0)
- [Specifikacije napajanja](#page-74-0)
- Specifikacije emisije zvuka (ispis u nač[inu rada za skicu, razina buke po ISO 7779\)](#page-74-0)

#### **Fiziþke specifikacije**

# **Veliþina (širina x visina x dubina)**

**Pisač s jedinicom za obostrani ispis**: 494 x 180 x 479 mm (19,5 x 7,1 x 18,9 inča) **S ladicom 2:** visina pisača povećava se za 66 mm (2,6 inča).

**Težina pisaþa (bez potrošnog materijala za ispis) Pisaþ s jedinicom za obostrani ispis:** 7,8 kg (17,2 lb) **S ladicom 2:** dodatnih 2,6 kg (5,7 lb)

# **Znaþajke i kapaciteti proizvoda**

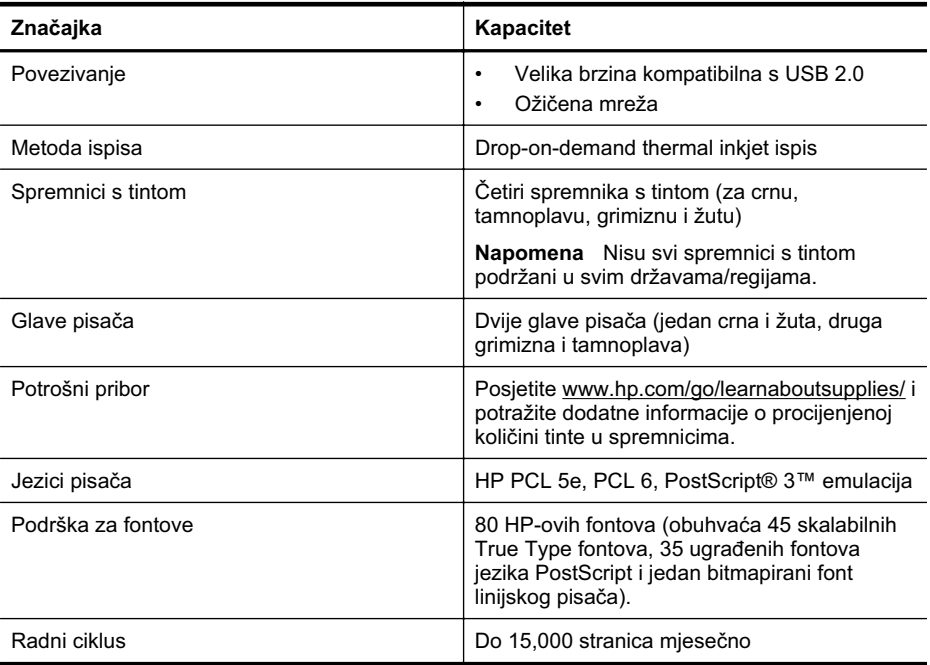

# <span id="page-69-0"></span>**Specifikacije procesora i memorije**

**Procesor pisaþa**

360 MHz ARM4, ETM (16-bitni)

#### **Memorija pisaþa**

- 256 MB ugrađenog RAM-a
- 16 MB ugrađenog Flash ROM-a

#### **Zahtjevi sustava**

**Napomena** Najnovije informacije o podržanim operacijskim sustavima i sustavnim zahtjevima potražite na adresi [http://www.hp.com/support/](http://h20180.www2.hp.com/apps/Lookup?h_lang=[$h_lang]_cc=us&cc=us&h_page=hpcom&lang=en&h_client=S-A-R163-1&h_pagetype=s-001&h_query=HP+Officejet +Pro+8500+A910).

#### **Podržani klijentski operacijski sustavi**

- Microsoft Windows Vista Business, Enterprise, Home Basic, Home Premium i Ultimate; x86 i x64
- Microsoft Windows XP (SP2 i noviji) Home Edition i Professional; x86 i x64
- Microsoft Windows 7 Starter, Home Premium, Professional, Enterprise i Ultimate; x86 i x64 (testirano za program logotipa sustava Windows 7, Windows 7 Release Candidate 1, međuverzija 7100)
- Mac OS X v10.5, v10.6

#### **Podržani poslužiteljski operacijski sustavi**

- Microsoft Windows Server 2008 Datacenter (SP1), izdanja Enterprise i Standard
	- ƕ Arhitekture: x86 i x64
	- ƕ Servisi: terminalski poslužitelj, klasterski poslužitelj
- Microsoft Windows Server 2003 (SP1 i noviji) Datacenter, izdanja Enterprise i Standard
	- ƕ Arhitekture: x86 i x64
	- Servisi: terminalski poslužiteli, klasterski poslužiteli
- Citrix Presentation Server 4.0 i 4.5
- Citrix XenApp 5.0.1
- Novell NetWare 6.5 SP7
- Novell iPrint Client for Windows 5.12
- Novell iPrint Client for Windows Vista 5.08
- Novell iManager 2.7
- Mac OS X v10.5.8, v10.6: Procesor PowerPC G4, G5 ili Intel Core, 300 MB raspoloživog prostora na tvrdom disku

#### **Specifikacije mrežnog protokola**

#### **Kompatibilnost s operativnim sustavom mreže**

- Windows XP (32-bitni) (Professional Edition i Home Edition), Windows Vista 32-bitni i 64-bitni (Ultimate Edition, Enterprise Edition i Business Edition), Windows 7 (32-bitni i 64-bitni)
- Windows Small Business Server 2003 32-bitni i 64-bitni, Windows 2003 Server 32-bitni i 64 bitni, Windows 2003 Server R2 32-bitni i 64-bitni (Standard Edition, Enterprise Edition)
- Windows Small Business Server 2008 64-bitni, Windows 2008 Server 32-bitni i 64-bitni, Windows 2008 Server R2 64-bitni (Standard Edition, Enterprise Edition)
- Citrix XenDesktop 4
- Citrix XenServer 5.5
- Mac OS X v.10.5, v10.6
- Microsoft Windows 2003 Server Terminal Services
- <span id="page-70-0"></span>• Microsoft Windows 2003 Server Terminal Services s Citrix Presentation Server 4.0
- Microsoft Windows 2003 Server Terminal Services s Citrix Presentation Server 4.5
- Microsoft Windows 2003 Server Terminal Services sa sustavom Citrix XenApp 5.0
- Microsoft Windows 2003 Server Terminal Services s Citrix Metaframe XP s Feature Release 3
- Microsoft Windows 2003 Small Business Server Terminal Services
- Microsoft Windows Server 2008 Terminal Services
- Microsoft Windows Small Business Server 2008 Terminal Services
- Microsoft Windows 2008 Server Terminal Services sa sustavom Citrix XenApp 5.0
- Novell Netware 6.5, Open Enterprise Server 2

#### **Kompatibilni mrežni protokoli**

TCP/IP

#### **Upravljanje mrežom**

Ugrađeni web-poslužitelj (mogućnost udaljenog konfiguriranja i upravljanja mrežnim pisačima)

# **Specifikacije ugraÿenog web poslužitelja**

#### **Zahtjevi**

- Mreža temeljena na protokolu TCP/IP (mreže temeljene na protokolu IPX/SPX nisu podržane)
- Web-preglednik (Microsoft Internet Explorer 7.0 ili noviji, Mozilla Firefox 3.0 ili noviji,, Safari 3.0 ili noviji ili Google Chrome 3.0 ili noviji)
- Mrežna veza (ne možete koristiti ugrađeni web poslužitelj povezan izravno s računalom putem USB kabela)
- Veza s internetom (za neke značajke)
	- $\mathbb{R}^n$  **Napomena** Ugrađeni web-poslužitelj možete otvoriti i ako niste povezani s internetom. No neke značajke neće biti dostupne.

Napomena Ugrađeni web-poslužitelj mora biti s iste strane vatrozida kao i pisač.

# **Specifikacije medija**

Pomoću tih tablica odredite ispravne medije koje ćete koristiti u pisaču te odredite koje će značajke raditi s njim.

- Objašnjenje specifikacija za podržane medije
- [Smjernice za obostrani ispis stranice](#page-73-0)

# **Objašnjenje specifikacija za podržane medije**

Pomoću tih tablica odredite ispravne medije koje ćete koristiti u pisaču te odredite koje će značajke raditi s njim.

- Objašnjenje podržanih veličina
- [Objašnjenje vrsta i težine podržanih medija](#page-72-0)

#### **Objašnjenje podržanih veliþina**

**Napomena** Ladica 2 dostupna je na nekim modelima.

**Napomena** Ako koristite jedinicu za obostrani ispis, gornja i donja margina moraju iznositi iznositi najmanje 12 mm (0,47 inča).

#### Dodatak A

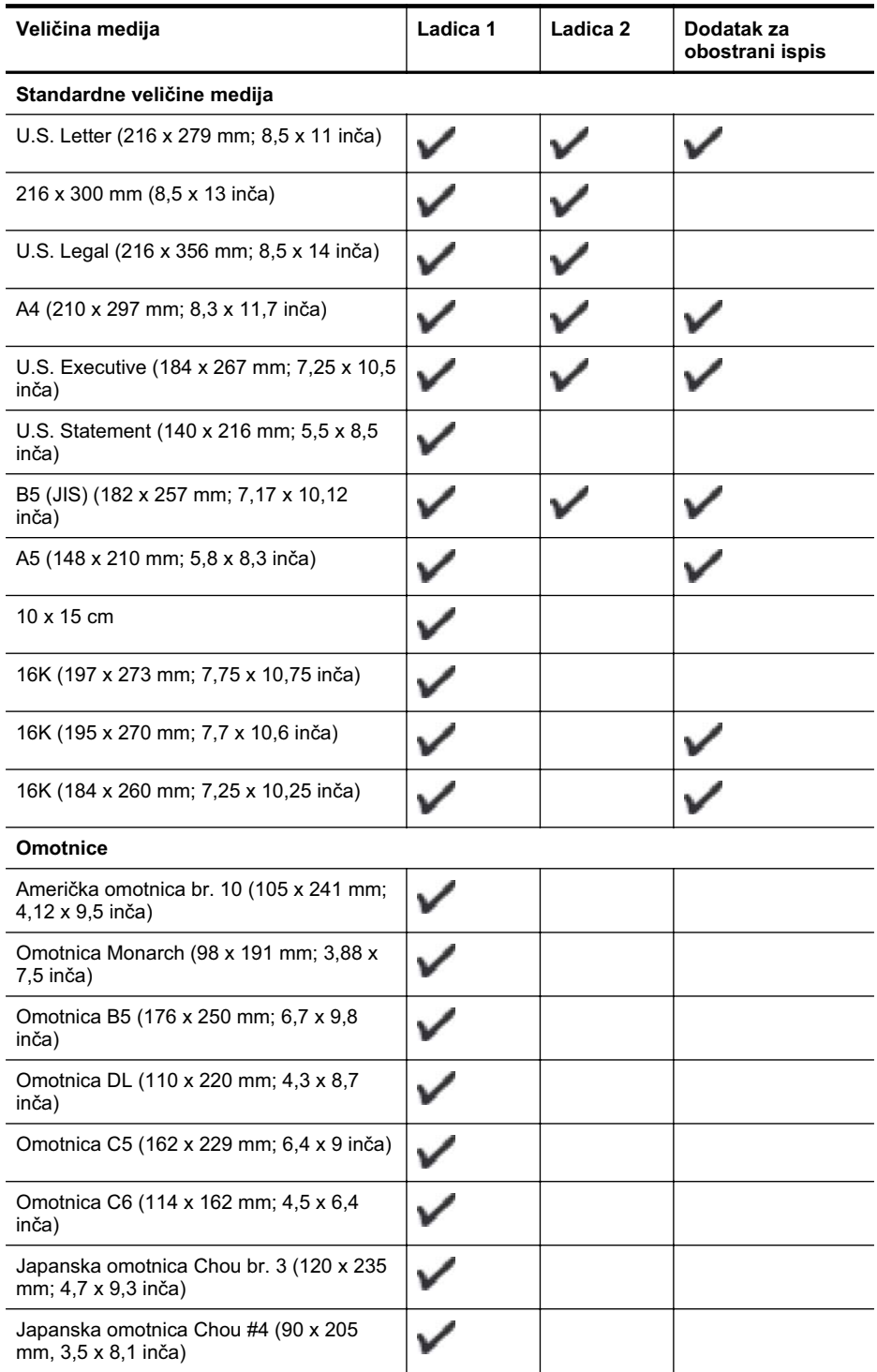
<span id="page-72-0"></span>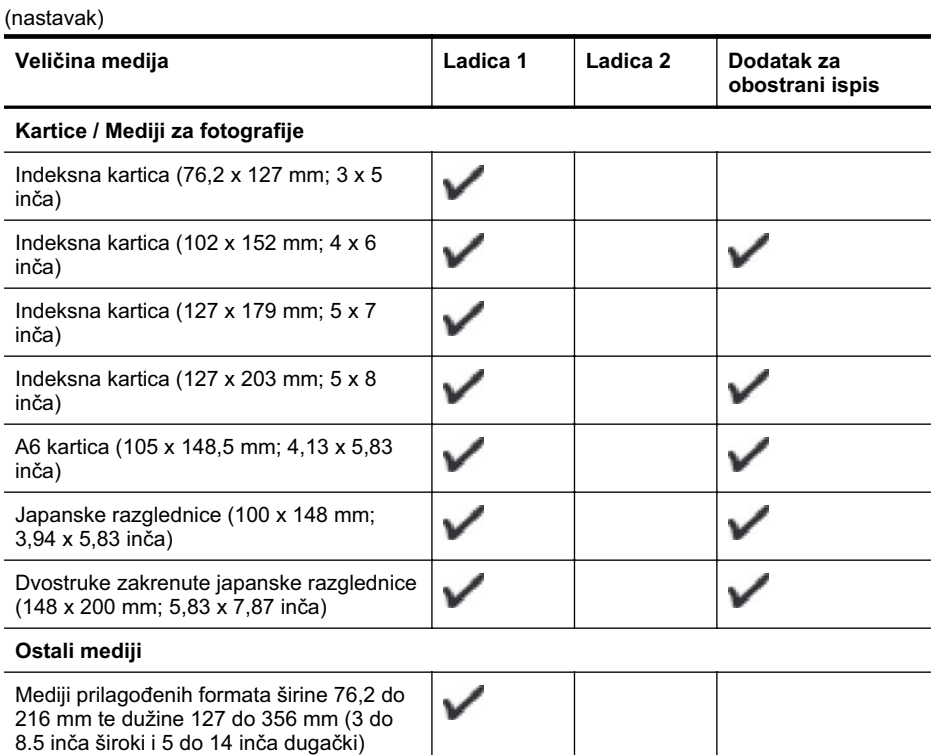

### **Objašnjenje vrsta i težine podržanih medija**

**Napomena** Ladica 2 dostupna je na nekim modelima.

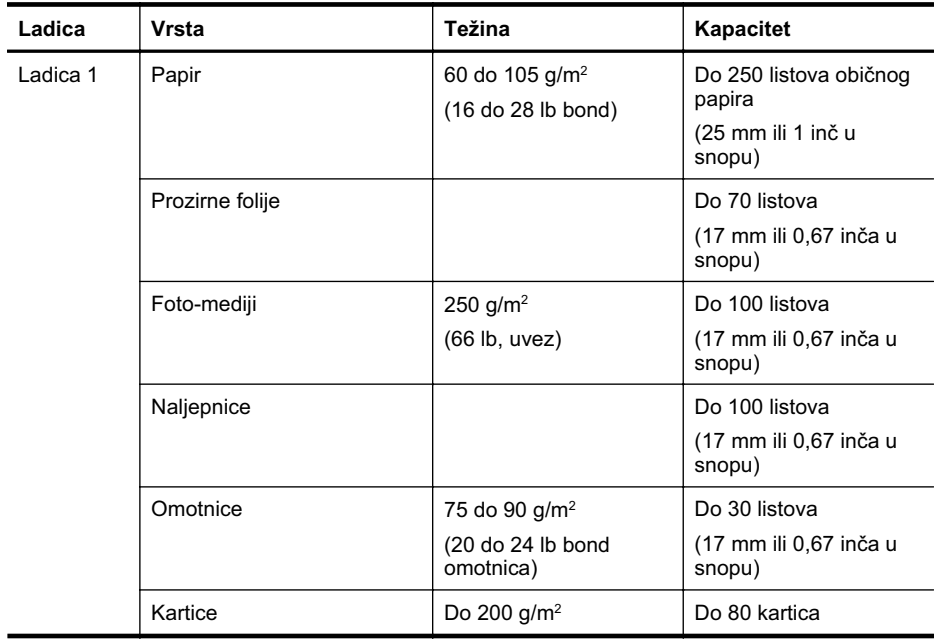

#### <span id="page-73-0"></span>Dodatak A

(nastavak)

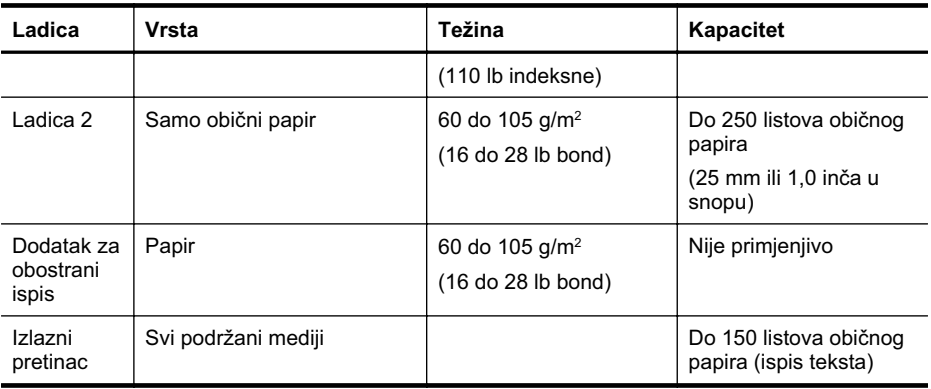

#### **Smjernice za obostrani ispis stranice**

- Uvijek koristite medij u skladu sa specifikacijama pisača. Dodatne informacije potražite u odjeljku [Specifikacije medija](#page-70-0).
- Mogućnosti obostranog ispisa odredite u aplikaciji ili u upravljačkom programu pisača.
- Nemojte obostrano ispisivati na prozirnim folijama, omotnicama, foto-papiru, sjajnom mediju ili papiru lakšem od 16 lb bond (60 g/m²) ili težem od 28 lb bond (105 g/m²). Te se vrste medija mogu zaglaviti u uređaju.
- Nekoliko je vrsta medija potrebno posebno usmjeriti prilikom obostranog ispisa. To su memorandumi te papiri s uzorcima, vodenim žigovima i perforacijama. Prilikom ispisa s računala na kojem je pokrenut sustav Windows, pisač prvo ispisuje prvu stranu medija. Umetnite medij tako da prednja strana bude okrenuta prema dolje.
- Kod automatskog obostranog ispisa, kada završi ispis na jednoj strani medija, pisač zadržava medij i radi stanku dok se tinta ne osuši. Nakon što se tinta osuši, pisač uvlači medij i ispisuje drugu stranicu. Kad je ispis dovršen, medij se šalje u izlaznu ladicu. Nemojte uzimati medij prije dovršetka ispisa.
- Možete obostrano ispisivati na podržane medije prilagođene veličine ako okrenete medij i ponovno ga umetnete u pisač. Dodatne informacije potražite u odjeljku [Specifikacije medija](#page-70-0).

#### **Specifikacije ispisa**

#### **Razluþivost crno-bijelog ispisa**

Do 600 dpi s pigmentiranom crnom tintom

#### **Razluþivost ispisa u boji**

Do 600 dpi

#### **Specifikacije radne okoline**

#### **Radno okruženje**

Radna temperatura: 5° do 40° C (41° do 104° F) Preporučeni radni uvjeti: 15° do 32° C (59° do 90° F) Preporučena relativna vlažnost: 25 do 75% nekondenzirajuće

#### **Okruženje za skladištenje**

Temperatura pohrane: -40° do 60° C (-40° do 140° F) Relativna vlažnost za skladištenje: Do 90% nekondenzirajuće pri temperaturi od 60° C (140° F)

## <span id="page-74-0"></span>**Specifikacije napajanja**

#### **Napajanje**

Univerzalni adapter za napajanje (vanjski)

## **Zahtjevi za napajanje**

Ulazni napon: 100 do 240 VAC (± 10%), 50/60 Hz (± 3Hz) Izlazni napon: 32 Vdc, 2000 mA

#### **Potrošnja energije** Ispis od 21 W (Način nacrta)

#### **Specifikacije emisije zvuka (ispis u naþinu rada za skicu, razina buke po ISO 7779)**

**Pritisak zvuka (položaj slušatelja)** LpAd 54 (dBA)

**Zvuþna snaga** LwAd 6,7 (BA)

## **Zakonske obavijesti**

Pisač udovoljava preduvjetima koje postavljaju regulatorne ustanove u vašoj državi/regiji. Ovaj odjeljak sadrži sljedeće teme:

- Izjava FCC-a
- [Obavijest korisnicima u Koreji](#page-76-0)
- [VCCI \(klasa B\) izjava o uskla](#page-76-0)đenosti za korisnike u Japanu
- [Obavijest korisnicima u Japanu o kabelu za napajanje](#page-76-0)
- [Izjava o emisiji buke za Njema](#page-76-0)čku
- [Izjava o LED indikatorima](#page-76-0)
- [Regulatorna napomena Europske Zajednice](#page-76-0)
- Sjaj kuć[išta perifernih ure](#page-77-0)đaja za Njemačku
- [Broj modela prema propisima](#page-77-0)
- [Izjava o sukladnost](#page-78-0)

#### **Izjava FCC-a**

#### **FCC statement**

The United States Federal Communications Commission (in 47 CFR 15.105) has specified that the following notice be brought to the attention of users of this product.

This equipment has been tested and found to comply with the limits for a Class B digital device, pursuant to Part 15 of the FCC Rules. These limits are designed to provide reasonable protection against harmful interference in a residential installation. This equipment generates, uses and can radiate radio frequency energy and, if not installed and used in accordance with the instructions, may cause harmful interference to radio communications. However, there is no guarantee that interference will not occur in a particular installation. If this equipment does cause harmful interference to radio or television reception, which can be determined by turning the equipment off and on, the user is encouraged to try to correct the interference by one or more of the following measures:

- Reorient the receiving antenna.
- Increase the separation between the equipment and the receiver.
- Connect the equipment into an outlet on a circuit different from that to which the receiver is connected.
- Consult the dealer or an experienced radio/TV technician for help.

For further information, contact:

Manager of Corporate Product Regulations Hewlett-Packard Company 3000 Hanover Street Palo Alto, Ca 94304 (650) 857-1501

Modifications (part 15.21)

The FCC requires the user to be notified that any changes or modifications made to this device that are not expressly approved by HP may void the user's authority to operate the equipment.

This device complies with Part 15 of the FCC Rules. Operation is subject to the following two conditions: (1) this device may not cause harmful interference, and (2) this device must accept any interference received, including interference that may cause undesired operation.

<span id="page-76-0"></span>사용자 안내문(B급 기기) 이 기기는 비업무용으로 전자파 적합 등록을 받은 기기로서, 주거지역에서는 물론 모든 지역에서 사용할 수 있습니다.

#### **VCCI (klasa B) izjava o usklaÿenosti za korisnike u Japanu**

この装置は、クラスB情報技術装置です。この装置は、家庭環境で使用することを目的として いますが、この装置がラジオやテレビジョン受信機に近接して使用されると、受信障害を引き 起こすことがあります。取扱説明書に従って正しい取り扱いをして下さい。

VCCI-B

#### **Obavijest korisnicima u Japanu o kabelu za napajanje**

製品には、同梱された電源コードをお使い下さい。 同梱された電源コードは、他の製品では使用出来ません。

#### **Izjava o emisiji buke za Njemaþku**

#### **Geräuschemission**

LpA < 70 dB am Arbeitsplatz im Normalbetrieb nach DIN 45635 T. 19

#### **Izjava o LED indikatorima**

#### **LED indicator statement**

The display LEDs meet the requirements of EN 60825-1.

#### **Regulatorna napomena Europske Zajednice**

Proizvodi s oznakom CE u skladu su sa sljedećim direktivama Europske Unije:

- Direktiva o niskom naponu 2006/95/EC
- Direktiva o elektromagnetskoj kompatibilnosti 2004/108/EC
- Direktiva o ekološkom dizajnu 2009/125/EC, gdje je primjenjivo

Usklađenost s normom CE ovog uređaja važeća je ako se uređaj napaja putem odgovarajućeg HP-ova prilagodnika za izmjenični napon s oznakom CE.

Ako uređaj ima telekomunikacijske mogućnosti, on zadovoljava i osnovne preduvjete sljedeće direktive EU:

direktiva R&TTE 1999/5/EC

Usklađenost s tim direktivama podrazumijeva sukladnost s važećim usklađenim europskim standardima (europskim normama) navedenima u deklaraciji o sukladnosti za EU koju je izdao <span id="page-77-0"></span>HP za ovaj proizvod ili liniju proizvoda i koja je dostupna (samo na engleskom) u pratećoj dokumentaciji proizvoda ili na sljedećem web-mjestu: [www.hp.com/go/certificates](http://www.hp.com/go/certificates) (u polje za pretraživanje upišite šifru proizvoda).

Usklađenost je naznačena jednom od sljedećih oznaka usklađenosti na proizvodu:

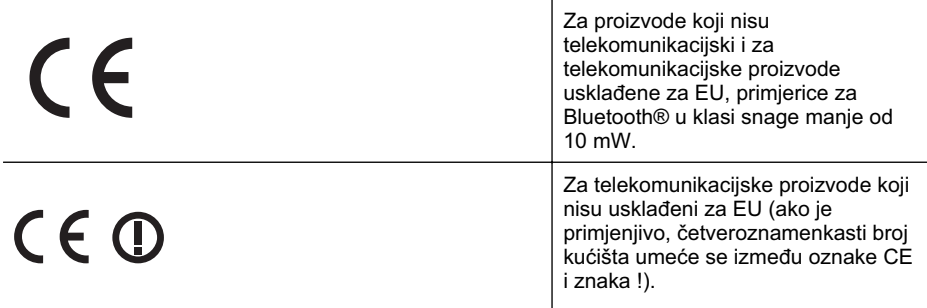

Pogledajte naljepnicu s propisima na proizvodu.

Telekomunikacijske se funkcije ovog proizvoda smiju koristiti u sljedeüim državama Europske unije i EFTA-e: Austrija, Belgija, Bugarska, Cipar, ýeška Republika, Danska, Estonija, Finska, Francuska, Njemačka, Grčka, Mađarska, Island, Irska, Italija, Latvija, Lihtenštajn, Litva, Luksemburg, Malta, Nizozemska, Norveška, Poljska, Portugal, Rumunjska, Slovačka Republika, Slovenija, Španjolska, Švedska, Švicarska i Velika Britanija.

Telefonski priključak (nije dostupan za neke proizvode) namijenjen je povezivanju s analognim telefonskim mrežama.

#### **Proizvodi s bežiþnim LAN ureÿajima**

Neke države imaju određene zahtjeve ili posebne preduvjete vezane uz funkcioniranje bežičnih LAN mreža, kao što su mogućnost korištenja samo u zatvorenim prostorima ili ograničenja dostupnih kanala. Provjerite jesu li postavke bežične mreže za državu ispravne.

#### **Francuska**

Za korištenje ovog proizvoda u bežičnom LAN-u na frekvenciji od 2,4 GHz vrijede određena ograničenja: Ovaj se proizvod smije koristiti u zatvorenim prostorima u cijelom frekvencijskom pojasu od 2400 MHz do 2483,5 MHz (kanali od 1. do 13.). Na otvorenom se smije koristiti samo frekvencijski pojas od 2400 MHz do 2454 MHz (kanali od 1. do 7.). Najnovije preduvjete potražite na adresi [www.arcep.fr](http://www.arcep.fr).

Pravna pitanja uputite na adresu:

Hewlett-Packard GmbH, Dept./MS: HQ-TRE, Herrenberger Strasse 140, 71034 Boeblingen, NJEMAČKA

#### **Sjaj kuüišta perifernih ureÿaja za Njemaþku**

Das Gerät ist nicht für die Benutzung im unmittelbaren Gesichtsfeld am Bildschirmarbeitsplatz vorgesehen. Um störende Reflexionen am Bildschirmarbeitsplatz zu vermeiden, darf dieses Produkt nicht im unmittelbaren Gesichtsfeld platziert werden.

#### **Broj modela prema propisima**

Za potrebe zakonske identifikacije, vašem proizvodu je dodijeljen Regulatorni broj modela. Regulatorni je broj modela proizvoda SNPRC-0702-04. Taj regulatorni broj nije dio tržišnog naziva (pisač HP Officejet Pro 8000 (A811) Enterprise) niti označava broj proizvoda.

#### **Izjava o sukladnost**

<span id="page-78-0"></span>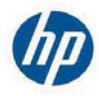

## **DECLARATION OF CONFORMITY**

according to ISO/IEC 17050-1 and EN 17050-1

**Supplier's Name: Supplier's Address:**  **Hewlett-Packard Company** 138 Depot Road, #04-01, Singapore 109683 DoC #: SNPRC-0702-04-A

declares, that the product **Product Name and Model:** Regulatory Model Number:  $^{1)}$ **Product Options:** 

HP Officejet Pro 8000 Enterprise Printer SNPRC-0702-04 C9101A / Automatic 2-sided printing Device CB090A / 2<sup>nd</sup> Trav 0957-2262 / 0957-2283

**Power Adapter:** 

#### conforms to the following Product Specifications and Regulations:

#### **EMC:** Class B

CISPR 22:2005 +A1:2005 / EN55022:2006 +A1:2007 EN 55024:1998 +A1:2001 +A2:2003 EN 61000-3-2:2006 EN 61000-3-3:1995 +A1:2001 +A2:2005 FCC CFR 47, Part 15 / ICES-003, Issue 4

#### Safety:

IEC 60950-1, Ed 2 (2005) / EN60950-1, Ed 2 (2006) EN 62311:2008

#### **Energy Use:**

Regulation (EC) No. 1275/2008 ENERGY STAR® Qualified Imaging Equipment Operational Mode (OM) Test Procedure Regulation (EC) No. 278/2009 Test Method for calculating the Energy Efficiency of Single-Voltage External AC-DC and AC-DC power supplies

This device complies with part 15 of the FCC Rules. Operation is subject to the following two conditions: (1) This device may not cause harmful interference, and (2) this device must accept any interference received, including interference that may cause undesired operation.

The product herewith complies with the requirements of the Low Voltage Directive 2006/95/EC, the EMC Directive 2004/108/EC, the Ecodesign Directive 2009/125/EC and carries the  $\mathsf{C}\mathsf{E}$  marking accordingly. In addition, it complies with the WEEE Directive 2002/96/EC and RoHS Directive 2002/95/EC.

#### **Additional Information:**

- 1) This product is assigned a Regulatory Model Number which stays with the regulatory aspects of the design. The Regulatory Model Number is the main product identifier in the regulatory documentation and test reports, this number should not be confused with the marketing name or the product numbers.
- 2) The product was tested in a typical configuration.
- 3) The power adapter 0957-2283 is for India and China market only.

Singapore, July 19, 2010

Hou Meng-Yik **Product Regulations Manager** Customer Assurance, Business Printing Division

#### Local contact for regulatory topics only:

EMEA: Hewlett-Packard GmbH, HQ-TRE, Herrenberger Strasse 140, 71034 Boeblingen, Germany Hewlett-Packard, 3000 Hanover St., Palo Alto 94304, U.S.A. 650-857-1501  $U \subseteq Y$ 

www.hp.eu/certificates

# <span id="page-79-0"></span>**Program ekološkog zbrinjavanja proizvoda**

Cilj je tvrtke Hewlett-Packard proizvoditi kvalitetne proizvode na način koji čuva okoliš. Dizajn prikladan recikliranju primijenjen je i na ovaj proizvod. Broj upotrebljenih materijala sveden je na minimum, a da se očuva funkcionalnost i pouzdanost. Različiti materijali upotrebljeni su na način da se mogu lako razdvojiti. Spojevi i druge vrste veza lako se nalaze, lako im se pristupa i lako se uklanjaju običnim alatom. Važni dijelovi dizajnirani su tako da im se lako pristupa te da se jednostavno mogu rastaviti i popraviti.

Dodatne informacije potražite na web-stranicama HP-ova programa za zaštitu okoliša na adresi [www.hp.com/hpinfo/globalcitizenship/environment/index.html](http://www.hp.com/hpinfo/globalcitizenship/environment/index.html)

Ovaj odjeljak sadrži sljedeće teme:

- Upotreba papira
- Plastika
- Tablice s podacima o sigurnosti materijala
- Recikliranje
- Informacije o HP-programu za vraćanje i recikliranje zaliha za ispis
- Odlaganje električnog i elektroničkog otpada iz kuć[anstava u Europskoj uniji](#page-80-0)
- [Potrošnja energije](#page-80-0)
- [Kemijske tvari](#page-81-0)
- Obavijesti o ogranič[enju upotrebe opasnih supstanci \(samo za Kinu\)](#page-81-0)

#### **Upotreba papira**

Ovaj je proizvod prikladan za uporabu papira recikliranog po normama DIN 19309 i EN 12281:2002.

#### **Plastika**

Plastični dijelovi teži od 25 grama označeni su u skladu s međunarodnim standardima koji olakšavaju prepoznavanje plastike radi recikliranja nakon isteka radnog vijeka proizvoda.

#### **Tablice s podacima o sigurnosti materijala**

Deklaracije o sigurnosti materijala (MSDS) možete dobiti na HP-ovim web-stranicama na adresi: [www.hp.com/go/msds](http://www.hp.com/go/msds)

#### **Recikliranje**

HP nudi veliki broj programa povrata i recikliranja proizvoda u puno država/regija te suraÿuje s nekim od najvećih centara za recikliranje elektroničke opreme u svijetu. HP čuva sredstva ponovnom prodajom nekih od svojih najpopularnijih proizvoda. Za informacije o recikliranju HPovih proizvoda, posjetite:

[www.hp.com/hpinfo/globalcitizenship/environment/recycle/](http://www.hp.com/hpinfo/globalcitizenship/environment/recycle/)

#### **Informacije o HP-programu za vraüanje i recikliranje zaliha za ispis**

HP je predan zaštiti okoliša. Program za recikliranje pribora za uređaje HP Inkjet dostupan je u mnogim državama/regijama i omoguüuje besplatno recikliranje spremnika s tintom. Za više informacija pogledajte web-stranicu:

[www.hp.com/hpinfo/globalcitizenship/environment/recycle/](http://www.hp.com/hpinfo/globalcitizenship/environment/recycle/)

### <span id="page-80-0"></span>**Odlaganje elektriþnog i elektroniþkog otpada iz kuüanstava u Europskoj uniji**

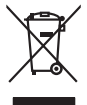

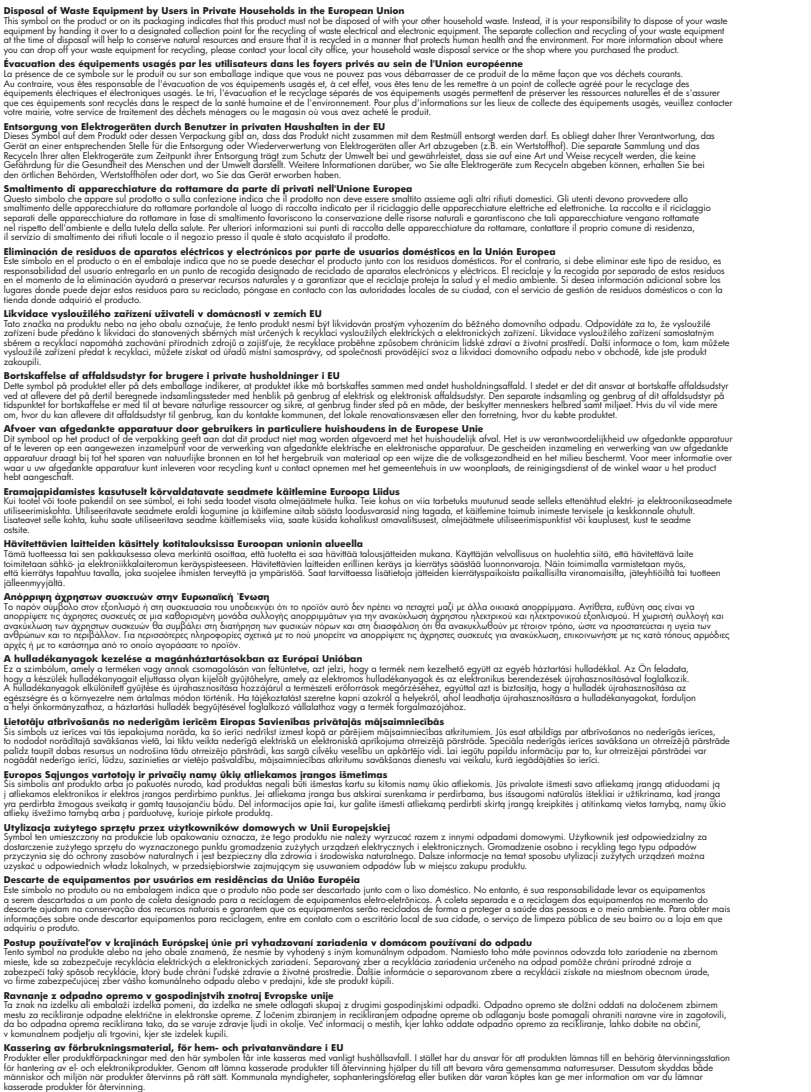

### **Potrošnja energije**

**English Français**

**Deutsch**

**Italiano**

**Español**

**Česky**

**Dansk**

**Nederlands**

**Eesti Suomi**

**Ελληνικά**

**Magyar**

**Latviski**

**Lietuviškai Polski**

**Português**

**Slovenčina**

**Slovenščina Svenska**

Oprema za ispis i stvaranje slika tvrtke Hewlett-Packard s logotipom ENERGY STAR® zadovoljava specifikacije ENERGY STAR za opremu za stvaranje slika Američke agencije za <span id="page-81-0"></span>zaštitu okoliša. Sljedeća se oznaka pojavljuje na proizvodima za rad sa slikama koji zadovoljavaju specifikacije ENERGY STAR:

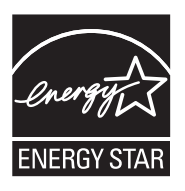

ENERGY STAR zaštićeni je uslužni znak Američke agencije za zaštitu okoliša. Kao ENERGY STAR partner, HP je odredio da ovaj proizvod zadovoljava smjernice programa ENERGY STAR u smislu energetske učinkovitosti.

Dodatne informacije o modelima uređaja koji zadovoljavaju specifikacije ENERGY STAR potražite na web-stranici:

[www.hp.com/go/energystar](http://www.hp.com/go/energystar)

#### **Kemijske tvari**

HP svojim korisnicima pruža informacije o kemijskim tvarima u našim proizvodima u skladu sa pravnim zahtjevima poput REACH (*Uredba EC br. 1907/2006 Europskog parlamenta i Vijeüa*). Izvješće s kemijskim podacima za ovaj proizvod možete pronaći na web-mjestu: [www.hp.com/go/](http://www.hp.com/go/reach) [reach](http://www.hp.com/go/reach)

#### **Obavijesti o ograniþenju upotrebe opasnih supstanci (samo za Kinu)**

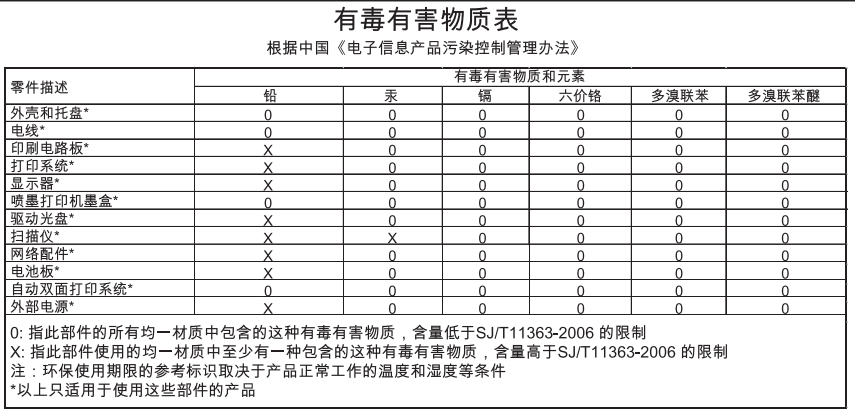

#### **Tablica toksiþnih i opasnih tvari**

## **Licence treüih strana**

\*

\*

\*

\*

Licence treüih strana za HP Officejet Pro 8000 (A811)

LICENSE.aes-pubdom--crypto0000664034734600000620000000214611061627176015570 0ustar fwbuildfirmware/\* rijndael-alg-fst.c

\* @version 3.0 (December 2000)

\* Optimised ANSI C code for the Rijndael cipher (now AES)

 \* \* @author Vincent Rijmen <vincent.rijmen@esat.kuleuven.ac.be>

- \* @author Antoon Bosselaers <antoon.bosselaers@esat.kuleuven.ac.be>
- \* @author Paulo Barreto <paulo.barreto@terra.com.br>

\* This code is hereby placed in the public domain.

\* THIS SOFTWARE IS PROVIDED BY THE AUTHORS ''AS IS'' AND ANY EXPRESS

\* OR IMPLIED WARRANTIES, INCLUDING, BUT NOT LIMITED TO, THE IMPLIED

\* WARRANTIES OF MERCHANTABILITY AND FITNESS FOR A PARTICULAR PURPOSE

\* ARE DISCLAIMED. IN NO EVENT SHALL THE AUTHORS OR CONTRIBUTORS BE

- \* LIABLE FOR ANY DIRECT, INDIRECT, INCIDENTAL, SPECIAL, EXEMPLARY, OR
- \* CONSEQUENTIAL DAMAGES (INCLUDING, BUT NOT LIMITED TO, PROCUREMENT OF
- \* SUBSTITUTE GOODS OR SERVICES; LOSS OF USE, DATA, OR PROFITS; OR
- \* BUSINESS INTERRUPTION) HOWEVER CAUSED AND ON ANY THEORY OF LIABILITY,
- \* WHETHER IN CONTRACT, STRICT LIABILITY, OR TORT (INCLUDING NEGLIGENCE
- \* OR OTHERWISE) ARISING IN ANY WAY OUT OF THE USE OF THIS SOFTWARE,

\* EVEN IF ADVISED OF THE POSSIBILITY OF SUCH DAMAGE.

\*/

LICENSE.expat-mit--expat0000664034734600000620000000210411061626726015237 0ustar fwbuildfirmwareCopyright (c) 1998, 1999, 2000 Thai Open Source Software Center Ltd

Permission is hereby granted, free of charge, to any person obtaining a copy of this software and associated documentation files (the "Software"), to deal in the Software without restriction, including without limitation the rights to use, copy, modify, merge, publish, distribute, sublicense, and/or sell copies of the Software, and to permit persons to whom the Software is furnished to do so, subject to the following conditions:

The above copyright notice and this permission notice shall be included in all copies or substantial portions of the Software.

THE SOFTWARE IS PROVIDED "AS IS", WITHOUT WARRANTY OF ANY KIND, EXPRESS OR IMPLIED, INCLUDING BUT NOT LIMITED TO THE WARRANTIES OF MERCHANTABILITY, FITNESS FOR A PARTICULAR PURPOSE AND NONINFRINGEMENT.

#### Dodatak A

IN NO EVENT SHALL THE AUTHORS OR COPYRIGHT HOLDERS BE LIABLE FOR ANY CLAIM, DAMAGES OR OTHER LIABILITY, WHETHER IN AN ACTION OF CONTRACT, TORT OR OTHERWISE, ARISING FROM, OUT OF OR IN CONNECTION WITH THE SOFTWARE OR THE USE OR OTHER DEALINGS IN THE SOFTWARE. LICENSE.open\_ssl--open\_ssl0000664034734600000620000002004211061626710015644 0ustar fwbuildfirmwareCopyright (C) 1995-1998 Eric Young (eay@cryptsoft.com) All rights reserved.

This package is an SSL implementation written by Eric Young (eay@cryptsoft.com). The implementation was written so as to conform with Netscapes SSL.

This library is free for commercial and non-commercial use as long as the following conditions are aheared to. The following conditions apply to all code found in this distribution, be it the RC4, RSA, lhash, DES, etc., code; not just the SSL code. The SSL documentation included with this distribution is covered by the same copyright terms except that the holder is Tim Hudson (tjh@cryptsoft.com).

Copyright remains Eric Young's, and as such any Copyright notices in the code are not to be removed.

If this package is used in a product, Eric Young should be given attribution as the author of the parts of the library used.

This can be in the form of a textual message at program startup or in documentation (online or textual) provided with the package.

Redistribution and use in source and binary forms, with or without modification, are permitted provided that the following conditions are met:

1. Redistributions of source code must retain the copyright notice, this list of conditions and the following disclaimer.

2. Redistributions in binary form must reproduce the above copyright notice, this list of conditions and the following disclaimer in the documentation and/or other materials provided with the distribution.

3. All advertising materials mentioning features or use of this software must display the following acknowledgement:

 "This product includes cryptographic software written by Eric Young (eay@cryptsoft.com)"

 The word 'cryptographic' can be left out if the rouines from the library being used are not cryptographic related :-).

4. If you include any Windows specific code (or a derivative thereof) from the apps directory (application code) you must include an acknowledgement: "This product includes software written by Tim Hudson (tjh@cryptsoft.com)"

THIS SOFTWARE IS PROVIDED BY ERIC YOUNG ``AS IS'' AND ANY EXPRESS OR IMPLIED WARRANTIES, INCLUDING, BUT NOT LIMITED TO, THE

IMPLIED WARRANTIES OF MERCHANTABILITY AND FITNESS FOR A PARTICULAR **PURPOSE** 

ARE DISCLAIMED. IN NO EVENT SHALL THE AUTHOR OR CONTRIBUTORS BE LIABLE FOR ANY DIRECT, INDIRECT, INCIDENTAL, SPECIAL, EXEMPLARY, OR CONSEQUENTIAL DAMAGES (INCLUDING, BUT NOT LIMITED TO, PROCUREMENT OF SUBSTITUTE GOODS OR SERVICES; LOSS OF USE, DATA, OR PROFITS; OR BUSINESS INTERRUPTION) HOWEVER CAUSED AND ON ANY THEORY OF LIABILITY, WHETHER IN CONTRACT, **STRICT** 

LIABILITY, OR TORT (INCLUDING NEGLIGENCE OR OTHERWISE) ARISING IN ANY WAY OUT OF THE USE OF THIS SOFTWARE, EVEN IF ADVISED OF THE POSSIBILITY OF SUCH DAMAGE.

The licence and distribution terms for any publically available version or derivative of this code cannot be changed. i.e. this code cannot simply be copied and put under another distribution licence [including the GNU Public Licence.]

====================================================================

Copyright (c) 1998-2001 The OpenSSL Project. All rights reserved.

Redistribution and use in source and binary forms, with or without modification, are permitted provided that the following conditions are met:

1. Redistributions of source code must retain the above copyright notice, this list of conditions and the following disclaimer.

2. Redistributions in binary form must reproduce the above copyright notice, this list of conditions and the following disclaimer in the documentation and/or other materials provided with the distribution.

3. All advertising materials mentioning features or use of this software must display the following acknowledgment: "This product includes software developed by the OpenSSL Project for use in the OpenSSL Toolkit. (http://www.openssl.org/)"

4. The names "OpenSSL Toolkit" and "OpenSSL Project" must not be used to endorse or promote products derived from this software without prior written permission. For written permission, please contact openssl-core@openssl.org.

5. Products derived from this software may not be called "OpenSSL" nor may "OpenSSL" appear in their names without prior written permission of the OpenSSL Project.

6. Redistributions of any form whatsoever must retain the following

acknowledgment:

 "This product includes software developed by the OpenSSL Project for use in the OpenSSL Toolkit (http://www.openssl.org/)"

THIS SOFTWARE IS PROVIDED BY THE OpenSSL PROJECT ``AS IS'' AND ANY EXPRESSED OR IMPLIED WARRANTIES, INCLUDING, BUT NOT LIMITED TO, THE IMPLIED WARRANTIES OF MERCHANTABILITY AND FITNESS FOR A PARTICULAR PURPOSE ARE DISCLAIMED. IN NO EVENT SHALL THE OpenSSL PROJECT OR ITS CONTRIBUTORS BE LIABLE FOR ANY DIRECT, INDIRECT, INCIDENTAL, SPECIAL, EXEMPLARY, OR CONSEQUENTIAL DAMAGES (INCLUDING, BUT NOT LIMITED TO, PROCUREMENT OF SUBSTITUTE GOODS OR SERVICES; LOSS OF USE, DATA, OR PROFITS; OR BUSINESS INTERRUPTION) HOWEVER CAUSED AND ON ANY THEORY OF LIABILITY, WHETHER IN CONTRACT, STRICT LIABILITY, OR TORT (INCLUDING NEGLIGENCE OR OTHERWISE) ARISING IN ANY WAY OUT OF THE USE OF THIS SOFTWARE, EVEN IF ADVISED OF THE POSSIBILITY OF SUCH DAMAGE.

====================================================================

This product includes cryptographic software written by Eric Young (eay@cryptsoft.com). This product includes software written by Tim Hudson (tjh@cryptsoft.com).

====================================================================

Copyright (c) 1998-2006 The OpenSSL Project. All rights reserved.

Redistribution and use in source and binary forms, with or without modification, are permitted provided that the following conditions are met:

1. Redistributions of source code must retain the above copyright notice, this list of conditions and the following disclaimer.

2. Redistributions in binary form must reproduce the above copyright notice, this list of conditions and the following disclaimer in the documentation and/or other materials provided with the distribution.

3. All advertising materials mentioning features or use of this software must display the following acknowledgment: "This product includes software developed by the OpenSSL Project for use in the OpenSSL Toolkit. (http://www.openssl.org/)"

4. The names "OpenSSL Toolkit" and "OpenSSL Project" must not be used to endorse or promote products derived from this software without prior written permission. For written permission, please contact

openssl-core@openssl.org.

5. Products derived from this software may not be called "OpenSSL" nor may "OpenSSL" appear in their names without prior written permission of the OpenSSL Project.

6. Redistributions of any form whatsoever must retain the following acknowledgment:

 "This product includes software developed by the OpenSSL Project for use in the OpenSSL Toolkit (http://www.openssl.org/)"

THIS SOFTWARE IS PROVIDED BY THE OpenSSL PROJECT ``AS IS'' AND ANY EXPRESSED OR IMPLIED WARRANTIES, INCLUDING, BUT NOT LIMITED TO, THE IMPLIED WARRANTIES OF MERCHANTABILITY AND FITNESS FOR A PARTICULAR PURPOSE ARE DISCLAIMED. IN NO EVENT SHALL THE OpenSSL PROJECT OR ITS CONTRIBUTORS BE LIABLE FOR ANY DIRECT, INDIRECT, INCIDENTAL, SPECIAL, EXEMPLARY, OR CONSEQUENTIAL DAMAGES (INCLUDING, BUT NOT LIMITED TO, PROCUREMENT OF SUBSTITUTE GOODS OR SERVICES; LOSS OF USE, DATA, OR PROFITS; OR BUSINESS INTERRUPTION) HOWEVER CAUSED AND ON ANY THEORY OF LIABILITY, WHETHER IN CONTRACT, STRICT LIABILITY, OR TORT (INCLUDING NEGLIGENCE OR OTHERWISE) ARISING IN ANY WAY OUT OF THE USE OF THIS SOFTWARE, EVEN IF ADVISED OF THE POSSIBILITY OF SUCH DAMAGE.

====================================================================

This product includes cryptographic software written by Eric Young (eay@cryptsoft.com). This product includes software written by Tim Hudson (tjh@cryptsoft.com).

====================================================================

Copyright 2002 Sun Microsystems, Inc. ALL RIGHTS RESERVED. ECC cipher suite support in OpenSSL originally developed by SUN MICROSYSTEMS, INC., and contributed to the OpenSSL project.

LICENSE.sha2-bsd--nos\_crypto0000664034734600000620000000322511061626452016011 0ustar fwbuildfirmware/\* FIPS 180-2 SHA-224/256/384/512 implementation

- \* Last update: 02/02/2007
- \* Issue date: 04/30/2005
- \*

\* Copyright (C) 2005, 2007 Olivier Gay <olivier.gay@a3.epfl.ch>

- \* All rights reserved.
- \*
- \* Redistribution and use in source and binary forms, with or without
- \* modification, are permitted provided that the following conditions
- \* are met:

\* 1. Redistributions of source code must retain the above copyright

\* notice, this list of conditions and the following disclaimer.

\* 2. Redistributions in binary form must reproduce the above copyright

\* notice, this list of conditions and the following disclaimer in the

\* documentation and/or other materials provided with the distribution.

\* 3. Neither the name of the project nor the names of its contributors

\* may be used to endorse or promote products derived from this software

\* without specific prior written permission.

\*

\* THIS SOFTWARE IS PROVIDED BY THE PROJECT AND CONTRIBUTORS ``AS IS'' AND

 \* ANY EXPRESS OR IMPLIED WARRANTIES, INCLUDING, BUT NOT LIMITED TO, THE \* IMPLIED WARRANTIES OF MERCHANTABILITY AND FITNESS FOR A PARTICULAR PURPOSE

\* ARE DISCLAIMED. IN NO EVENT SHALL THE PROJECT OR CONTRIBUTORS BE LIABLE

 \* FOR ANY DIRECT, INDIRECT, INCIDENTAL, SPECIAL, EXEMPLARY, OR **CONSEQUENTIAL** 

 \* DAMAGES (INCLUDING, BUT NOT LIMITED TO, PROCUREMENT OF SUBSTITUTE GOODS

\* OR SERVICES; LOSS OF USE, DATA, OR PROFITS; OR BUSINESS INTERRUPTION)

 \* HOWEVER CAUSED AND ON ANY THEORY OF LIABILITY, WHETHER IN CONTRACT, **STRICT** 

\* LIABILITY, OR TORT (INCLUDING NEGLIGENCE OR OTHERWISE) ARISING IN ANY WAY

\* OUT OF THE USE OF THIS SOFTWARE, EVEN IF ADVISED OF THE POSSIBILITY OF

#### \* SUCH DAMAGE.

\*/

LICENSE.zlib--zlib0000664034734600000620000000241011061627176014106 0ustar fwbuildfirmwarezlib.h -- interface of the 'zlib' general purpose compression library version 1.2.3, July 18th, 2005

Copyright (C) 1995-2005 Jean-loup Gailly and Mark Adler

This software is provided 'as-is', without any express or implied warranty. In no event will the authors be held liable for any damages arising from the use of this software.

Permission is granted to anyone to use this software for any purpose, including commercial applications, and to alter it and redistribute it freely, subject to the following restrictions:

1. The origin of this software must not be misrepresented; you must not claim that you wrote the original software. If you use this software in a product, an acknowledgment in the product documentation would be appreciated but is not required.

2. Altered source versions must be plainly marked as such, and must not be misrepresented as being the original software.

3. This notice may not be removed or altered from any source distribution.

Jean-loup Gailly Mark Adler jloup@gzip.org madler@alumni.caltech.edu

The data format used by the zlib library is described by RFCs (Request for Comments) 1950 to 1952 in the files http://www.ietf.org/rfc/rfc1950.txt (zlib format), rfc1951.txt (deflate format) and rfc1952.txt (gzip format). license.txt0000664034734600000620000003256211353101155013311 0ustar fwbuildfirmwareLicenses - maybach\_lp1

LICENSE.aes-pubdom--crypto

--------------------- /\* rijndael-alg-fst.c

\* @version 3.0 (December 2000)

\* Optimised ANSI C code for the Rijndael cipher (now AES)

\* @author Vincent Rijmen <vincent.rijmen@esat.kuleuven.ac.be>

\* @author Antoon Bosselaers <antoon.bosselaers@esat.kuleuven.ac.be>

\* @author Paulo Barreto <paulo.barreto@terra.com.br>

 \* \* This code is hereby placed in the public domain.

\*

\*

\*

\*

\* THIS SOFTWARE IS PROVIDED BY THE AUTHORS ''AS IS'' AND ANY EXPRESS

\* OR IMPLIED WARRANTIES, INCLUDING, BUT NOT LIMITED TO, THE IMPLIED

\* WARRANTIES OF MERCHANTABILITY AND FITNESS FOR A PARTICULAR PURPOSE

\* ARE DISCLAIMED. IN NO EVENT SHALL THE AUTHORS OR CONTRIBUTORS BE

- \* LIABLE FOR ANY DIRECT, INDIRECT, INCIDENTAL, SPECIAL, EXEMPLARY, OR
- \* CONSEQUENTIAL DAMAGES (INCLUDING, BUT NOT LIMITED TO, PROCUREMENT OF
- \* SUBSTITUTE GOODS OR SERVICES; LOSS OF USE, DATA, OR PROFITS; OR
- \* BUSINESS INTERRUPTION) HOWEVER CAUSED AND ON ANY THEORY OF LIABILITY,
- \* WHETHER IN CONTRACT, STRICT LIABILITY, OR TORT (INCLUDING NEGLIGENCE
- \* OR OTHERWISE) ARISING IN ANY WAY OUT OF THE USE OF THIS SOFTWARE,
- \* EVEN IF ADVISED OF THE POSSIBILITY OF SUCH DAMAGE.

\*/

#### LICENSE.expat-mit--expat

---------------------

Copyright (c) 1998, 1999, 2000 Thai Open Source Software Center Ltd

Permission is hereby granted, free of charge, to any person obtaining a copy of this software and associated documentation files (the "Software"), to deal in the Software without restriction, including without limitation the rights to use, copy, modify, merge, publish, distribute, sublicense, and/or sell copies of the Software, and to

permit persons to whom the Software is furnished to do so, subject to the following conditions:

The above copyright notice and this permission notice shall be included in all copies or substantial portions of the Software.

THE SOFTWARE IS PROVIDED "AS IS", WITHOUT WARRANTY OF ANY KIND, EXPRESS OR IMPLIED, INCLUDING BUT NOT LIMITED TO THE WARRANTIES OF MERCHANTABILITY, FITNESS FOR A PARTICULAR PURPOSE AND NONINFRINGEMENT. IN NO EVENT SHALL THE AUTHORS OR COPYRIGHT HOLDERS BE LIABLE FOR ANY CLAIM, DAMAGES OR OTHER LIABILITY, WHETHER IN AN ACTION OF CONTRACT, TORT OR OTHERWISE, ARISING FROM, OUT OF OR IN CONNECTION WITH THE SOFTWARE OR THE USE OR OTHER DEALINGS IN THE SOFTWARE.

LICENSE.open\_ssl--open\_ssl

---------------------

Copyright (C) 1995-1998 Eric Young (eay@cryptsoft.com) All rights reserved.

This package is an SSL implementation written by Eric Young (eay@cryptsoft.com). The implementation was written so as to conform with Netscapes SSL.

This library is free for commercial and non-commercial use as long as the following conditions are aheared to. The following conditions apply to all code found in this distribution, be it the RC4, RSA, lhash, DES, etc., code; not just the SSL code. The SSL documentation included with this distribution is covered by the same copyright terms except that the holder is Tim Hudson (tjh@cryptsoft.com).

Copyright remains Eric Young's, and as such any Copyright notices in the code are not to be removed.

If this package is used in a product, Eric Young should be given attribution as the author of the parts of the library used.

This can be in the form of a textual message at program startup or in documentation (online or textual) provided with the package.

Redistribution and use in source and binary forms, with or without modification, are permitted provided that the following conditions are met:

1. Redistributions of source code must retain the copyright notice, this list of conditions and the following disclaimer. 2. Redistributions in binary form must reproduce the above copyright notice, this list of conditions and the following disclaimer in the documentation and/or other materials provided with the distribution. 3. All advertising materials mentioning features or use of this software

 must display the following acknowledgement: "This product includes cryptographic software written by Eric Young (eay@cryptsoft.com)" The word 'cryptographic' can be left out if the rouines from the library being used are not cryptographic related :-). 4. If you include any Windows specific code (or a derivative thereof) from the apps directory (application code) you must include an acknowledgement: "This product includes software written by Tim Hudson (tjh@cryptsoft.com)" THIS SOFTWARE IS PROVIDED BY ERIC YOUNG ``AS IS'' AND ANY EXPRESS OR IMPLIED WARRANTIES, INCLUDING, BUT NOT LIMITED TO, THE IMPLIED WARRANTIES OF MERCHANTABILITY AND FITNESS FOR A PARTICULAR PURPOSE ARE DISCLAIMED. IN NO EVENT SHALL THE AUTHOR OR CONTRIBUTORS BE LIABLE FOR ANY DIRECT, INDIRECT, INCIDENTAL, SPECIAL, EXEMPLARY, OR CONSEQUENTIAL DAMAGES (INCLUDING, BUT NOT LIMITED TO, PROCUREMENT OF SUBSTITUTE GOODS OR SERVICES; LOSS OF USE, DATA, OR PROFITS; OR BUSINESS INTERRUPTION) HOWEVER CAUSED AND ON ANY THEORY OF LIABILITY, WHETHER IN CONTRACT, **STRICT** 

LIABILITY, OR TORT (INCLUDING NEGLIGENCE OR OTHERWISE) ARISING IN ANY WAY OUT OF THE USE OF THIS SOFTWARE, EVEN IF ADVISED OF THE POSSIBILITY OF SUCH DAMAGE.

The licence and distribution terms for any publically available version or derivative of this code cannot be changed. i.e. this code cannot simply be copied and put under another distribution licence [including the GNU Public Licence.]

====================================================================

Copyright (c) 1998-2001 The OpenSSL Project. All rights reserved.

Redistribution and use in source and binary forms, with or without modification, are permitted provided that the following conditions are met:

1. Redistributions of source code must retain the above copyright notice, this list of conditions and the following disclaimer.

2. Redistributions in binary form must reproduce the above copyright notice, this list of conditions and the following disclaimer in the documentation and/or other materials provided with the distribution.

3. All advertising materials mentioning features or use of this software must display the following acknowledgment: "This product includes software developed by the OpenSSL Project for use in the OpenSSL Toolkit. (http://www.openssl.org/)"

4. The names "OpenSSL Toolkit" and "OpenSSL Project" must not be used to endorse or promote products derived from this software without prior written permission. For written permission, please contact openssl-core@openssl.org.

5. Products derived from this software may not be called "OpenSSL" nor may "OpenSSL" appear in their names without prior written permission of the OpenSSL Project.

6. Redistributions of any form whatsoever must retain the following acknowledgment:

 "This product includes software developed by the OpenSSL Project for use in the OpenSSL Toolkit (http://www.openssl.org/)"

THIS SOFTWARE IS PROVIDED BY THE OpenSSL PROJECT ``AS IS'' AND ANY EXPRESSED OR IMPLIED WARRANTIES, INCLUDING, BUT NOT LIMITED TO, THE IMPLIED WARRANTIES OF MERCHANTABILITY AND FITNESS FOR A PARTICULAR PURPOSE ARE DISCLAIMED. IN NO EVENT SHALL THE OpenSSL PROJECT OR ITS CONTRIBUTORS BE LIABLE FOR ANY DIRECT, INDIRECT, INCIDENTAL, SPECIAL, EXEMPLARY, OR CONSEQUENTIAL DAMAGES (INCLUDING, BUT NOT LIMITED TO, PROCUREMENT OF SUBSTITUTE GOODS OR SERVICES; LOSS OF USE, DATA, OR PROFITS; OR BUSINESS INTERRUPTION) HOWEVER CAUSED AND ON ANY THEORY OF LIABILITY, WHETHER IN CONTRACT, STRICT LIABILITY, OR TORT (INCLUDING NEGLIGENCE OR OTHERWISE) ARISING IN ANY WAY OUT OF THE USE OF THIS SOFTWARE, EVEN IF ADVISED OF THE POSSIBILITY OF SUCH DAMAGE.

====================================================================

This product includes cryptographic software written by Eric Young (eay@cryptsoft.com). This product includes software written by Tim Hudson (tjh@cryptsoft.com).

====================================================================

Copyright (c) 1998-2006 The OpenSSL Project. All rights reserved.

Redistribution and use in source and binary forms, with or without modification, are permitted provided that the following conditions are met:

1. Redistributions of source code must retain the above copyright notice, this list of conditions and the following disclaimer.

2. Redistributions in binary form must reproduce the above copyright notice, this list of conditions and the following disclaimer in

 the documentation and/or other materials provided with the distribution.

3. All advertising materials mentioning features or use of this software must display the following acknowledgment: "This product includes software developed by the OpenSSL Project for use in the OpenSSL Toolkit. (http://www.openssl.org/)"

4. The names "OpenSSL Toolkit" and "OpenSSL Project" must not be used to endorse or promote products derived from this software without prior written permission. For written permission, please contact openssl-core@openssl.org.

5. Products derived from this software may not be called "OpenSSL" nor may "OpenSSL" appear in their names without prior written permission of the OpenSSL Project.

6. Redistributions of any form whatsoever must retain the following acknowledgment:

 "This product includes software developed by the OpenSSL Project for use in the OpenSSL Toolkit (http://www.openssl.org/)"

THIS SOFTWARE IS PROVIDED BY THE OpenSSL PROJECT ``AS IS'' AND ANY EXPRESSED OR IMPLIED WARRANTIES, INCLUDING, BUT NOT LIMITED TO, THE IMPLIED WARRANTIES OF MERCHANTABILITY AND FITNESS FOR A PARTICULAR PURPOSE ARE DISCLAIMED. IN NO EVENT SHALL THE OpenSSL PROJECT OR ITS CONTRIBUTORS BE LIABLE FOR ANY DIRECT, INDIRECT, INCIDENTAL, SPECIAL, EXEMPLARY, OR CONSEQUENTIAL DAMAGES (INCLUDING, BUT NOT LIMITED TO, PROCUREMENT OF SUBSTITUTE GOODS OR SERVICES; LOSS OF USE, DATA, OR PROFITS; OR BUSINESS INTERRUPTION) HOWEVER CAUSED AND ON ANY THEORY OF LIABILITY, WHETHER IN CONTRACT, STRICT LIABILITY, OR TORT (INCLUDING NEGLIGENCE OR OTHERWISE) ARISING IN ANY WAY OUT OF THE USE OF THIS SOFTWARE, EVEN IF ADVISED OF THE POSSIBILITY OF SUCH DAMAGE.

====================================================================

This product includes cryptographic software written by Eric Young (eay@cryptsoft.com). This product includes software written by Tim Hudson (tjh@cryptsoft.com).

====================================================================

Copyright 2002 Sun Microsystems, Inc. ALL RIGHTS RESERVED. ECC cipher suite support in OpenSSL originally developed by SUN MICROSYSTEMS, INC., and contributed to the OpenSSL project.

#### Dodatak A

#### LICENSE.sha2-bsd--nos\_crypto

---------------------

/\* FIPS 180-2 SHA-224/256/384/512 implementation

\* Last update: 02/02/2007

\* Issue date: 04/30/2005

\*

- \* Copyright (C) 2005, 2007 Olivier Gay <olivier.gay@a3.epfl.ch>
- \* All rights reserved.

\*

\*

- \* Redistribution and use in source and binary forms, with or without
- \* modification, are permitted provided that the following conditions

\* are met:

- \* 1. Redistributions of source code must retain the above copyright
- \* notice, this list of conditions and the following disclaimer.
- \* 2. Redistributions in binary form must reproduce the above copyright
- \* notice, this list of conditions and the following disclaimer in the
- \* documentation and/or other materials provided with the distribution.
- \* 3. Neither the name of the project nor the names of its contributors

\* may be used to endorse or promote products derived from this software

- \* without specific prior written permission.
- \* THIS SOFTWARE IS PROVIDED BY THE PROJECT AND CONTRIBUTORS ``AS IS'' AND

\* ANY EXPRESS OR IMPLIED WARRANTIES, INCLUDING, BUT NOT LIMITED TO, THE

 \* IMPLIED WARRANTIES OF MERCHANTABILITY AND FITNESS FOR A PARTICULAR **PURPOSE** 

 \* ARE DISCLAIMED. IN NO EVENT SHALL THE PROJECT OR CONTRIBUTORS BE LIABLE \* FOR ANY DIRECT, INDIRECT, INCIDENTAL, SPECIAL, EXEMPLARY, OR **CONSEQUENTIAL** 

 \* DAMAGES (INCLUDING, BUT NOT LIMITED TO, PROCUREMENT OF SUBSTITUTE GOODS

 \* OR SERVICES; LOSS OF USE, DATA, OR PROFITS; OR BUSINESS INTERRUPTION) \* HOWEVER CAUSED AND ON ANY THEORY OF LIABILITY, WHETHER IN CONTRACT, **STRICT** 

- \* LIABILITY, OR TORT (INCLUDING NEGLIGENCE OR OTHERWISE) ARISING IN ANY WAY
- \* OUT OF THE USE OF THIS SOFTWARE, EVEN IF ADVISED OF THE POSSIBILITY OF
- \* SUCH DAMAGE.
- \*/

#### LICENSE.zlib--zlib

---------------------

zlib.h -- interface of the 'zlib' general purpose compression library version 1.2.3, July 18th, 2005

Copyright (C) 1995-2005 Jean-loup Gailly and Mark Adler

This software is provided 'as-is', without any express or implied

warranty. In no event will the authors be held liable for any damages arising from the use of this software.

Permission is granted to anyone to use this software for any purpose, including commercial applications, and to alter it and redistribute it freely, subject to the following restrictions:

1. The origin of this software must not be misrepresented; you must not claim that you wrote the original software. If you use this software in a product, an acknowledgment in the product documentation would be appreciated but is not required.

2. Altered source versions must be plainly marked as such, and must not be misrepresented as being the original software.

3. This notice may not be removed or altered from any source distribution.

Jean-loup Gailly Mark Adler jloup@gzip.org madler@alumni.caltech.edu

The data format used by the zlib library is described by RFCs (Request for Comments) 1950 to 1952 in the files http://www.ietf.org/rfc/rfc1950.txt (zlib format), rfc1951.txt (deflate format) and rfc1952.txt (gzip format).

# <span id="page-95-0"></span>**B Potrošni materijal i dodatni pribor tvrtke HP**

U ovom se odjeljku nalaze informacije o HP-ovu potrošnom materijalu za pisač. Te su informacije podložne promjenama. Najnovije izmjene potražite na HP-ovu web-mjestu [\(www.hpshopping.com](http://www.hpshopping.com)). Putem te web stranice možete i kupovati.

Ovaj odjeljak sadrži sljedeće teme:

- Naručivanje potrošnog materijala putem Interneta
- Potrošni pribor

## **Naruþivanje potrošnog materijala putem Interneta**

Da biste naručili potrošni materijal putem interneta ili stvorili popis za kupnju koji je moguće ispisati, desnom tipkom miša kliknite ikonu pisača, odaberite Printing Preference... (Preference ispisa) , a zatim na kartici **Service** (Usluga) odaberite **Shop for Supplies** (Kupnja potrošnog materijala). HP-ov softver uz vaše dopuštenje prenosi informacije o pisaču, uključujući broj modela, serijski broj i procijenjene razine tinte. HP-ov potrošni materijal koji funkcionira u vašem pisaču unaprijed je odabran. Možete birati količine, dodavati ili uklanjati proizvode, a zatim ispisati popis za kupnju putem Interneta u usluzi HP Store (HP trgovina) ili kod drugih internetskih dobavljača (mogućnosti ovise o državi/regiji). Na porukama upozorenja o tinti također se nalaze informacije o spremniku i veze za kupovinu preko interneta.

Internetske narudžbe omogućuje i web-mjesto [www.hp.com/buy/supplies.](http://www.hp.com/buy/supplies) Ako se to od vas zatraži, odaberite svoju državu ili regiju, slijedite upute za odabir pisača, a zatim kupite potrošni materijal koji vam je potreban.

**Napomena** Kupnja spremnika s tintom putem Interneta nije podržana u svim državama/ regijama. Međutim, u mnogim državama postoje informacije o naručivanju telefonom, pronalaženju lokalne trgovine i ispisivanju popisa za kupnju. Osim toga, možete odabrati mogućnost How to Buy (Kako kupiti) na vrhu stranice [www.hp.com/buy/supplies](http://www.hp.com/buy/supplies) da biste dobili informacije o kupnji HP-ovih proizvoda u svojoj državi.

## **Potrošni pribor**

- Spremnici s tintom i glave za ispis
- [HP mediji](#page-96-0)

#### **Spremnici s tintom i glave za ispis**

Dostupnost spremnika s tintom razlikuje se ovisno o državi/regiji. Ako živite u Europi, posjetite stranicu [www.hp.com/eu/hard-to-find-supplies](http://www.hp.com/eu/hard-to-find-supplies) da biste pronašli informacije o HP-ovim spremnicima s tintom.

Koristite samo zamjenske spremnike koji imaju isti broj spremnika kao spremnik s tintom koji zamjenjujete. Broj spremnika s tintom nalazi se na sljedećim mjestima:

- Ako u ugraÿenom web-poslužitelju kliknete karticu **Alati**, a zatim u odjeljku **Informacije o** proizvodulnk Gauge (Mjerač tinte). Dodatne informacije potražite u odjeljku Ugrađ[eni web](#page-103-0)[poslužitelj.](#page-103-0)
- Na naljepnici spremnika s tintom koji namjeravate zamijeniti.
- Na stranici stanja pisača (vidi [Stranica za konfiguraciju](#page-58-0)).

<span id="page-96-0"></span>**X** Napomena Upozorenja i indikatori za razinu tinte pružaju samo procjene radi planiranja. Pobrinite se da imate spreman rezervni spremnik za ispis kada se na zaslonu pojavi poruka o niskoj razini tinte kako biste izbjegli kašnjenja s ispisom. Spremnike s tintom ne morate mijenjati dok kvaliteta ispisa ne postane neprihvatljiva.

## **HP mediji**

Za naručivanje medija kao što je HP Premium Plus papir idite [www.hp.com](http://www.hp.com).

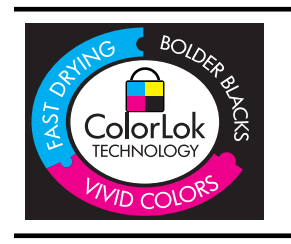

HP preporučuje običan papir s logotipom ColorLok za svakodnevni ispis i kopiranje uobičajenih dokumenata. Svi papiri s logotipom ColorLok testirani su od strane neovisne institucije kako bi se zadovoljili standardi pouzdanosti i kvalitete ispisa te proizveli dokumenti s oštrim, živim bojama i izraženijom crnom bojom koji se suše brže od običnih papira. Potražite papir vodećih proizvođača s logotipom ColorLok koji su dostupni u različitim težinama i veličinama.

# <span id="page-97-0"></span>**C Postavljanje mreže**

Mrežnim postavkama pisača možete upravljati pomoću upravljačke ploče pisača kao što je opisano u sljedećem odjeljku. Dodatne napredne postavke dostupne su na ugrađenom web poslužitelju (EWS), konfiguracijskom i statusnom alatu kojem možete pristupiti iz svog web preglednika pomoću postojeće mrežne veze s pisačem. Dodatne informacije potražite u odjeljku Ugrađ[eni web-poslužitelj.](#page-103-0)

**Opreznost** Navodimo mrežne postavke da bismo vam olakšali rad. Ako niste napredni korisnik, ne biste trebali neke od tih postavki (primjerice brzinu veze, IP postavke, zadani pristupnik i postavke vatrozida).

Ovaj odjeljak sadrži sljedeće teme:

- Pregled i ispis mrežnih postavki
- Postavljanje brzine veze
- Prikaz IP postavki
- [Promjena IP postavki](#page-98-0)
- [Konfiguriranje postavki vatrozida pisa](#page-98-0)ča
- [Ponovno postavljanje mrežnih postavki](#page-100-0)
- [Deinstaliranje i ponovno instaliranje HP-ova softvera](#page-101-0)

## **Pregled i ispis mrežnih postavki**

Sažetak mrežnih postavki možete pregledati na upravljačkoj ploči pisača ili u HP-ovu softveru koji ste dobili s pisačem. Možete ispisati detaljniju stranicu s konfiguracijom mreže na kojoj su navedene sve važne mrežne postavke, npr. IP adresa, brzina veze, DNS i mDNS. Dodatne informacije potražite u odjeljku [Stranica konfiguracije mreže](#page-59-0).

## **Postavljanje brzine veze**

Možete promijeniti brzinu kojom se prenose podaci u mreži. Zadana postavka je **Automatic** (Automatsko).

- 1. Pritisnite gumb Strelica desno: ... a potom odaberite **Configure Device** (Konfiguriraj uređaj).
- 2. Odaberite *I/O Option* (Mogućnosti ulaza/izlaza), a potom odaberite Link Speed (Brzina veze).
- **3.** Pritisnite gumb Strelica desno: **degenera biste odabrali drugu brzinu veze**, a za odabir brzine koja odgovara mrežnom hardveru pritisnite **OK**:
	- **Automatsko**
	- **10-puno**
	- **10-pola**
	- **100-puno**
	- **100-pola**

## **Prikaz IP postavki**

Da biste pogledali IP adresu pisača:

- Ispišite stranicu za konfiguraciju mreže. Dodatne informacije potražite u odjeljku [Stranica](#page-59-0) [konfiguracije mreže.](#page-59-0)
- Ili otvorite HP-ov softver (Windows) pa kliknite karticu **Network Settings** (Mrežne postavke), zatim kliknite karticu Wired (Ožičeno) ili Wireless (Bežično) (ovisno o trenutnoj vezi), a potom kliknite **IP Settings** (IP postavke).

# <span id="page-98-0"></span>**Promjena IP postavki**

Zadana je postavka IP-a Automatski, čime su IP postavke automatski postavljene. Ako ste napredni korisnik, možete ručno promijeniti postavke, primjerice IP adresu, masku podmreže ili zadani pristupnik.

- **A Opreznost** Budite pažljivi pri ručnom dodjeljivanju IP adrese. Ako tijekom instalacije unesete pogrešnu IP adresu, komponente vaše mreže neće se moći spojiti s pisačem.
- **1.** Pritisnite gumb Strelica desno: ☀, a potom odaberite **Configure Device** (Konfiguriraj uređaj).
- **2.** Odaberite **I/O Option** (Moguünost ulaza/izlaza), a potom **IP Settings** (IP postavke).
- 3. Prema zadanim se postavkama prikazujeAutomatic (Automatski). Da biste ručno izmijenili postavke, pritisnite gumb Strelica desno: ii OK (U redu).
- **4.** Prikazat će se IP adresa. Pritisnite **OK** (U redu) da biste načinili promjene.
- **5.** Kada izmijenite sva 4 bajta IP adrese, pojavit će se maska podmreže. Tada ponovite isti postupak. Posljednja će postavka biti zadani pristupnik.

## **Konfiguriranje postavki vatrozida pisaþa**

Značajke vatrozida pružaju sigurnost mrežnog sloja na mrežama IPv4 i IPv6. Vatrozid omogućuje jednostavnu kontrolu IP adresa kojima je dopušten pristup.

**X** Napomena Osim zaštite mrežnog sloja vatrozidom, pisač podržava i SNMPv3 agent u aplikacijskom sloju za upravljanje sigurnošću aplikacija te zaštitu klijentsko-poslužiteljskih aplikacija u transportnom sloju pomoću SSL standarda (open secure sockets layer), primjerice, putem provjere autentičnosti klijenta i poslužitelja ili omogućivanja HTTPS pregledavanja weba.

Da bi vatrozid na pisaču radio, morate konfigurirati pravilo vatrozida tako da se odnosi na specifični IP promet. Stranicama s pravilima vatrozida možete pristupiti putem EWS-a, a prikazuju se u web-pregledniku.

Kada konfigurirate pravilo, ono se ne aktivira dok u EWS-u ne kliknete **Apply** (Primijeni).

#### **Stvaranje i korištenje pravila vatrozida**

Pravila vatrozida omogućuju upravljanje IP prometom. Koristite pravila vatrozida da biste dopustili ili prekinuli IP promet na temelju IP adresa i usluga.

Upišite do deset pravila, a u svakom pravilu navedite adrese glavnih računala, servise i akcije koje je potrebno poduzeti za te adrese i servise.

Ovaj odjeljak sadrži sljedeće teme:

- Stvaranje pravila vatrozida
- [Promjena prioriteta pravila vatrozida](#page-99-0)
- [Promjena mogu](#page-99-0)ćnosti vatrozida
- [Ponovno postavljanje postavki vatrozida](#page-99-0)
- Ogranič[enja pravila, predložaka i servisa](#page-99-0)

#### **Stvaranje pravila vatrozida**

Da biste stvorili pravilo vatrozida, dovršite sljedeće korake:

- 1. otvorite ugrađeni web-poslužitelj. Dodatne informacije potražite u odjeljku Ugrađ[eni web](#page-103-0)[poslužitelj.](#page-103-0)
- **2.** Kliknite karticu **Settings** (Postavke), pa **Firewall Rules** (Pravila vatrozida).
- **3.** Kliknite **New** (Novo), a zatim slijedite upute na zaslonu.

#### <span id="page-99-0"></span>**Promjena prioriteta pravila vatrozida**

Da biste promijenili prioritet korištenja pravila vatrozida, dovršite sljedeće korake:

- 1. otvorite ugrađeni web-poslužitelj. Dodatne informacije potražite u odjeljku Ugrađ[eni web](#page-103-0)[poslužitelj.](#page-103-0)
- **2.** Kliknite karticu **Settings** (Postavke), pa **Firewall Rules Priority** (Prioritet pravila vatrozida).
- **3.** Odaberite prioritet za korištenje pravila s popisa Rule Precedence (Prioritet pravila), pri čemu 1 ima najveüi prioritet, a 10 najmanji.
- **4.** Pritisnite **Apply** (Primijeni).

#### **Promjena moguünosti vatrozida**

Da biste promijenili mogućnosti vatrozida za pisač, dovršite sljedeće korake:

- 1. otvorite ugrađeni web-poslužitelj. Dodatne informacije potražite u odjeljku Ugrađ[eni web](#page-103-0)[poslužitelj.](#page-103-0)
- 2. Kliknite karticu Settings (Postavke), pa Firewall Options (Mogućnosti vatrozida).
- **3.** Izmijenite postavke i kliknite **Apply** (Primijeni).
- **Napomena** Kada kliknete **Apply** (Primijeni), tijekom kratkog razdoblja veza s EWS-om može se prekinuti. Ako IP adresa nije promijenjena, veza s EWS-om ponovno će biti omoguüena. No ako je IP adresa promijenjena, koristite novu IP adresu da biste otvorili EWS.

#### **Ponovno postavljanje postavki vatrozida**

Da biste vratili postavke vatrozida na tvornički zadane postavke, vratite mrežne postavke pisača: Više informacija potražite u [Ponovno postavljanje mrežnih postavki pisa](#page-58-0)ča.

#### **Ograniþenja pravila, predložaka i servisa**

Kada stvarate pravila vatrozida, upamtite sljedeća ograničenja pravila, predložaka i servisa.

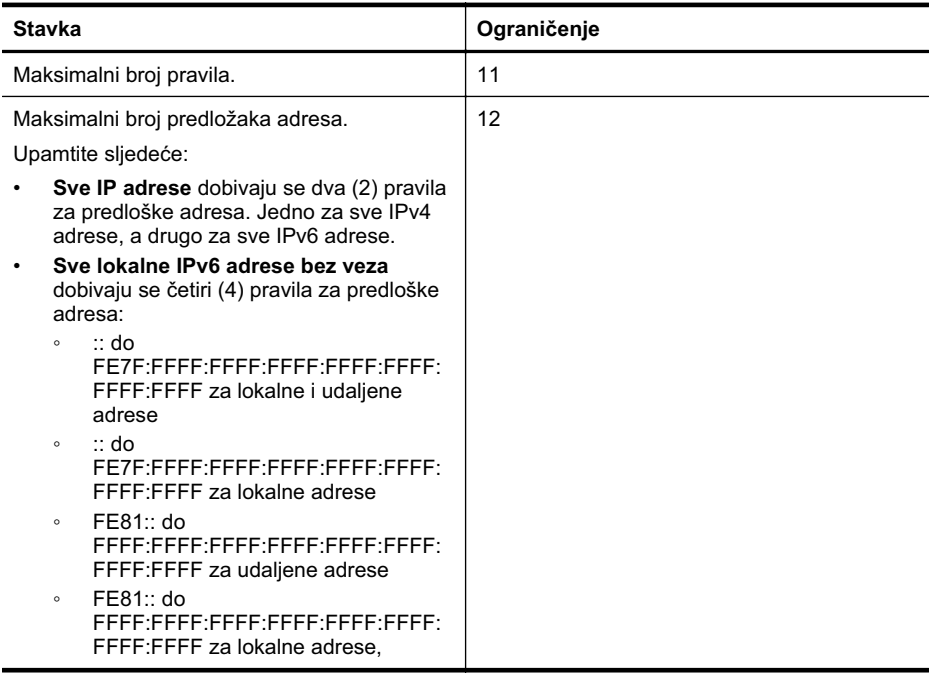

<span id="page-100-0"></span>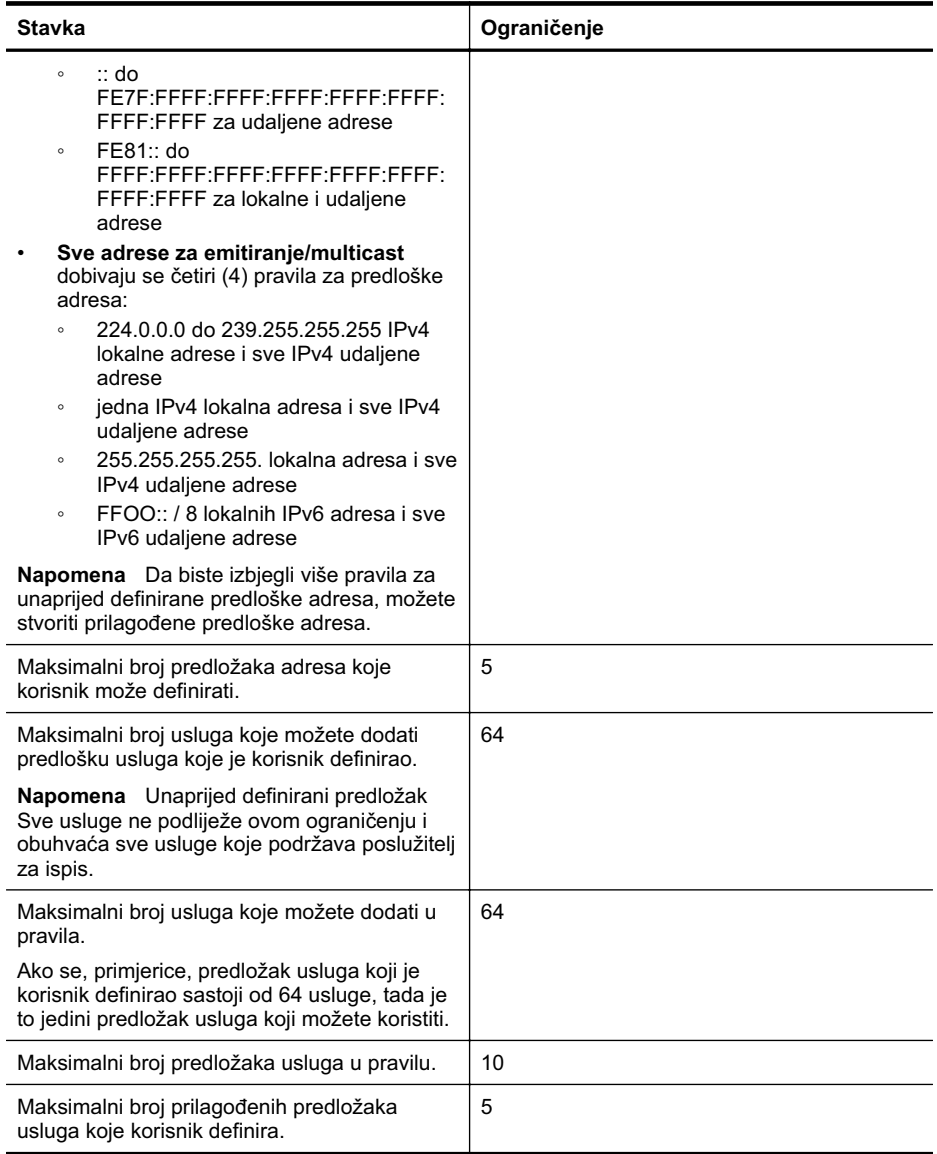

## **Ponovno postavljanje mrežnih postavki**

Da biste ponovo postavili administratorsku lozinku i mrežne postavke, poduzmite sljedeće korake:

- **1.** Pritisnite gumb Strelica desno: , a zatim odaberite Mreža.
- **2.** Pritisnite **Restore Network Defaults** (Vrati mrežne zadane vrijednosti), a potom odaberite **Yes** (Da).

<span id="page-101-0"></span>**Napomena** Ispišite stranicu s konfiguracijom mreže i provjerite jesu li ponovno postavljene izvorne mrežne postavke. Dodatne informacije potražite u odjeljku [Stranica konfiguracije](#page-59-0) [mreže](#page-59-0).

Zadani je naziv mreže (SSID) "hpsetup", a način komunikacije "ad hoc".

Napomena Ako ponovno postavite mrežne postavke pisača, ponovno ćete postaviti i postavke vatrozida pisača. Dodatne informacije o konfiguriranju postavki vatrozida pisača potražite u odjeljku [Konfiguriranje postavki vatrozida pisa](#page-98-0)ča.

## **Deinstaliranje i ponovno instaliranje HP-ova softvera**

Ako instalacija nije potpuna ili ako USB kabel priključite u računalo prije nego što se to od vas zatraži na zaslonu za instalaciju HP-ova softvera, trebali biste deinstalirati, a potom ponovno instalirati HP-ov softver koji ste dobili s pisačem. Nemojte jednostavno izbrisati datoteke programa pisača s računala. Pravilno ih uklonite pomoću uslužnog programa za deinstalaciju koji ste dobili kada ste instalirali HP-ov softver.

#### **Deinstaliranje na raþunalu sa sustavom Windows, 1. naþin**

- Isključite pisač iz računala. Nemojte povezivati pisač s računalom prije no što ponovno instalirate HP-ov softver.
- 2. Na radnoj površini računala kliknite Start odaberite Programi ili Svi programi, zatim HP, kliknite naziv pisača, a potom **Deinstaliraj**.
- **3.** Slijedite upute na zaslonu.
- **4.** Ako se pojavi upit želite li ukloniti zajedničke datoteke kliknite No (Ne). Drugi programi koji koriste te datoteke možda neće ispravno raditi ako ih izbrišete.
- **5.** Ponovo pokrenite računalo.

#### **Uklanjanje instalacije kod raþunala sa sustavom Windows; 2. naþin**

- **X** Napomena Koristite ovaj način ako Uninstall (Uklanjanje instalacije) nije dostupno u izborniku Start operacijskog sustava Windows.
- **1.** Na radnoj površini računala kliknite Start, odaberite Postavke, kliknite Upravljačka ploča, pa **Dodaj/ukloni programe**.
	- Ili -

Kliknite **Start**, kliknite **Control Panel** (Upravljaþka ploþa), a zatim dvokliknite **Programs and Features** (Programi i značajke).

2. Odaberite naziv pisača, a zatim kliknite Change/Remove ili Uninstall/Change (Deinstaliraj/ Promijeni).

Slijedite upute na zaslonu.

- **3.** Isključite pisač iz računala.
- 4. Ponovo pokrenite računalo.

Napomena Važno je da odspojite pisač prije no što ponovno pokrenete računalo. ₩ Nemojte povezivati pisač s računalom prije no što ponovno instalirate HP-ov softver.

#### **Reinstalacija na raþunalu sa sustavom Windows**

- **1.** Umetnite CD s HP-ovim softverom u CD pogon računala i slijedite upute na zaslonu.
- **2.** Kada HP-ov softver to zatraži od vas, povežite pisač s računalom.
- **3.** Pritisnite gumb **Napajanje** da biste uključili pisač. Kada povežete pisač i uključite ga, možda ćete morati pričekati nekoliko minuta do dovršetka svih radnji značajke Uključi i radi.
- **4.** Slijedite upute na zaslonu.

#### <span id="page-102-0"></span>**Deinstaliranje s Macintosh raþunala; 1. naþin**

- **1.** Otvorite uslužni program HP Utility. Upute potražite u odjeljku [Otvaranje programa HP Utility.](#page-103-0)
- **2.** Na alatnoj traci kliknite ikonu Aplikacije.
- **3.** Dvokliknite **HP Uninstaller** (HP-ov program za deinstalaciju), a zatim kliknite**Continue** (Nastavi).
- **4.** Odaberite proizvod za deinstalaciju, a potom kliknite **Uninstall** (Deinstaliraj).
- **5.** Kada se to od vas zatraži, upišite ispravno ime administratora i lozinku, a potom kliknite **OK** (U redu).
- **6.** Slijedite upute na zaslonu.
- **7.** Kada **HP Uninstaller** (HP-ov program za deinstalaciju) završi rad, ponovno pokrenite računalo.

#### **Uklanjanje instalacije s raþunala sa sustavom Macintosh; 2. naþin**

- **1.** Otvorite Finder (Traženje), odaberite **Applications** (Aplikacije), a zatim **Hewlett-Packard**.
- **2.** Dvokliknite **HP Uninstaller** (HP-ov program za deinstalaciju), a zatim kliknite**Continue** (Nastavi).
- **3.** Kada se to od vas zatraži, upišite ispravno ime administratora i lozinku, a potom kliknite **OK** (U redu).
- **4.** Slijedite upute na zaslonu.
- **5.** Kada **HP Uninstaller** (HP-ov program za deinstalaciju) završi rad, ponovno pokrenite računalo.

#### **Ponovna instalacija na raþunalu Macintosh**

- 1. Umetnite CD s HP-ovim softverom u CD pogon računala.
- **2.** Na radnoj površini otvorite CD i dvokliknite **HP Installer**.
- **3.** Slijedite upute na zaslonu.

# <span id="page-103-0"></span>**D Alati za upravljanje pisaþem**

Ovaj odjeljak sadrži sljedeće teme:

- HP Utility (Mac OS X)
- Ugrađeni web-poslužitelj

# **HP Utility (Mac OS X)**

HP Utility sadrži alate za konfiguriranje postavki ispisa, kalibriranje uređaja, naručivanje potrošnog materijala putem interneta i traženje informacija o podršci na web-mjestu.

**X** Napomena Značajke dostupne u programu HP Utility na Macintoshu ovise o odabranom pisaču.

Upozorenja i indikatori za razinu tinte pružaju samo procjene radi planiranja. Pobrinite se da imate spreman rezervni spremnik za ispis kada se na zaslonu pojavi poruka o niskoj razini tinte kako biste izbjegli kašnjenja s ispisom. Spremnike s tintom ne morate mijenjati dok kvaliteta ispisa ne postane neprihvatljiva.

: <sup>N</sup>aputak Kada otvorite program HP Utility, možete pristupiti prečacima iz izbornika Dock tako da u izborniku Dock kliknete odgovarajuću ikonu za HP Utility i držite pritisnutu tipku miša.

#### **Otvaranje programa HP Utility**

#### **Da biste otvorili HP Utility**

- ▲ Kliknite ikonu HP Utility u izborniku Dock.
	- ⊯ **Napomena** Ako ikone nema u izborniku Dock, kliknite ikonu Spotlight na desnoj strani trake izbornika, u okvir upišite HP Utility, a zatim kliknite stavku **HP Utility**.

## **Ugraÿeni web-poslužitelj**

Kada je pisač povezan s mrežom, pomoću ugrađenog web-poslužitelja možete pregledati informacije o statusu, promijeniti postavke i upravljati pisačem pomoću računala.

**<sup>2</sup> Napomena** Popis sistemskih zahtjeva za ugrađeni web-poslužitelj potražite u odjeljku Specifikacije ugrađ[enog web poslužitelja](#page-70-0).

Da biste pregledali ili promijenili neke postavke, možda će vam biti potrebna lozinka.

Ugrađeni web-poslužitelj možete otvoriti i koristiti i bez veze s internetom. No neke značajke neće biti dostupne.

Ovaj odjeljak sadrži sljedeće teme:

- O kolačićima
- Otvaranje ugrađ[enog web-poslužitelja](#page-104-0)

#### **O kolaþiüima**

Ugraÿeni web-poslužitelj (EWS) prilikom pregledavanja na vaš tvrdi disk postavlja vrlo malene tekstualne datoteke (kolačiće). Te datoteke omogućuju ugrađenom web-poslužitelju da prepozna vaše računalo pri sljedećem posjetu. Primjerice, ako ste konfigurirali jezik ugrađenog webposlužitelja, kolačić pomaže u pamćenju odabranog jezika tako da se pri sljedećem pristupu ugrađenom web-poslužitelju stranice prikazuju na tom jeziku. Iako se neki kolačići brišu nakon svake sesije (poput kolačića u kojem je spremljen odabrani jezik), oni drugi (poput kolačića u

<span id="page-104-0"></span>kojem su spremljene preference specifične za korisnika) spremaju se na računalu dok ih ručno ne očistite.

Svoj preglednik možete konfigurirati da prihvaća sve kolačiće ili pak da vas upozori za svaki ponuđeni kolačić, čime vam omomogućuje da sami odlučite koje kolačiće želite prihvatiti ili odbiti. Preglednik možete koristiti i za uklanjanje neželjenih kolačića.

- **Napomena** Ovisno o pisaču, ako onemogućite kolačiće, mogli biste onemogućiti i neke od sljedećih značajki:
- početak aplikacije od mjesta gdje ste je napustili (posebice korisno prilikom korištenja čarobnjaka za postavljanje)
- pamüenje postavki jezika za preglednik EWS-a
- Personaliziranje početne stranice EWS-a

Informacije o načinu mijenjanja postavki privatnosti i kolačića te načinu pregleda i brisanja kolačića potražite u dokumentaciji dostupnoj u vašem web pregledniku.

#### **Otvaranje ugraÿenog web-poslužitelja**

**X** Napomena Pisač mora biti u mreži i imati IP adresu. IP adresa i naziv poslužitelja za pisač navedeni su na izvješću o stanju. Dodatne informacije potražite u odjeljku [Stranica](#page-59-0) [konfiguracije mreže](#page-59-0).

U podržanom web-pregledniku na računalu upišite IP adresu ili naziv glavnog računala dodijeljen pisaču.

Na primjer, ako je IP adresa 123.123.123.123, u svoj web-preglednik utipkate: http:// 123.123.123.123.

 $\therefore$  **Naputak** Ako na računalu Macintosh koristite Safari, EWS možete otvoriti i tako da kliknete knjižni gumb alatne trake (smješten pri vrhu prozora preglednika), zatim **Bonjour** na popisu **Collections** (Zbirke), a zatim odaberite naziv pisača.

**Naputak** Nakon otvaranja ugraÿenog web-poslužitelja možete mu dodati knjižnu oznaku da biste se kasnije brže vratili.

# **Kazalo**

## **A**

ADF (automatski ulagač dokumenata) podržane veličine medija [67](#page-70-0) automatski ulagač dokumenata (ADF) podržane veličine medija [67](#page-70-0)

## **B**

boje blijede ili zagasite [40](#page-43-0) crno-bijeli ispis, rješavanje problema [40](#page-43-0) otklanjanje poteškoća [41](#page-44-0) pogrešne [40](#page-43-0) razmazane [41](#page-44-0) broj modela [56](#page-59-0) broj modela prema propisima [74](#page-77-0) brzina otklanjanje poteškoća s ispisom [36](#page-39-0) brzina veze, postavljanje [94](#page-97-0)

## **C**

crno-bijele stranice rješavanje problema [40](#page-43-0)

## **ý**

čišćenje glave za ispis [45](#page-48-0), [46](#page-49-0)

## **D**

deinstaliranje HP-ova softvera Mac OS X [99](#page-102-0) Windows [98](#page-101-0) Dijagnostička stranica kvalitete ispisa [43](#page-46-0) DOC [75](#page-78-0) dodatak za obostrani ispis instaliranje [19](#page-22-0) podržane veličine medija [68](#page-71-0)

podržane vrste i težine medija [69](#page-72-0) uklanjanje zaglavljenja [59](#page-62-0) uključivanje i isključivanje u upravljačkom programu [19](#page-22-0) dodatna oprema stranica za konfiguraciju [56](#page-59-0) dodatni pribor instaliranje [18](#page-21-0) uključivanje i isključivanje u upravljačkom programu [19](#page-22-0) dvostrani ispis [26](#page-29-0)

## **E**

Ethernet mrežni priključak, pronalaženje [8](#page-11-0) EWS. *pogledajte* ugrađeni webposlužitelj

## **G**

glasnoća zvuka [71](#page-74-0) glave pisača naručivanje putem Interneta [92](#page-95-0) podržani [65](#page-68-0) glave za ispis čišćenje [45](#page-48-0) poravnavanje [44](#page-47-0) ručno čišćenje kontakata [46](#page-49-0) stanje, provjera [42](#page-45-0) status [43,](#page-46-0) [56](#page-59-0) zamjena [48](#page-51-0)

## **H**

HP-ov softver deinstalacija sa Mac OS X [99](#page-102-0) deinstaliranje u sustavu Windows [98](#page-101-0) HP Utility (Mac OS X) otvaranje [100](#page-103-0)

**I**

informacije nedostaju ili su pogrešno ispisane, rješavanje problema [37,](#page-40-0) [41](#page-44-0) informacije o buci [71](#page-74-0) instalacija prijedlozi za instalaciju hardvera [53](#page-56-0) prijedlozi za instalaciju softvera HP Software [53](#page-56-0) problemi s rješavanjem problema [53](#page-56-0) spremnici s tintom [29](#page-32-0) instaliranje dodatak za obostrani ispis [19](#page-22-0) dodatni pribor [18](#page-21-0) ladica 2 [19](#page-22-0) IP adresa provjera pisača [52](#page-55-0) IP postavke [94,](#page-97-0) [95](#page-98-0) iskrivljavanje, rješavanje problema ispis [51](#page-54-0) ispis obostrani [26](#page-29-0) rješavanje problema [35](#page-38-0) spor [36](#page-39-0) Ispis brošura ispis [23](#page-26-0) ispisivanje postavke [17](#page-20-0) Ispisivanje omotnice [23](#page-26-0) Ispis na omotnice Mac OS [24](#page-27-0) ispisne glave održavanje [42](#page-45-0) Ispisujte fotografije Mac OS [25](#page-28-0) Windows [24](#page-27-0) Izjava o sukladnosti (DOC) [75](#page-78-0) izlazna ladica podržani mediji [70](#page-73-0) pronalaženje [6](#page-9-0)

## **J**

jamstvo [63](#page-66-0) jedinica za obostrani ispis margine, minimum [67](#page-70-0) pronalaženje [8](#page-11-0) jezik, pisač [65](#page-68-0)

## **K**

kapacitet ladice [69](#page-72-0) kartice podržane veličine [69](#page-72-0) kvaliteta, otklanjanje poteškoća ispis [38](#page-41-0) kvaliteta, rješavanje problema dijagnostička stranica [43](#page-46-0) kvaliteta ispisa dijagnostička stranica [43](#page-46-0) otklanjanje poteškoća [38](#page-41-0)

## **L**

ladica 1 kapacitet [69](#page-72-0) podržane veličine medija [67](#page-70-0) podržane vrste i težine medija [69](#page-72-0) pronalaženje [6](#page-9-0) umetanje papira [11](#page-14-0) ladica 2 instaliranje [19](#page-22-0) kapacitet [69](#page-72-0) podržane veličine medija [67](#page-70-0) podržane vrste i težine medija [69](#page-72-0) pronalaženje [6](#page-9-0) uključivanje i isključivanje u upravljačkom programu [19](#page-22-0) umetanje papira [12](#page-15-0) ladice instaliranje ladice 2 [19](#page-22-0) kapaciteti [69](#page-72-0) podržane veličine medija [67](#page-70-0) podržane vrste i težine medija [69](#page-72-0) pronalaženje [6](#page-9-0) rješavanje problema s uvlačenjem [50](#page-53-0) slika vodilica za papir [6](#page-9-0)

uklanjanje zaglavljenja [59](#page-62-0) uključivanje i isključivanje u upravljačkom programu [19](#page-22-0) umetanje medija [11](#page-14-0) zadane postavke [16](#page-19-0) zaključavanje [16](#page-19-0)

## **M**

Mac OS Ispis fotografija [25](#page-28-0) papir prilagođene veličine [25,](#page-28-0) [26](#page-29-0) postavke ispisa [22](#page-25-0) uključivanje i isključivanje dodatnog pribora u upravljačkom programu [19](#page-22-0) Mac OS X deinstaliranje HP-ova softvera [99](#page-102-0) HP Utility [100](#page-103-0) postavke ispisa [18](#page-21-0) margine jedinica za obostrani ispis [67](#page-70-0) medij ispis na prilagođenoj veličini [25](#page-28-0) odabir [10](#page-13-0) specifikacije [67](#page-70-0) mediji duplex [26](#page-29-0) HP, naručivanje [93](#page-96-0) iskrivliene stranice [51](#page-54-0) podržane veličine [67](#page-70-0) podržane vrste i težine [69](#page-72-0) rješavanje problema s povlačenjem [50](#page-53-0) specifikacije [67](#page-70-0) uklanjanje zaglavljenja [59](#page-62-0) umetanje u ladicu [11](#page-14-0) mediji prilagođene veličine podržane veličine [69](#page-72-0) memorija specifikacije [66](#page-69-0) mreže brzina veze [94](#page-97-0) IP postavke [94,](#page-97-0) [95](#page-98-0) podržani operativni sustavi [66](#page-69-0) podržani protokoli [67](#page-70-0) postavke vatrozida [95](#page-98-0)

pregled i ispis postavki [94](#page-97-0) rješavanje problema [54](#page-57-0) sistemski zahtjevi [67](#page-70-0) slika priključka [8](#page-11-0) vatrozidi, rješavanje problema [36](#page-39-0)

## **N**

nakon razdoblja podrške [34](#page-37-0) napajanje otklanjanje poteškoća [35](#page-38-0) pronalaženje ulaza [8](#page-11-0) specifikacije [71](#page-74-0) nedostaju linije ili točke, rješavanje problema [41](#page-44-0)

## **O**

obavijesti tvrtke Hewlett-Packard Company [3](#page-3-0) obje strane, ispis na [26](#page-29-0) obostrani ispis [26](#page-29-0) održavanje provjerite razine tinte [29](#page-32-0) odsječeni ispis, rješavanje problema [37](#page-40-0) omotnice ladica podržava [69](#page-72-0) podržane veličine [68](#page-71-0) otklanjanje poteškoća boje [41](#page-44-0) kvaliteta ispisa [38](#page-41-0) napajanje [35](#page-38-0) nema ispisa [35](#page-38-0) prijedlozi za instalaciju softvera HP software [53](#page-56-0) spor ispis [36](#page-39-0) stranica konfiguracije mreže [56](#page-59-0) Stranica za konfiguraciju [55](#page-58-0)

## **P**

papir umetanje u ladicu 2 [12](#page-15-0) zaglavljeni [59](#page-62-0) zaglavljivanje [61](#page-64-0) zaključavanje ladica [16](#page-19-0) papir prilagođene veličine ispis na [25](#page-28-0) Mac OS [25,](#page-28-0) [26](#page-29-0) PCL podrška [65](#page-68-0)

pisač dijelovi [6](#page-9-0) pogled sprijeda [6](#page-9-0) pogled straga [8](#page-11-0) stranica s konfiguracijom [59](#page-62-0) stranica za konfiguraciju [56](#page-59-0) upravljačka ploča [7](#page-10-0) podešavanje pomaka papira za novi redak [45](#page-48-0) podrška [32](#page-35-0) podržani fontovi [65](#page-68-0) podržani operacijski sustavi [66](#page-69-0) pomak papira za novi redak, podešavanje [45](#page-48-0) poravnavanje glava za ispis [44](#page-47-0) posjetnice ladica podržava [69](#page-72-0) postavke ispisivanje, zadano [18](#page-21-0) upravljački program pisača [17](#page-20-0) postavke vatrozida [95](#page-98-0) potrošni materijal naručivanje putem Interneta [92](#page-95-0) stranica za konfiguraciju [56](#page-59-0) potrošni pribor proizvodi [65](#page-68-0) prazne stranice, rješavanje problema ispis [36](#page-39-0) pregled mrežne postavke [94](#page-97-0) pribor jamstvo [63](#page-66-0) priključci, pronalaženje [8](#page-11-0) priključnice, specifikacije [65](#page-68-0) pristupačnost [5](#page-8-0) problemi s uvlačenjem papira, rješavanje problema [50](#page-53-0) program zaštite okoliša [76](#page-79-0) proizvod. *pogledajte* pisač

#### **R**

radni ciklus [65](#page-68-0) razdoblje telefonske podrške razdoblje podrške [34](#page-37-0) razine tinte, provjera [29](#page-32-0)

recikliranje spremnici za ispis [76](#page-79-0) rješavanje problema boje [40](#page-43-0) informacije nedostaju ili su pogrešno ispisane [37](#page-40-0), [41](#page-44-0) iskrivljene stranice [51](#page-54-0) ispis [35](#page-38-0) ispis besmislenih znakova [39](#page-42-0) ispis praznih stranica [36](#page-39-0) mediji se ne povlače iz ladice [50](#page-53-0) nedostaju linije ili točke [41](#page-44-0) odsječeni ispis, tekst i slike su pogrešno smješteni [37](#page-40-0) prijedlozi za instalaciju hardvera [53](#page-56-0) problemi s instalacijom [53](#page-56-0) problemi s uvlačenjem papira [50](#page-53-0) razmazane boje [41](#page-44-0) rješavanje problema s mrežom [54](#page-57-0) savjeti [34](#page-37-0) tinta ne ispisuje u potpunosti tekst ili slike [40](#page-43-0) tinta se razmazuje [39](#page-42-0) ugraÿeni web-poslužitelj [52](#page-55-0) uređaj povlači više stranica [51](#page-54-0) vatrozidi [36](#page-39-0)

## **S**

serijski broj [56](#page-59-0) slike nedostaju linije ili točke [41](#page-44-0) tinta ne ispisuje u potpunosti [40](#page-43-0) služba za korisničku podršku elektronička [32](#page-35-0) softver jamstvo [63](#page-66-0) postavke dodatnog pribora [19](#page-22-0) specifikacije fizičke [65](#page-68-0) glasnoća zvuka [71](#page-74-0)

zaglavljivanje, papir [61](#page-64-0)

medij [67](#page-70-0) mediji [67](#page-70-0) mrežni protokoli [67](#page-70-0) okruženje za skladištenje [70](#page-73-0) procesor i memorija [66](#page-69-0) radno okruženje [70](#page-73-0) struja [71](#page-74-0) zahtjevi sustava [66](#page-69-0) specifikacije napajanja [71](#page-74-0) specifikacije napona [71](#page-74-0) specifikacije okoline [70](#page-73-0) specifikacije okruženja za skladištenje [70](#page-73-0) specifikacije procesora [66](#page-69-0) specifikacije radnog okruženja [70](#page-73-0) specifikacije temperature [70](#page-73-0) specifikacije vlažnosti [70](#page-73-0) spor ispis, otklanjanje poteškoća [36](#page-39-0) spremnici. *pogledajte* spremnici s tintom spremnici s tintom brojevi dijela [92](#page-95-0) brojevi dijelova [56](#page-59-0) datumi isteka [56](#page-59-0) jamstvo [63](#page-66-0) naručivanje putem Interneta [92](#page-95-0) podržani [65](#page-68-0) proizvodi [65](#page-68-0) provjerite razine tinte [29](#page-32-0) savjeti [28](#page-31-0) status [56](#page-59-0) zamjena [29](#page-32-0) spremnici za ispis. *pogledajte* spremnici s tintom stanje stranica za konfiguraciju [56](#page-59-0) status stranica konfiguracije mreže [56](#page-59-0) stranica mjesečno (radni ciklus) [65](#page-68-0) Stranica za konfiguraciju informacije o [55](#page-58-0) stražnja ploča za pristup uklanjanje zaglavljenja [59](#page-62-0) stražnja pristupna ploča slika [8](#page-11-0)
# **T**

tekst rješavanje problema [37,](#page-40-0) [40,](#page-43-0) [41](#page-44-0) telefonska podrška [33](#page-36-0) tinta se razmazuje, rješavanje problema [39](#page-42-0)

## **U**

ugrađeni web poslužitelj rješavanje problema, nije mogu üe otvaranje [52](#page-55-0) ugrađeni web-poslužitelj o programu [100](#page-103-0) otvaranje [101](#page-104-0) sistemski preduvjeti [67](#page-70-0) umetanje fotografija [14,](#page-17-0) [15](#page-18-0) ladica [13](#page-16-0) ladica 1 [11](#page-14-0) ladica 2 [12](#page-15-0) umetanje kartica [14](#page-17-0), [15](#page-18-0) umetanje omotnica [13](#page-16-0) umetanje prozirnih folija [14](#page-17-0) upravljačka ploča pronalaženje [7](#page-10-0) upravljački program jamstvo [63](#page-66-0) postavke dodatnog pribora [19](#page-22-0) upravljački program pisača postavke [17](#page-20-0) postavke dodatnog pribora [19](#page-22-0) upravljački program za pisač jamstvo [63](#page-66-0) USB priključak priključak, pronalaženje [6](#page-9-0) USB veza priključak, pronalaženje 8 specifikacije [65](#page-68-0) uvla þenje više stranica, rješavanje problema [51](#page-54-0)

### **V**

vatrozidi, rješavanje problema [36](#page-39-0)

#### **W**

web mjesta europski spremnici s tintom [92](#page-95-0)

Web-mjesta informacije o pristupačnosti [5](#page-8-0) naru þivanje potrošnog materijala i pribora [92](#page-95-0) program zaštite okoliša [76](#page-79-0) web mjesto služba za korisničku podršku [32](#page-35-0) tablica s podacima o potrošnom priboru [65](#page-68-0) Windows deinstaliranje HP-ova softvera [98](#page-101-0) ispis brošura [22](#page-25-0) Ispisujte fotografije [24](#page-27-0) postavke ispisa [17](#page-20-0), [22](#page-25-0) uklju þivanje i isklju þivanje dodatnog pribora u upravljačkom programu [19](#page-22-0) zahtjevi sustava [66](#page-69-0)

### **Z**

zaglavljeni papir [59](#page-62-0) zaglavljenje uklanjanje [59](#page-62-0) zaglavljivanje papir [61](#page-64-0) zaglavljivanje papira mediji koje treba izbjegavati [11](#page-14-0) zahtjevi sustava [66](#page-69-0) zaklju þavanje ladica [16](#page-19-0) zakonske obavijesti [72](#page-75-0) zamiena glave za ispis [48](#page-51-0) spremnici s tintom [29](#page-32-0)

© 2010 Hewlett-Packard Development Company, L.P.

www.hp.com/support